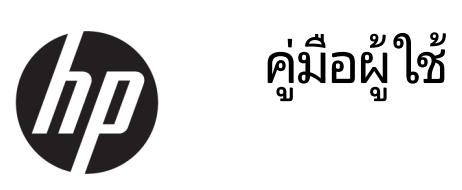

© Copyright 2019, 2020 HP Development Company, L.P.

Bluetooth เป็นเครื่องหมายการค้าของผู้เป็นเจ้าของ ี และ HP Inc. สามารถใช้ ได้ภายใต้สิทธิ์การใช้งาน: DisplayPort™ และโลโก้DisplayPort™ เป็น เครื่องหมายการค้าของวิดีโอสมาคมมาตรฐานด้าน ้อิเล็กทรอนิกส์วิดีโอ (VESA) ในสหรัฐอเมริกาและในประ เทศอื ่นๆ สำหรับ Intel, Celeron, Pentium และ Thunderbolt เป็นเครื่องหมายการค้าของ Intel Corporation ในสหรัฐอเมริกาและในประเทศอื่นๆ โลโก้ microSD และ microSD เป็นเครื่องหมายการค้าของ SD-3C LLC Miracast® เป็นเครื่องหมายการค้าจด ทะเบียนของกลุ่มพันธมิตร Wi-Fi Windows เป็น เครื่องหมายการค้าจดทะเบียนหรือเครื่องหมายการค้า ของ Microsoft Corporation ในสหรัฐอเมริกาและ/ หรือในประเทศอื่นๆ

ข้อมูลที่ระบุในที่นี้อาจมีการเปลี่ยนแปลงโดยไม่จำเป็น ต้องแจ้งให้ทราบล่วงหน้า การรับประกันสำหรับ ี ผลิตภัณฑ์และบริการของ HP ระบุไว้อย่างชัดเจนในใบรับ ประกันที่ ให้มาพร้อมกับผลิตภัณฑ์และบริการดังกล่าว ่ เท่านั้น ข้อความในที่นี้ไม่ถือเป็นการรับประกันเพิ่มเติม แต่อย่างใด HP จะไม่รับผิดชอบต่อข้อผิดพลาดทาง เทคนิคหรือภาษาหรือการละเว้นข้อความในที่นี้

พิมพ์ครั้งที่สอง: สิงหาคม 2020

พิมพ์ครั้งที่หนึ่ง: กันยายน 2019

หมายเลขภาȀผนวกของเอกสาร: L71009-282

#### **ประกาศเกี ่ยวกับผȡิตภัณฑ์**

คู่มือผู้ใช้ฉบับนี้อธิบายเกี่ยวกับคุณลักษณะทั่วไปที่มีอยู่ ่ ในผลิตภัณฑ์ส่วนใหญ่ โดยคุณลักษณะบางอย่างอาจไม่ สามารถใช้งานได้บนคอมพิวเตอร์ของคุณ

คณสมบัติบางอย่างอาจไม่มีให้บริการใน Windows ทก รุ่นหรือทุกเวอร์ชัน ทั้งนี้ตัวเครื่องอาจจำเป็นต้องได้รับ การอัพเกรด และ/หรือซื้อฮาร์ดแวร์ไดรเวอร์ ซอฟต์แวร์ หรืออัปเดต BIOS เพิ่มเติม เพื่อให้ ใช้งาน Windows ได้ อย่างเกิดประโยชน์สูงสุด โดย Windows 10 จะเปิดการ ์ตั้งค่าให้มีการอัปเดตโดยอัตโนมัติอยู่เสมอ และอาจมีการ คิดค่าธรรมเนียมจาก ISP รวมถึงอาจมีข้อกำหนดอื่นๆ เพิ่มเติมสำหรับการอัปเดต โปรดอ่านรายละเอียดได้ที่ <http://www.microsoft.com>

หากต้องการอ่านคู่มือผู้ใช้ฉบับล่าสุด โปรดไปที่ <http://www.hp.com/support> แล้วปฏิบัติตามคำ ี แนะนำเพื่อค้นหาผลิตภัณฑ์ของคุณ และจากนั้นเลือก **Ȁูม่ อผื ู้ใช้**

#### **ข้อกำหนดซอฟต์แวร์**

ึ การติดตั้ง คัดลอก ดาวน์โหลด หรือใช้งานผลิตภัณฑ์ ซอฟต์แวร์ ใดๆ ที่ติดตั้งไว้เรียบร้อยแล้วในคอมพิวเตอร์ เครื่องนี้ แสดงว่าคุณตกลงที่จะปฏิบัติตามเงื่อนไขข้อ ตกลงการอนุญาตใช้งานสำหรับผู้ใช้ (EULA) ของ HP หากคุณไม่ยอมรับข้อกำหนดใบอนุญาตใช้งานเหล่านี้ วธิี แก้ไขเพียงอย่างเดียวที่คณจะทำได้ก็คือ ให้ส่งคืน ผลิตภัณฑ์ทั้งหมดที่ยังไม่ ได้ใช้งาน (ฮาร์ดแวร์และ ี ซอฟต์แวร์) ภายใน 14 วัน เพื่อขอรับเงินคืนเต็มจำนวน โดยจะต้องเป็นไปตามนโยบายการคืนเงินของผู้จำหน่าย

สำหรับข้อมูลเพิ่มเติมใดๆ หรือคำขอรับเงินคืนตามราคา คอมพิวเตอร์เต็มจำนวน โปรดติดต่อผู้จำหน่าย

# **ประกาศคำเตือนเรื่องความปลอดภัย**

คำเตือน! เพื่อลดโอกาสในการเกิดการบาดเจ็บเนื่องจากความร้อนหรือปัญหาคอมพิวเตอร์มีความร้อนสูงเกิน อย่าวาง คอมพิวเตอร์ ไว้บนตักของคุณโดยตรง หรืออย่าก็ดขวางช่องระบายอากาศของคอมพิวเตอร์ใช้คอมพิวเตอร์บนพื้นผิวที่แข็งและ ราบเรียบเท่านั้น อย่าให้พื้นผิวที่แข็ง เช่น เครื่องพิมพ์ที่วางไว้ข้างๆ หรือพื้นผิวที่นุ่ม เช่น หมอน หรือพรม หรือเสื้อผ้า ปิดกั้นทาง ระบายอากาศ นอกจากนี้ อย่าให้อะแดปเตอร์ AC สัมผัสกับผิวหนังหรือพื้นผิวที่นุ่ม เช่น หมอน หรือพรม หรือเสื้อผ้าในขณะที่ใช้ ่ ึ งาน คอมพิวเตอร์และอะแดปเตอร์ AC เป็นไปตามข้อจำกัดอุณหภูมิของพื้นผิวที่ผู้ใช้สามารถเข้าถึงได้ ตามที่มาตรฐานความ ปลอดภัยที่มีผลบังคับใช้กำหนดไว้

# **การกำหนดค่าโปรเซสเซอร์ (เฉพาะบางผȡิตภัณฑเท์ าน่ ั ้น)**

 $\dddot{Z}$  สิ่<mark>งสำคัญ:</mark> ผลิตภัณฑ์บางรุ่นมาพร้อมโปรเซสเซอร์ชุด Intel® Pentium® N35xx/N37xx หรือชุด Celeron® N28xx/N29xx/ N30xx/N31xx และระบบปฏบิัตการ ิ Windows® **หากȀอมพิวเตอรของȀ ์ ุณมȡีักษณะดังอธบายข ิ างต ้ ้น กรุณาอยาเปȡ ่ ี ่ยน การตั้งค่าโปรเซสเซอร์ ใน msconfig.exe จาก 4 หรือ 2 โปรเซสเซอร์เป็น 1 โปรเซสเซอร์ มิฉะนั้นคอมพิวเตอร์ของคุณจะไม่** ี รีสตาร์ท และจำเป็นต้องรีเซ็ตค่าเริ่มต้นจากโรงงานเพื่อกู้คืนการตั้งค่าเดิม

# สารบัญ

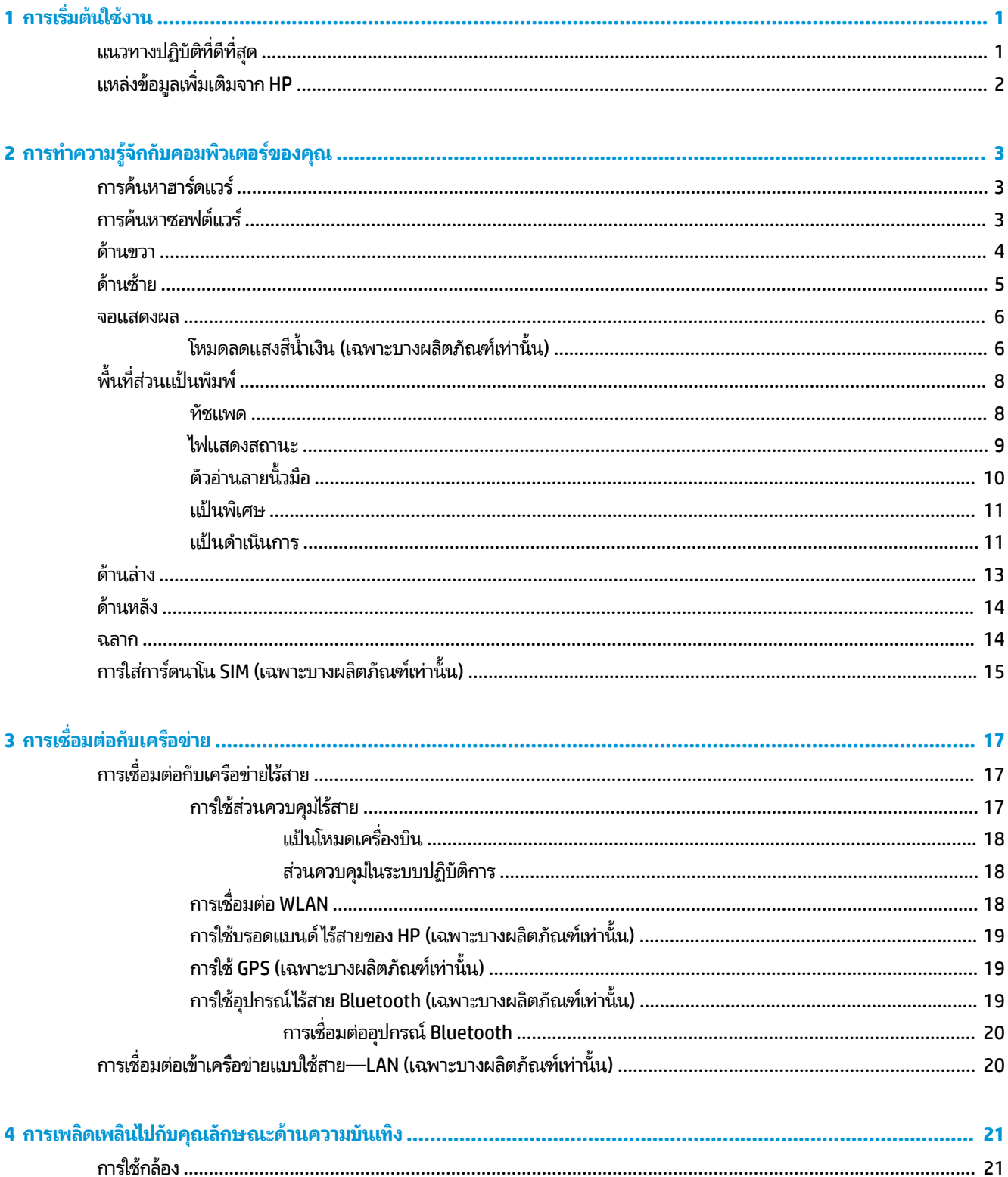

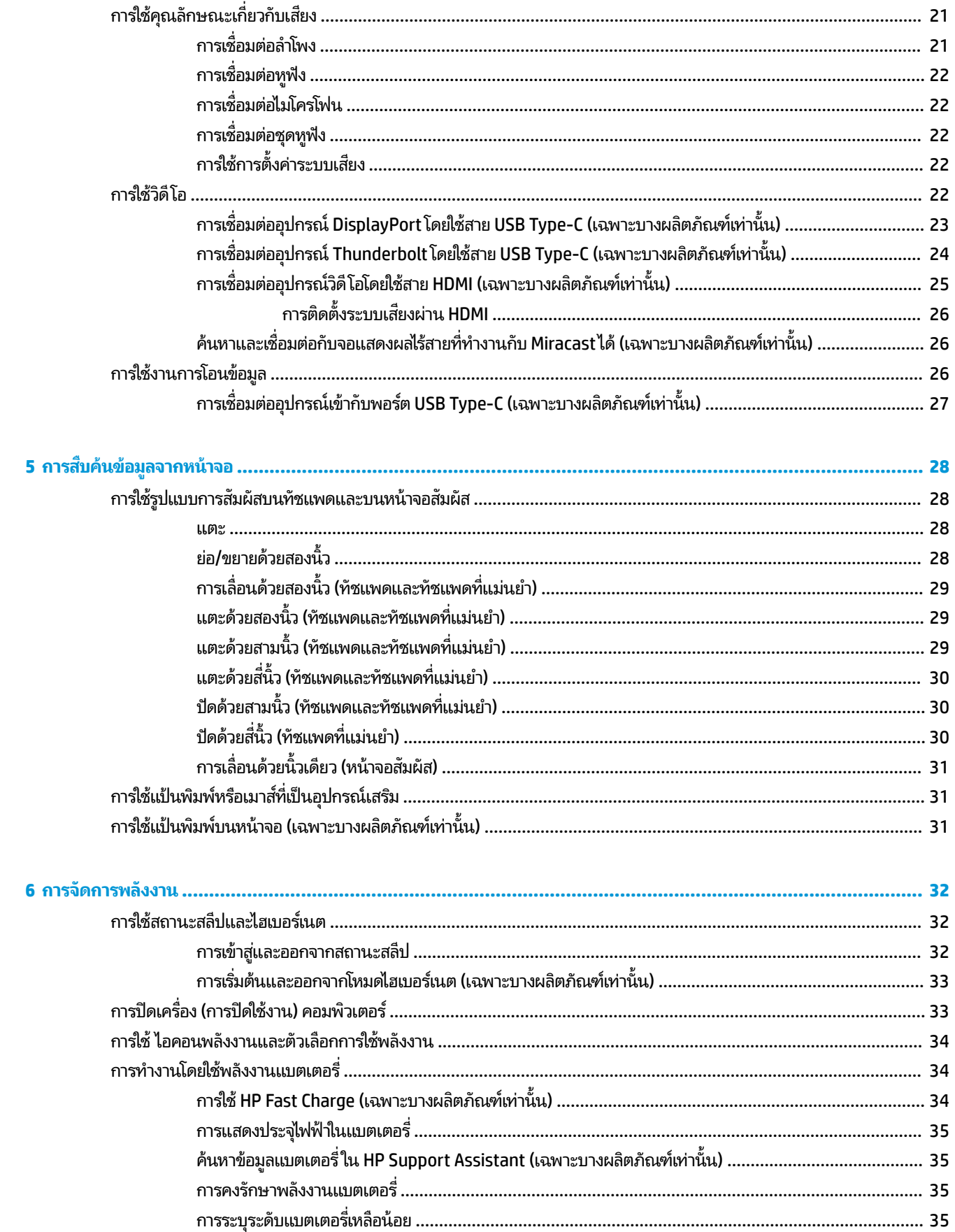

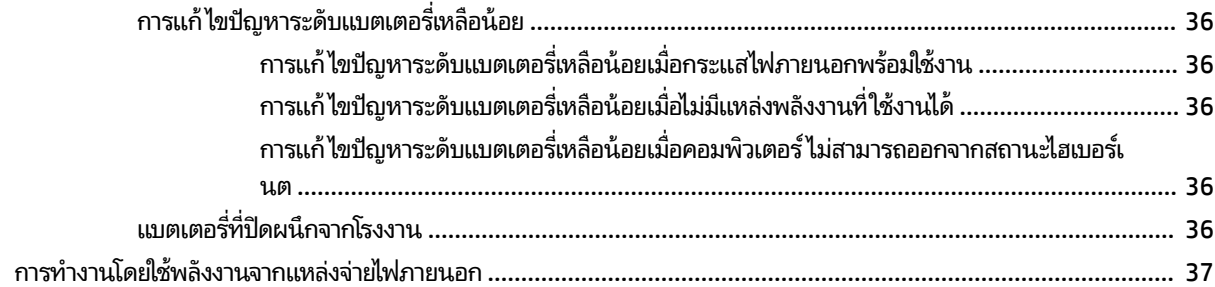

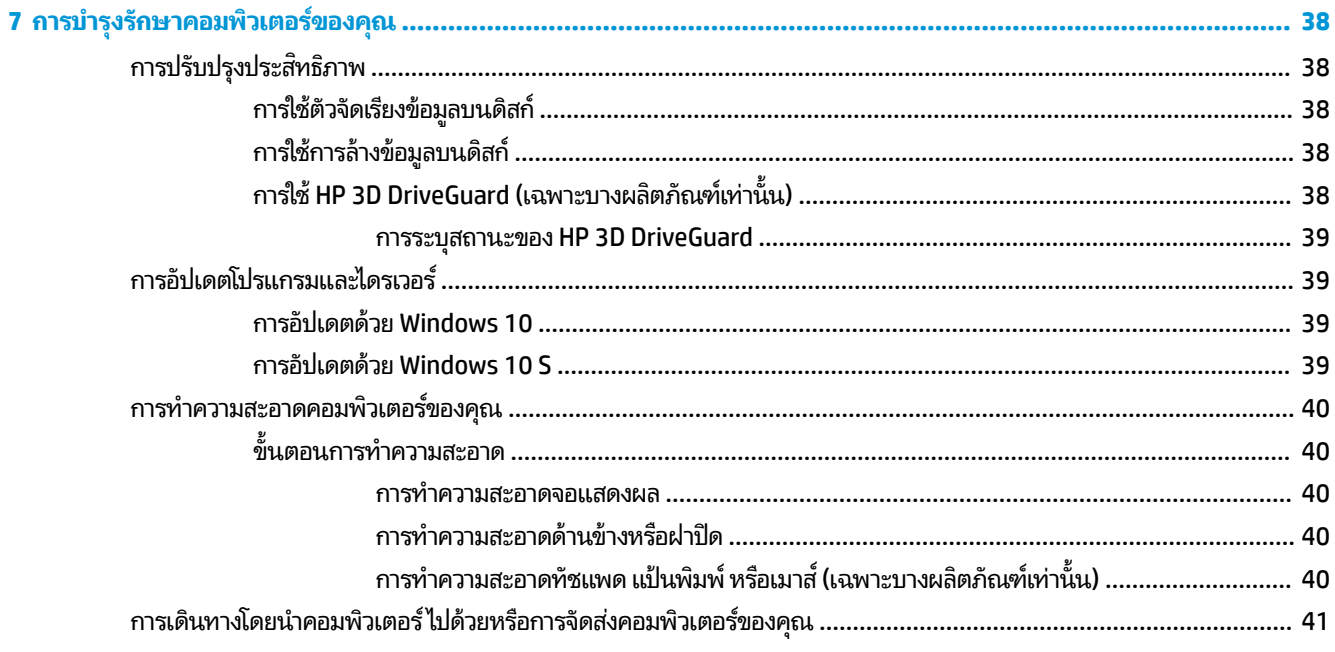

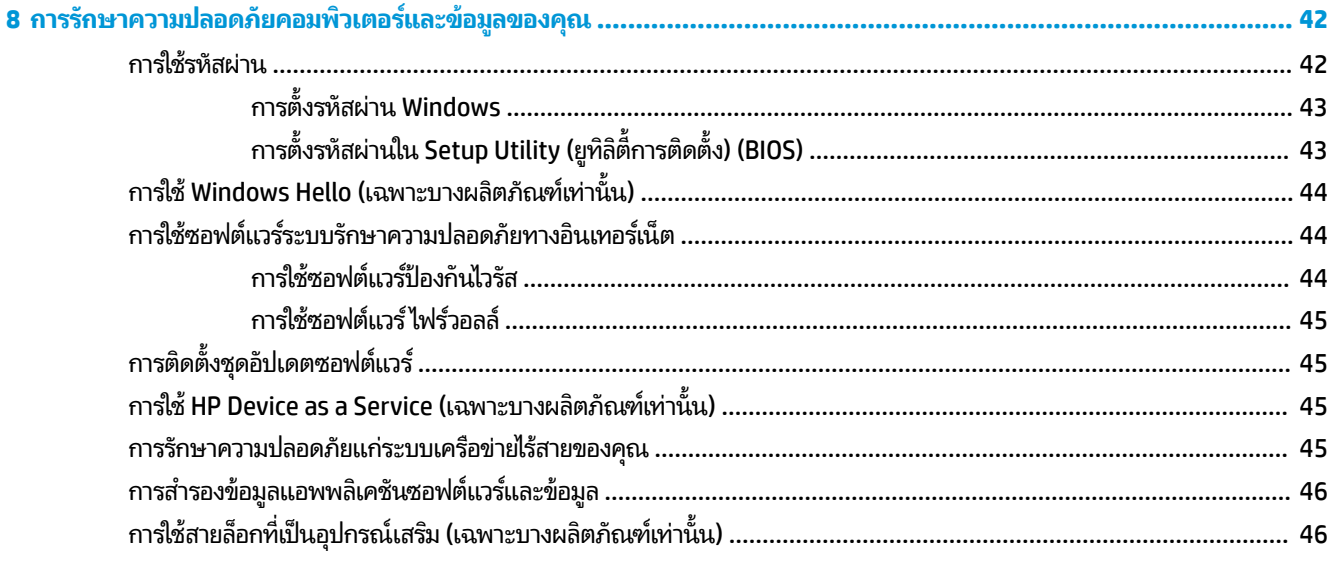

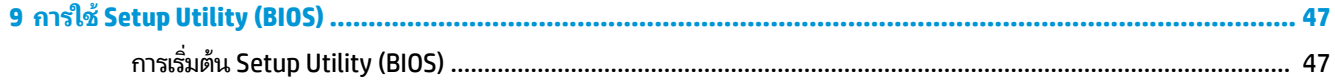

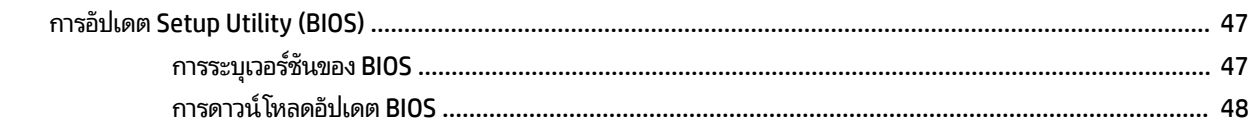

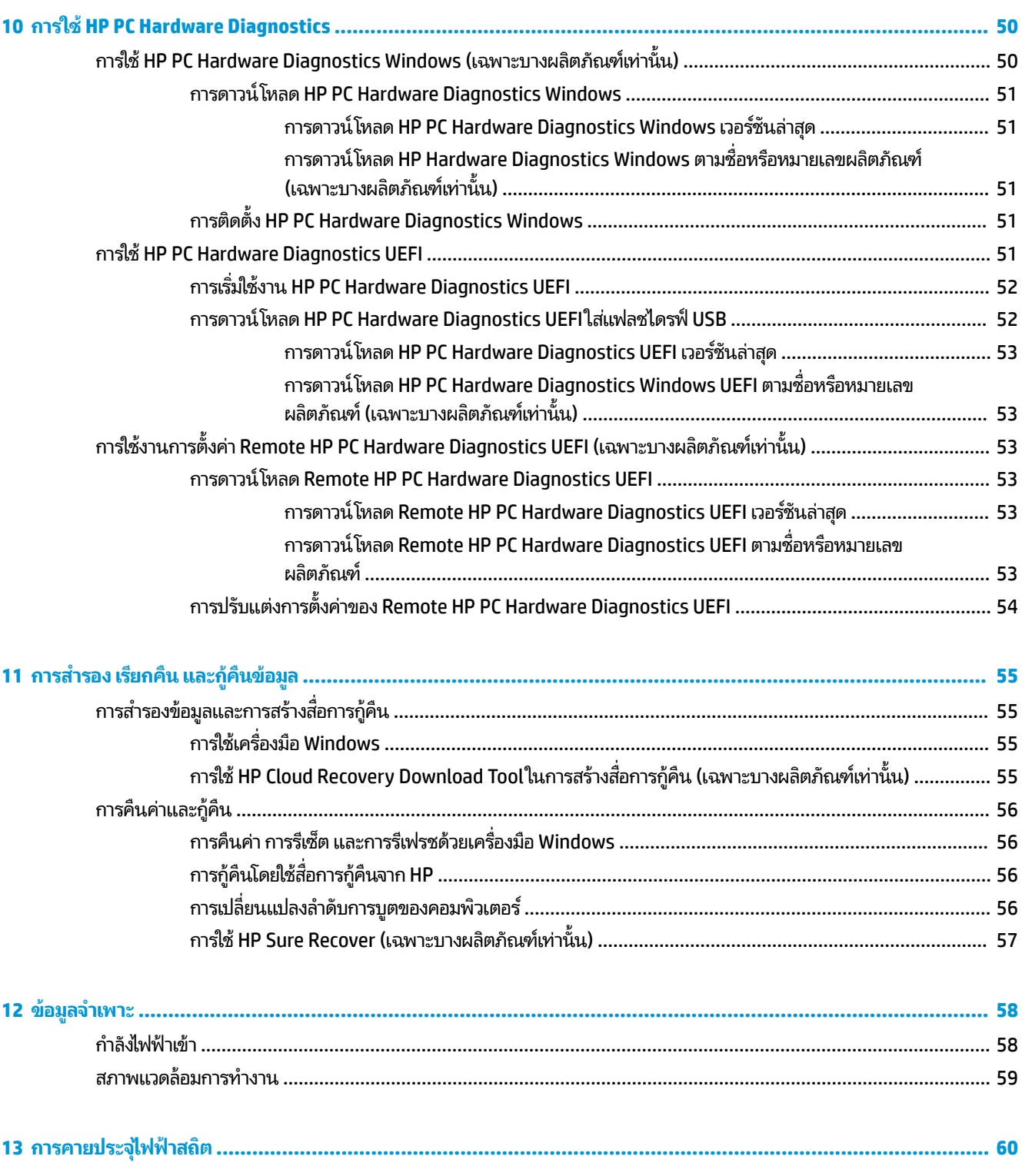

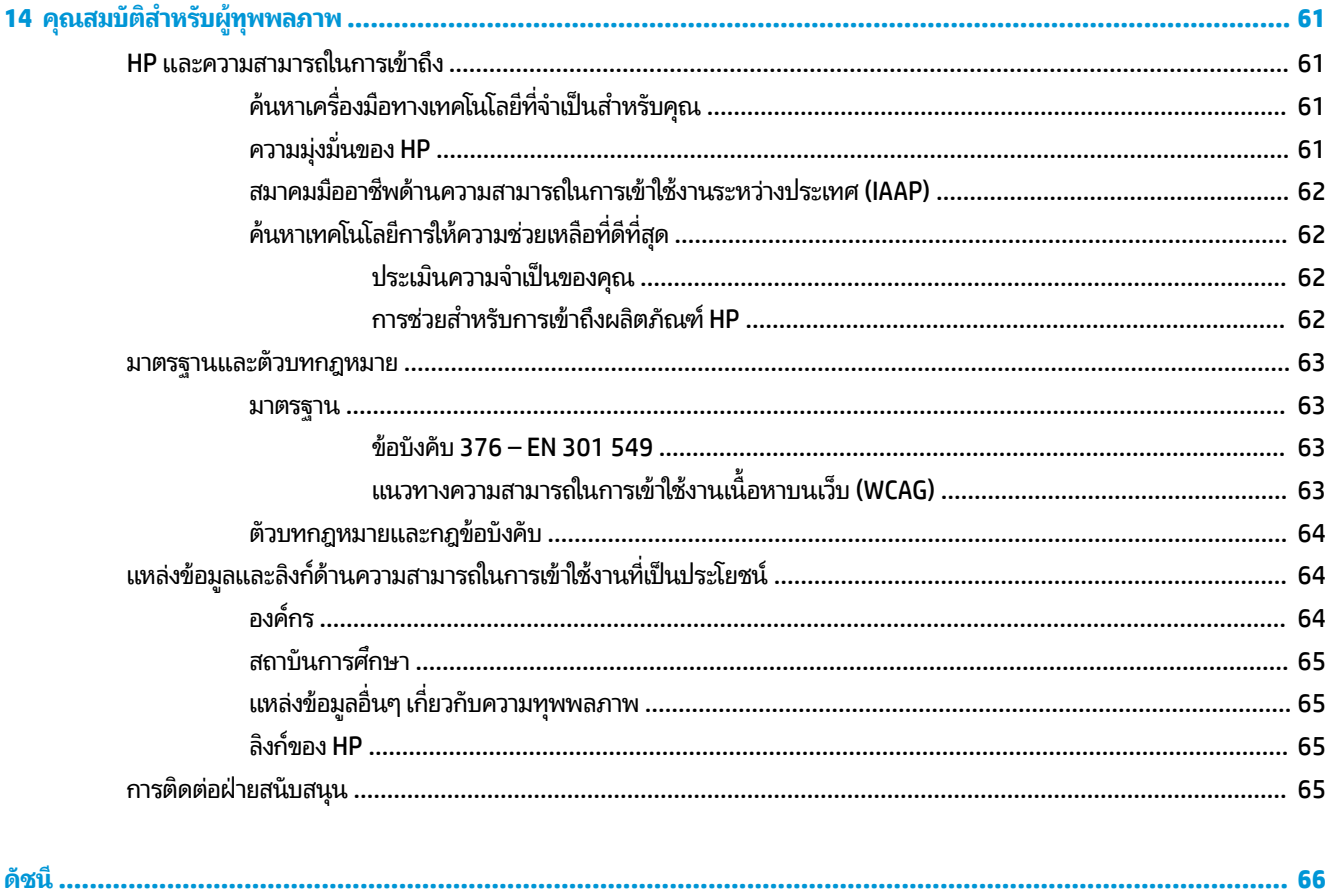

# <span id="page-12-0"></span>**1 การเร ิ มต่ ้นใชงาน ้**

คอมพิวเตอร์เครื่องนี้เป็นเครื่องมือทรงประสิทธิภาพที่ได้รับการออกแบบมาเพื่อเสริมความสามารถในการทำงานและความบันเทิง ให้กับคุณ อ่านเนื้อหาในบทนี้เพื่อเรียนรู้เกี่ยวกับแนวทางปฏิบัติที่ดีที่สุดหลังจากการตั้งค่าคอมพิวเตอร์ของคุณ ประเด็นที่น่าสนใจ ี และสนุกในการใช้คอมพิวเตร์ รวมทั้งแหล่งข้อมูลเพิ่มเติมจาก HP

#### **แนวทางปฏิบัติท ี ่ด ี ท ี ่สด ุ**

่ หลังจากที่คุณตั้งค่าและลงทะเบียนคอมพิวเตอร์แล้ว เราขอแนะนำขั้นตอนต่อไปนี้เพื่อให้ ได้รับประโยชน์สูงสุดจากการลงทุนที่ชาญ ฉลาดของคุณ:

- สำรองข้อมูลในฮาร์ดไดร์ฟของคุณโดยการสร้างสื่อการกู้คืนให้ดูที่ <u>การสำรอง เรียกคืน และกู้คืนข้อมูลในหน้า 55</u>
- เชื่อมต่อคอมพิวเตอร์ของคุณกับเครือข่ายแบบใช้สายหรือไร้สาย หากคุณยังไม่ ได้ดำเนินการดังกล่าว โปรดดูรายละเอียดใน <u>การเชื่อมต่อกับเครือข่ายในหน้า 17</u>
- $\bullet$  ทำความคุ้นเคยกับฮาร์ดแวร์และซอฟต์แวร์ ในคอมพิวเตอร์ สำหรับข้อมูลเพิ่มเติม ดู <u>การทำความรู้จักกับคอมพิวเตอร์ของ</u> <u>คุณในหน้า 3</u> และ <u>การเพลิดเพลินไปกับคุณลักษณะด้านความบันเทิงในหน้า 21</u>
- $\bullet$  อัปเดตหรือซื้อซอฟต์แวร์ป้องกันไวรัสให้ดูที่ <u>การใช้ซอฟต์แวร์ป้องกันไวรัสในหน้า 44</u>

# <span id="page-13-0"></span>**แหȡงข่ อม ้ ู ȡเพิ ่มเติมจาก HP**

หากต้องการค้นหาแหล่งข้อมูลเกี่ยวกับรายละเอียดผลิตภัณฑ์ ข้อมูลวิธี ใช้ และอื่นๆ อีกมากมายให้ ใช้ตารางนี้

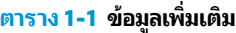

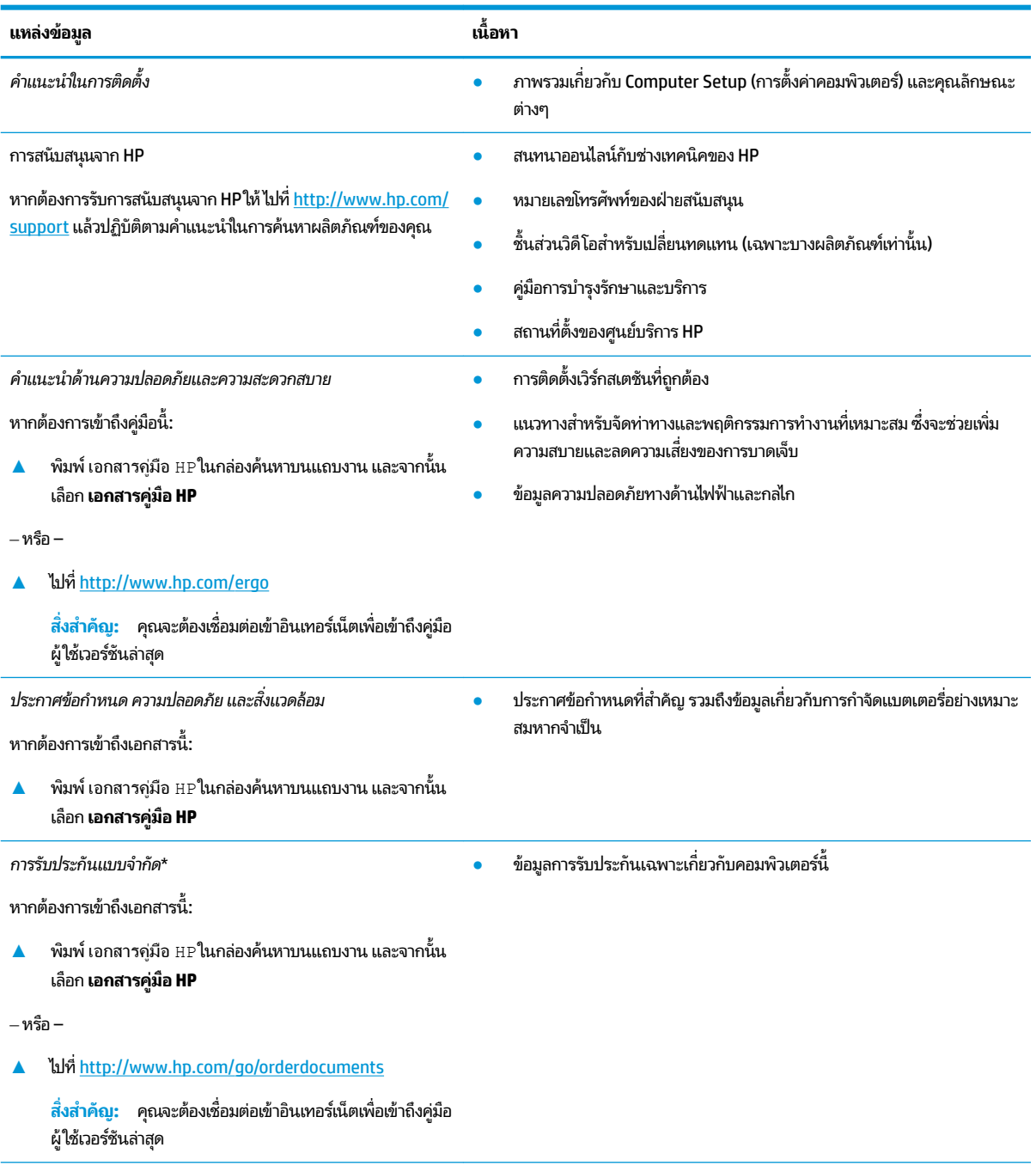

\*คุณสามารถดูการรับประกันแบบจำกัดของ HP ที่ระบุไว้ในคู่มือผู้ใช้ผลิตภัณฑ์ของคุณ และ/หรือใน CD หรือ DVD ที่ให้มาในกล่องบรรจุในบางประเทศหรือ ่ ภูมิภาค HP อาจแนบเอกสารการรับประกันฉบับพิมพ์ไว้ในกล่องบรรจุ สำหรับประเทศหรือภูมิภาคที่ไม่มีการแนบเอกสารการรับประกันฉบับพิมพ์ คุณสามารถขอ สำเนาเอกสารได้จาก <u><http://www.hp.com/go/orderdocuments></u> สำหรับผลิตภัณฑ์ที่ซื้อในเอเชียแปซิฟิก คุณสามารถส่งจดหมายเพื่อติดต่อ HPได้ที่ POD, PO Box 161, Kitchener Road Post Office, Singapore 912006 พร้อมระบุชื่อผลิตภัณฑ์ของคุณ รวมถึงชื่อของคุณ หมายเลขโทรศัพท์ และที่อยู่ทาง ไปรษณีย์

# <span id="page-14-0"></span>**2 การทำความรู้จักกับคอมพิวเตอร์ของคุณ**

คอมพิวเตอร์ของคุณมาพร้อมกับส่วนประกอบคุณภาพสูง เนื้อหาในบทนี้แจกแจงรายละเอียดเกี่ยวกับส่วนประกอบต่างๆ รวมถึง ตำแหน่งของส่วนประกอบและวิธีการทำงาน

# **การȀ ้ นหาฮารดแวร ์ ์**

การดูรายการฮาร์ดแวร์ที่ติดตั้งในคอมพิวเตอร์:

ี **▲ พิมพ์ ตัวจัดการอุปกรณ์ในกล่องค้นหาบนแถบงาน จากนั้นเลือกแอป <b>ตัวจัดการอุปกรณ์** 

โดยจะแสดงรายการอุปกรณ์ทั้งหมดที่ติดตั้งอยู่ ในคอมพิวเตอร์ของคุณ

ี สำหรับข้อมูลเกี่ยวกับส่วนประกอบฮาร์ดแวร์ของระบบและหมายเลขเวอร์ชัน BIOS ของระบบ ให้กด fn+esc (เฉพาะบางผลิตภัณฑ์ ่ เท่านั้น)

# **การȀ ้นหาซอฟตแวร ์ ์**

การค้นหาซอฟต์แวร์ที่ติดตั้งในคอมพิวเตอร์ของคุณ:

**▲ คลิกขวาที่ปุ่ม เริ่ม** และจากนั้นเลือก **แอปและคุณลักษณะ** 

<span id="page-15-0"></span>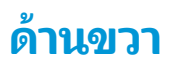

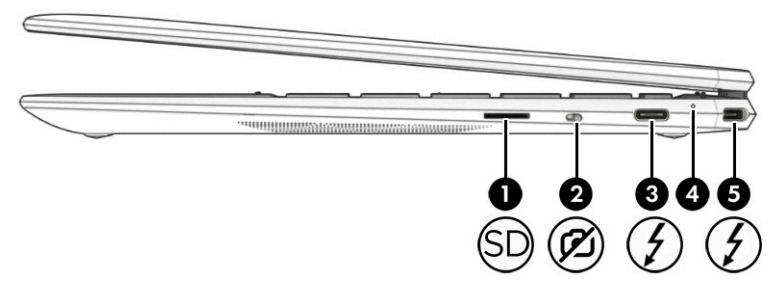

#### **ตาราง 2-1 ส่วนประกอบด้านขวาและคำอธิบาย**

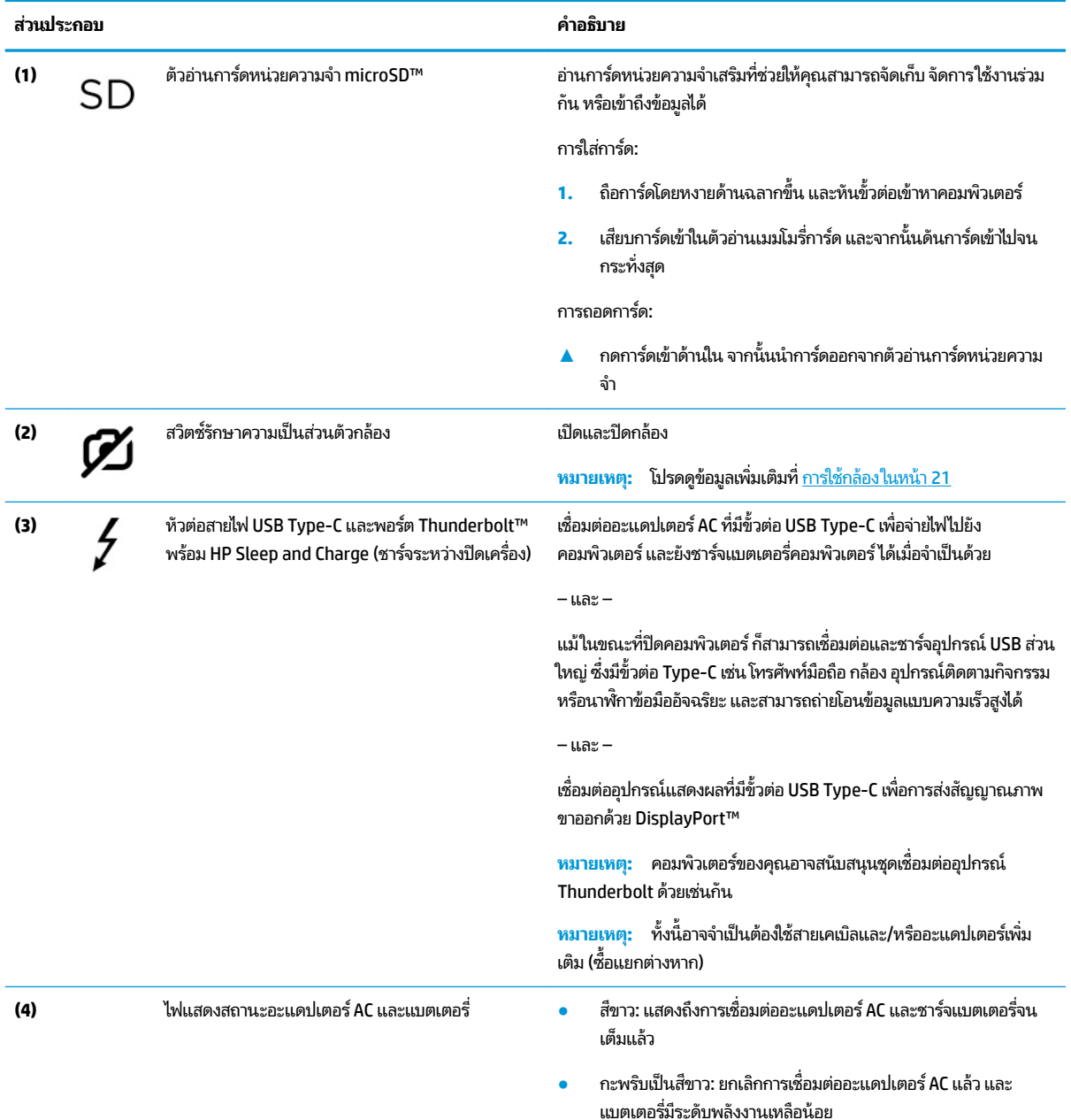

<span id="page-16-0"></span>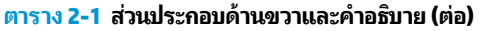

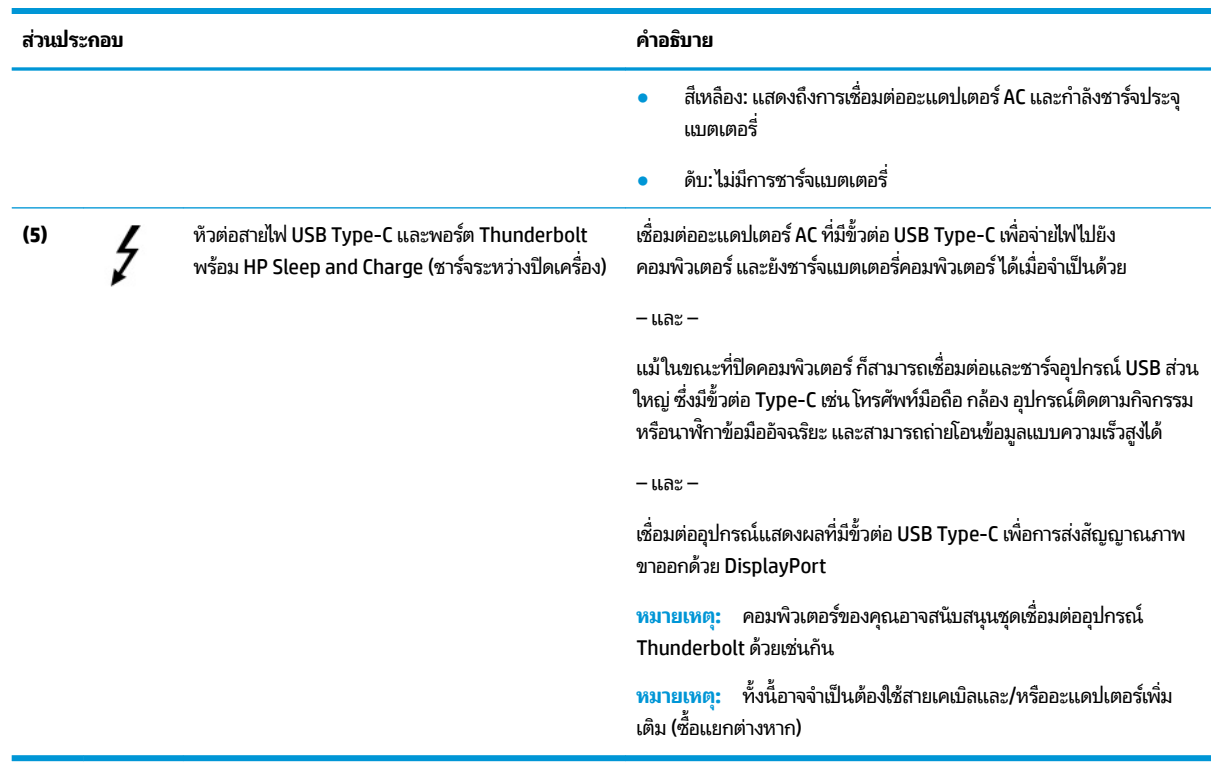

# **ด ้ านซาย ้**

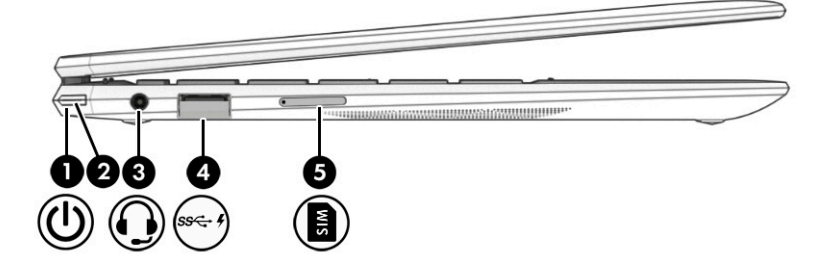

#### **ตาราง 2-2 ส่วนประกอบด้านซ้ายและคำอธิบาย**

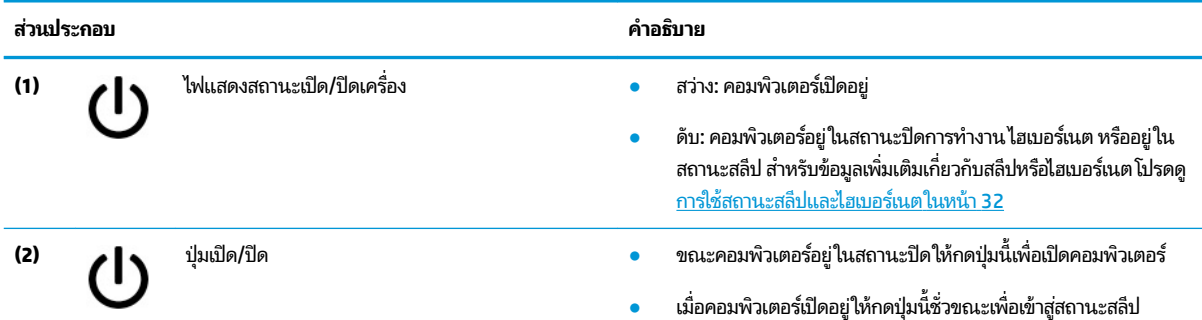

<span id="page-17-0"></span>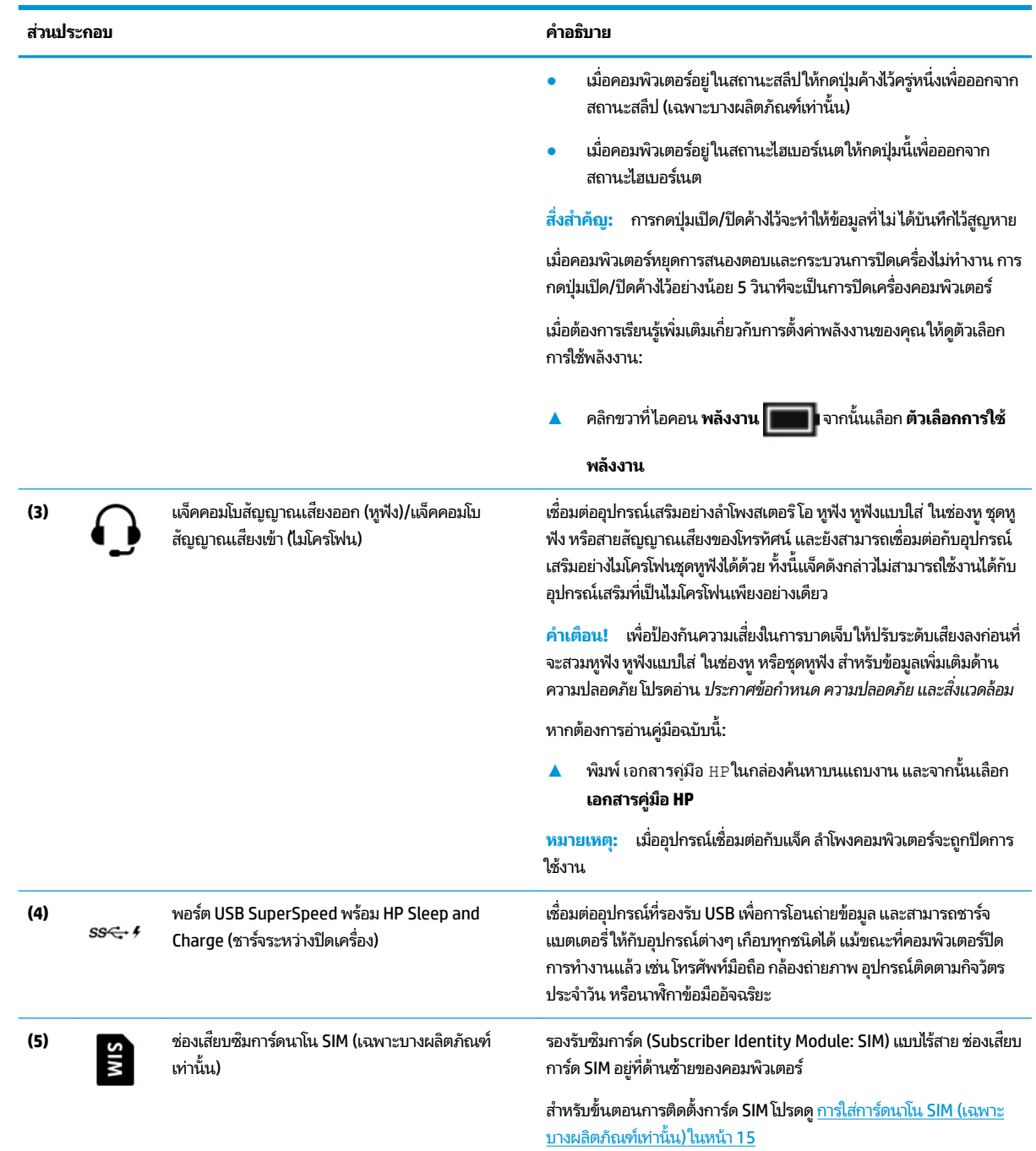

### **จอแสดงผȡ**

### **โหมดลดแสงสีน้ำเงิน (เฉพาะบางผȡิตภัณฑเท์ าน่ ั ้น)**

จอแสดงผลคอมพิวเตอร์ของคุณได้รับการตั้งค่าไว้ที่โหมดลดแสงสีน้ำเงินจากโรงงาน เพื่อความสบายตาและความปลอดภัยของ ดวงตา นอ อ่านข้อความบนหน้าจอ

ี **คำเตือน! เ**พื่อลดความเสี่ยงต่อการบาดเจ็บร้ายแรง โปรดอ่าน *คำแนะนำด้านความปลอดภัยและความสะดวกสบาย* คำ กล่าวอธิบายถึงการจัดเตรียมพื้นที่การทำงานที่เหมาะสม การจัดลักษณะท่านั่ง สุขภาพ แ คอมพิวเตอร์ นอกจากนี้ *คำแนะนำด้านความปลอดภัยและความสะดวกสบาย* ยัง อีกด้วย ทั้งนี้คุณสามารถอ่าน *คำแนะนำด้านความปลอดภัยและความสะดวกสบาย*ได้จากหน้าเว็บที่ <u><http://www.hp.com/ergo></u>

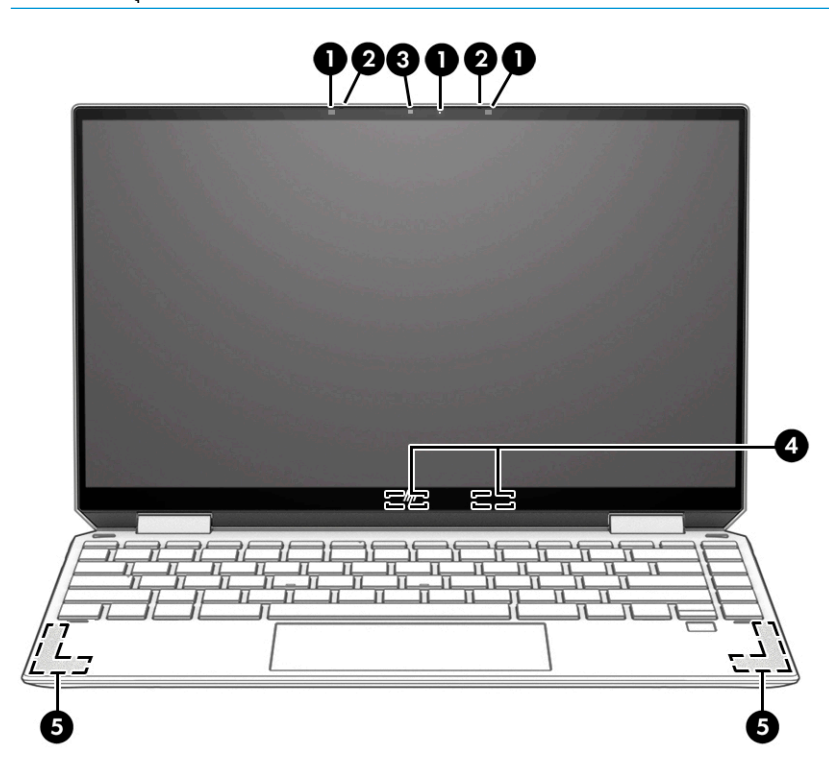

**ตาราง 2-3 ส่วนประกอบจอแสดงผลและคำอธิบาย**

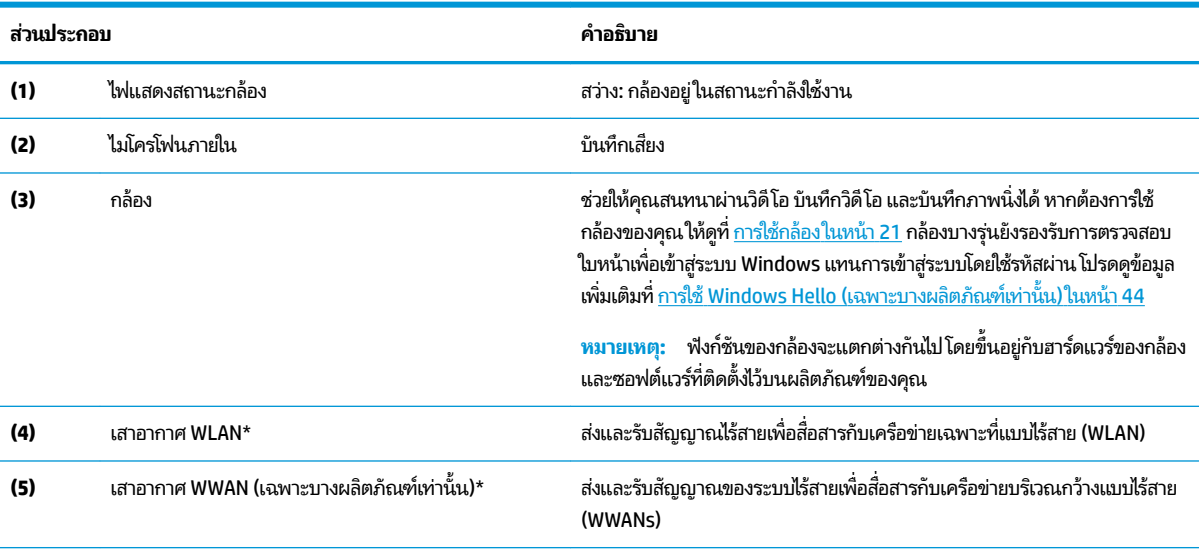

\*ไม่สามารถมองเห็นเสาอากาศได้จากภายนอกเครื่องคอมพิวเตอร์ เพื่อการรับส่งสัญญาณที่ดีที่สุด พื้นที่รอบๆ เสาอากาศควรจะปราศจากสิ่งกีดขวาง สำหรับประกาศข้อกำหนดระบบไร้สาย โปรดดูหัวข้อ*ประกาศข้อกำหนด ความปลอดภัย และสิ่งแวดล้อม* ที่มีผลบังคับใช้กับประเทศหรือภูมิภาคของคุณ หากต้องการอ่านคู่มือฉบับนี้:

 $\blacktriangle$  พิมพ์ เอกสารคู่มือ HP ในกล่องค้นหาบนแถบงาน และจากนั้นเลือก **เอกสารคู่มือ HP** 

# <span id="page-19-0"></span><mark>พื้นที่ส่วนแป้นพิมพ์</mark>

### **ทัชแพด**

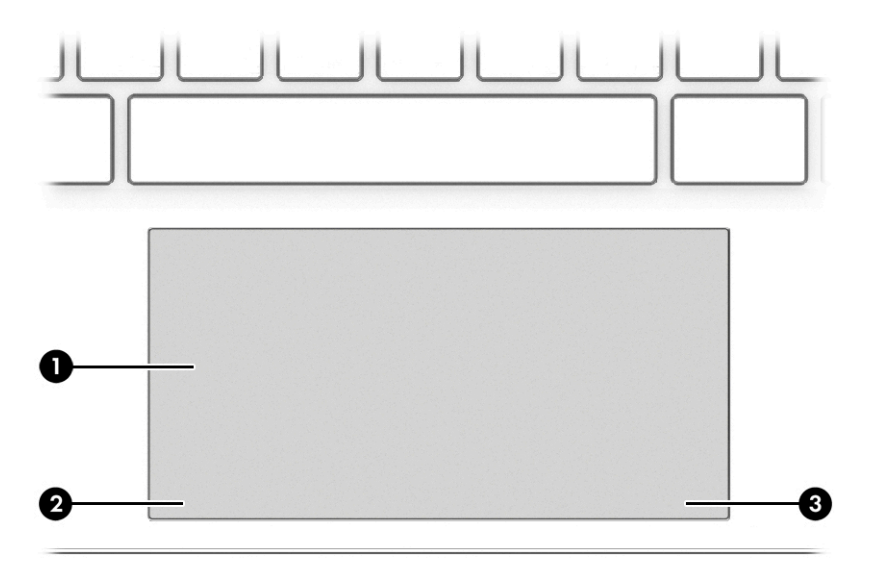

#### **ตาราง 2-4 ส่วนประกอบของทัชแพดและคำอธิบาย**

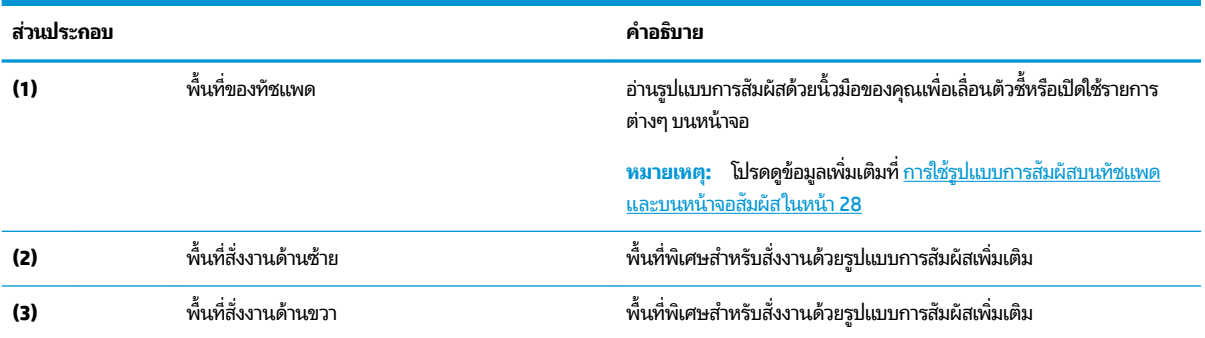

## <span id="page-20-0"></span>**ไฟแสดงสถานะ**

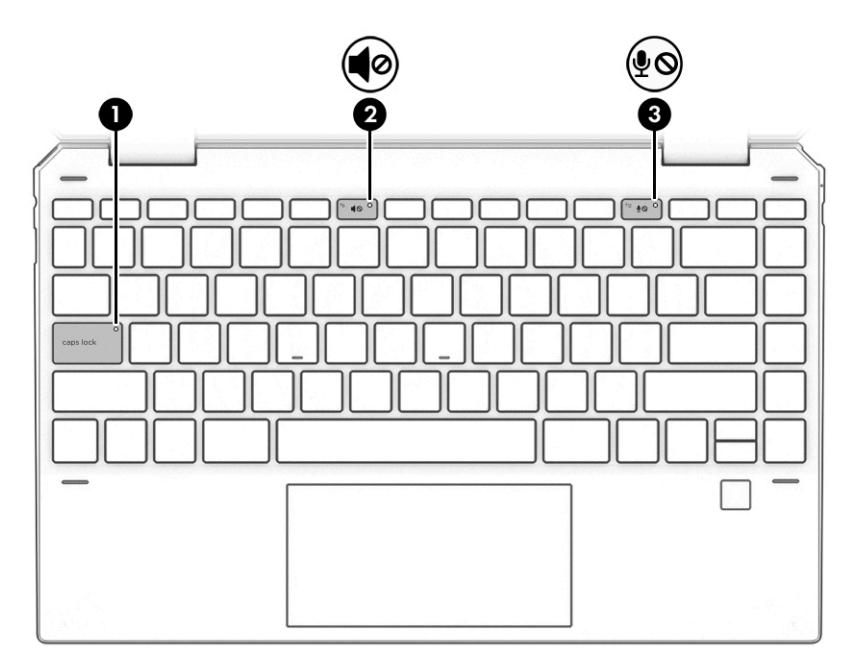

#### **ตาราง 2-5 ไฟแสดงสถานะและคำอธิบาย**

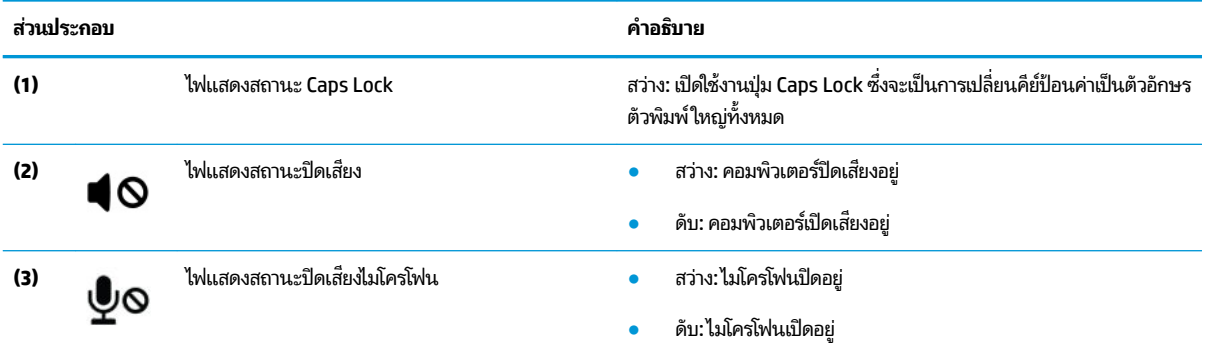

# <span id="page-21-0"></span>**ตัวอานȡายน ่ ิ ้วมอื**

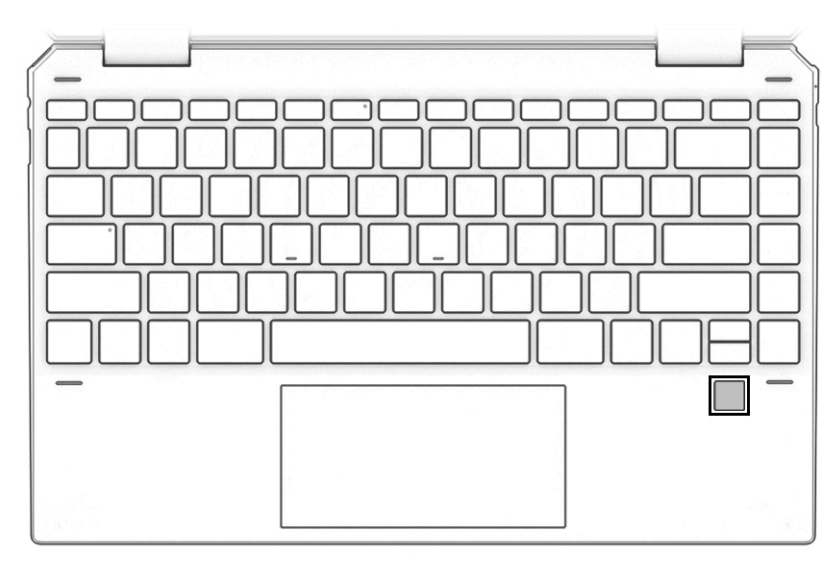

#### **ตาราง 2-6 ตัวอ่านลายนิ้วมือและคำอธิบาย**

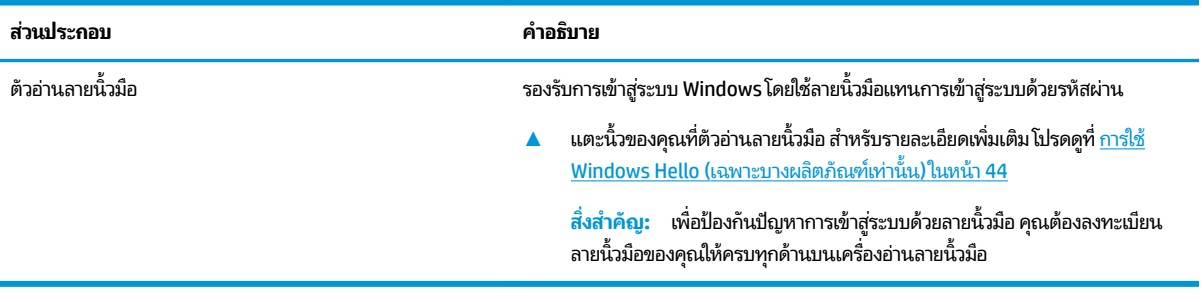

### <span id="page-22-0"></span>**แป้นพิเศษ**

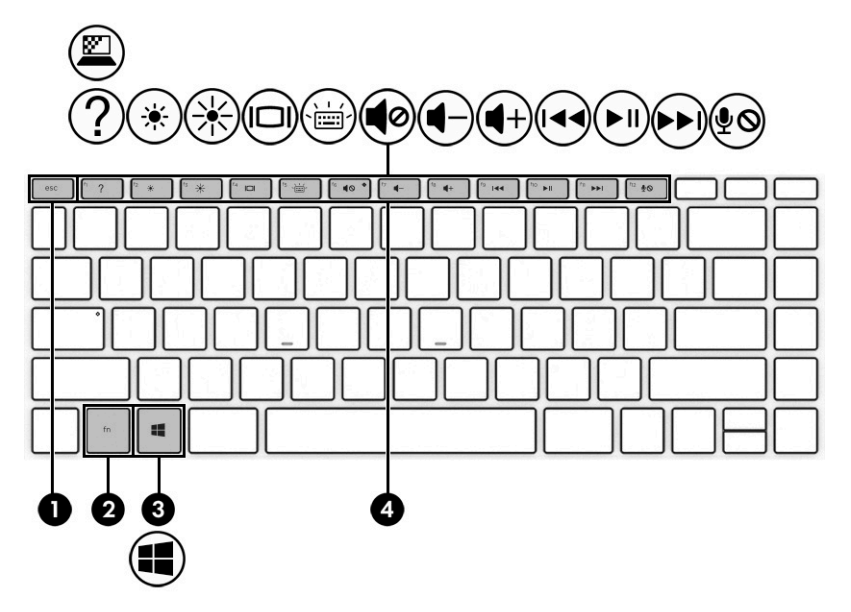

**ตาราง 2-7 แป้นพิเศษและคำอธิบาย**

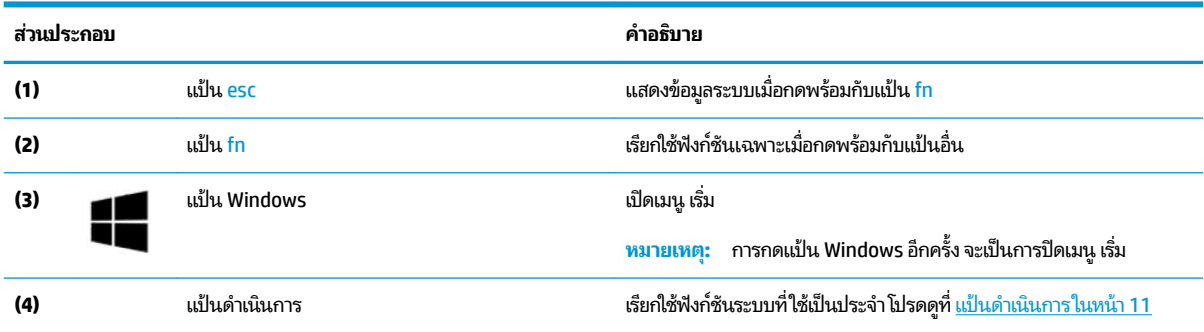

## **แป้นดำเนินการ**

แป้นดำเนินการบนคอมพิวเตอร์ของคุณจะจัดการงานตามที่ระบุ และแตกต่างกันไปในคอมพิวเตอร์แต่ละรุ่น หากต้องการทราบว่า คอมพิวเตอร์ของคุณมีแป้นใด กรุ

▲ หากต้องการใช้แป้นดำเนินการให้กดแป้นค้างไว้

#### **ตาราง 2-8 แป้นดำเนินการและคำอธิบาย**

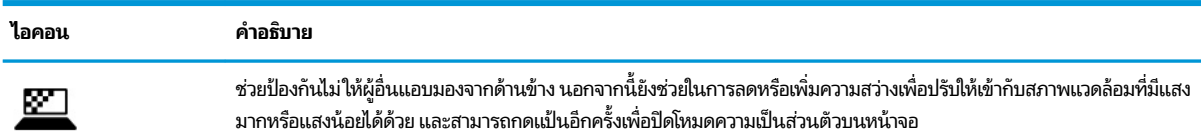

#### **ตาราง 2-8 แป้นดําเนินการแȡะȀําอธบาย ิ (ต่อ)**

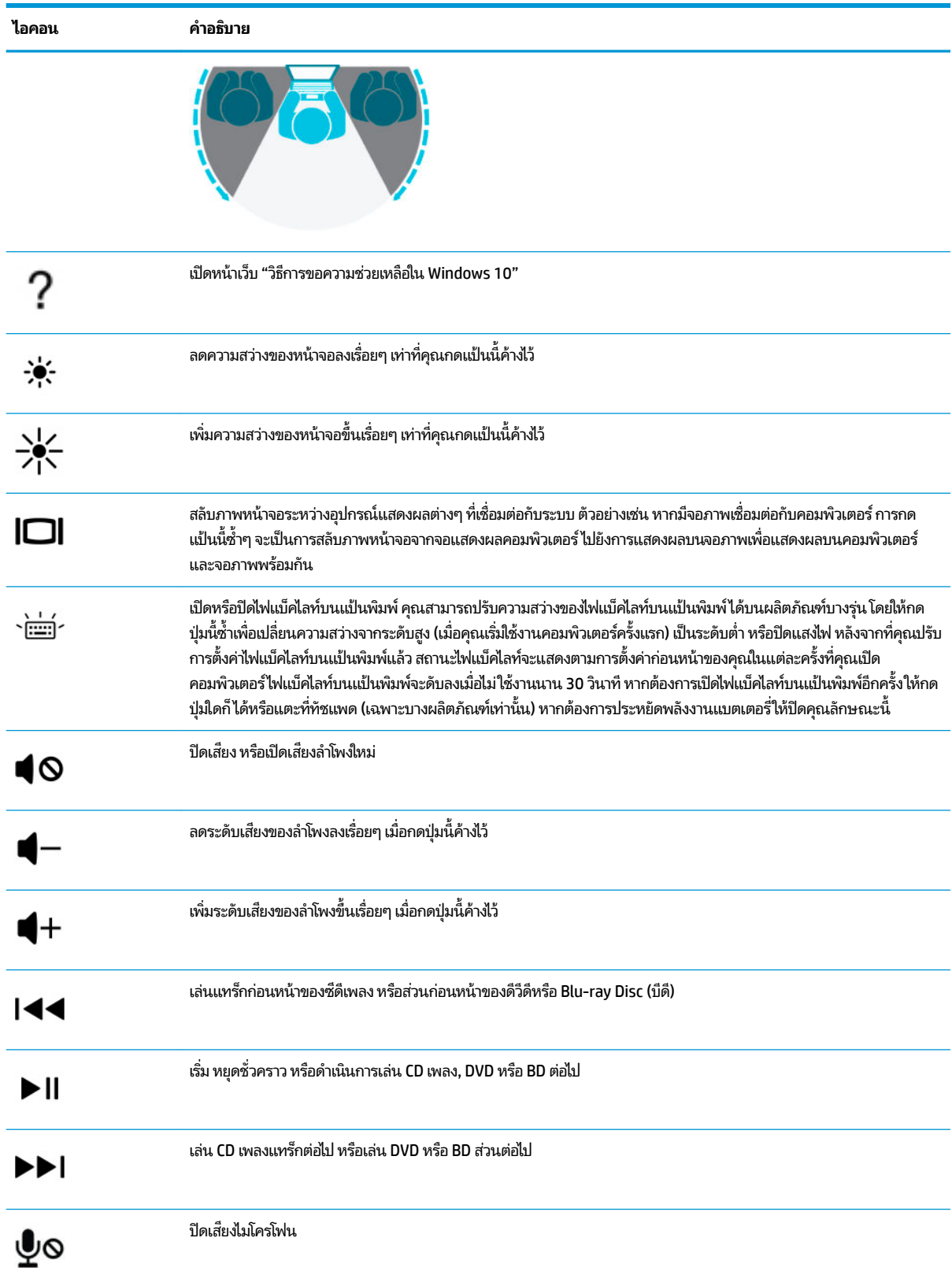

# <span id="page-24-0"></span>**ด ้ านȡาง่**

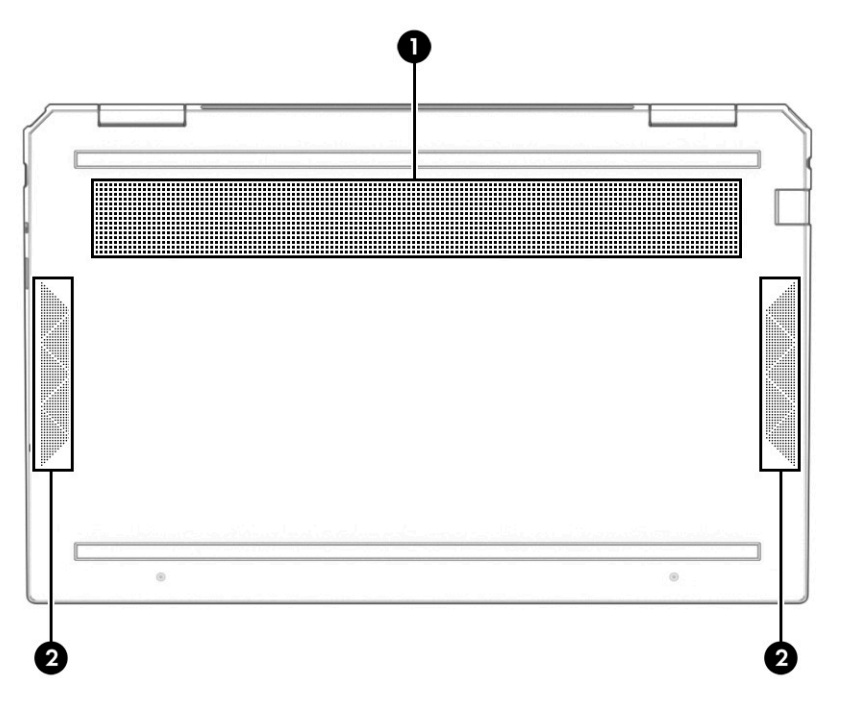

**ตาราง 2-9 ส่วนประกอบด้านล่างและคำอธิบาย**

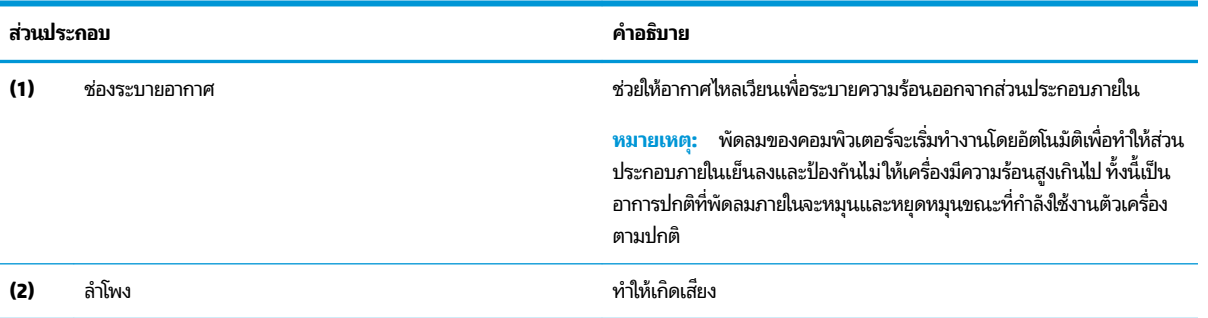

# <span id="page-25-0"></span>**ด ้ านหȡัง**

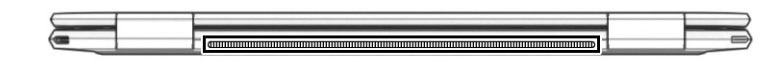

#### **ตาราง 2-10 ส่วนประกอบด้านหลังและคำอธิบาย**

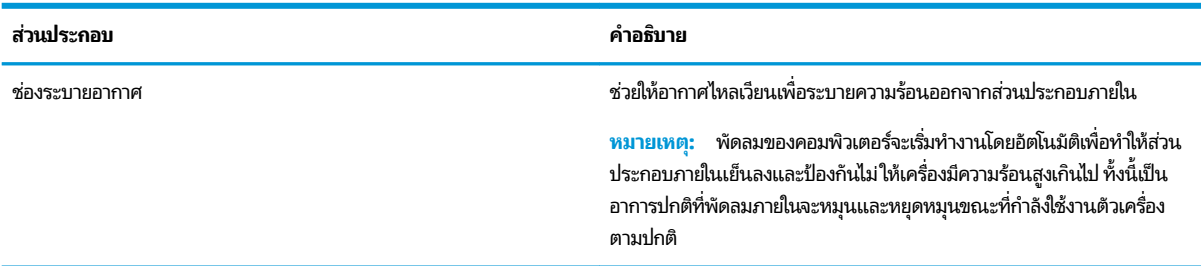

### **ฉȡาก**

ฉลากที่ติดอยู่กับคอมพิวเตอร์จะแสดงข้อมูลที่คุณอาจต้องใช้ ในการแก้ ไขปัญหาของระบบหรือเมื่อคุณเดินทางไปต่างประเทศแ ละนำคอมพิวเตอร์ไปด้วย ฉลากอาจอยู่ในรูปแบบกระดาษหรือพิมพ์ติดไว้บนผลิตภัณฑ์

สิ่งสำคัญ: ตรวจสอบตำแหน่งต่อไปนี้สำหรับฉลากที่อธิบายในส่วนนี้: ด้านล่างของคอมพิวเตอร์ ด้านในช่องใส่แบตเตอรี่ไต้ฝาปีด ่ ้ หรือที่ด้านหลังของจอแสดงผล หรือด้านล่างของขาตั้งแท็บเล็ต

ฉลากบริการ—แสดงข้อมูลที่สำคัญในการระบุคอมพิวเตอร์ของคุณ ขณะติดต่อขอรับบริการ คุณอาจต้องแจ้งซีเรียลนัมเบอร์ หมายเลขผลิตภัณฑ์ หรือหมายเลขรุ่น ค้นหาข้อมูลนี้ก่อนติดต่อฝ่ายสนับสนุน

ฉลากบริการมีลักษณะคล้ายกับตัวอย่างด้านล่างโปรดดูที่ภาพประกอบที่ใกล้เคียงกับฉลากบริการในคอมพิวเตอร์ของคุณ ่ มากที ่สดุ

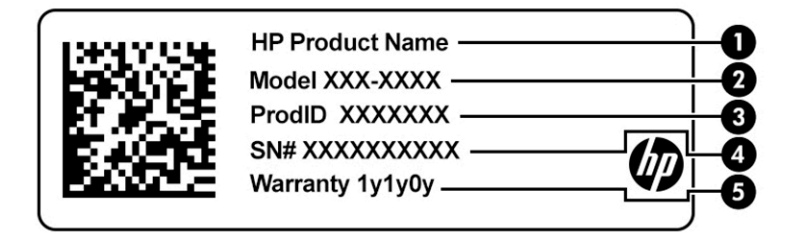

#### **ตาราง 2-11 ส ่วนประกอบของฉȡากบรการ ิ**

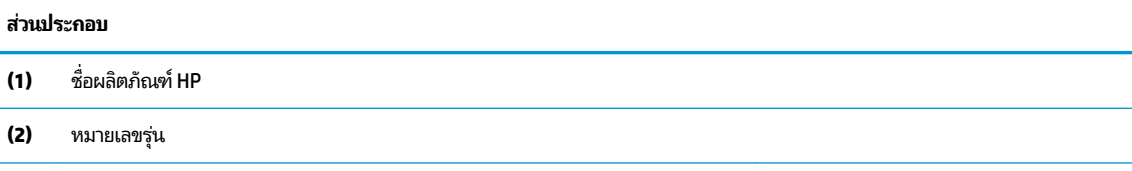

#### <span id="page-26-0"></span>**ตาราง 2-11 ส ่วนประกอบของฉȡากบรการ ิ (ต่อ)**

#### **ส ่วนประกอบ**

**(3) ID ผลิตภัณฑ์ (4)** หมายเลขซีเรียล **(5)** ระยะเวลาการรับประกัน

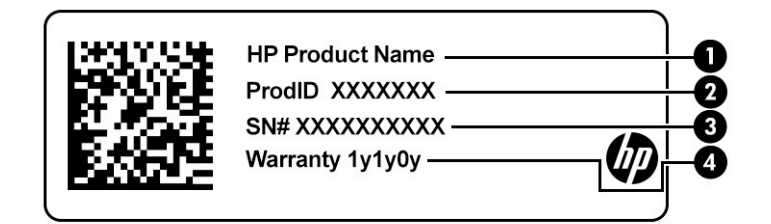

#### **ตาราง 2-12 ส ่วนประกอบของฉȡากบรการ ิ**

#### **ส ่วนประกอบ**

- **(1)** ชื ่ ชื่อผลิตภัณฑ์ HP
- **(2)** ID ผลตภิ ัณฑ ์
- **(3)** หมายเลขซีเรียล
- **(4)** ระยะเวลาการรับประกัน
- $\bullet$  ป้ายระบุข้อกำหนด—มีข้อมูลระเบียบข้อบังคับเกี่ยวกับคอมพิวเตอร์
- ป้ายระบุการรับรองอุปกรณ์ไร้สาย—ให้ข้อมูลเกี่ยวกับอุปกรณ์ไร้สายซึ่งเป็นอุปกรณ์เสริม และเครื่องหมายรับรองในประเทศ หรือพื้นที่ที่มีการรับรองการใช้งานอุปกรณ์ดังกล่าว

# **การ ใส ่การดนาโน ์ SIM (เฉพาะบางผȡิตภัณฑเท ์ าน่ ั ้ น)**

- $\bigwedge$ ข้อควรระวัง: การใส่การ์ด SIM ที่มีขนาดไม่ถูกต้องอาจทำให้เกิดความเสียหายกับการ์ด SIM หรือทำให้การ์ด SIM ติดค้างในช่องใส่ การ์ด ไม่แนะนำให้ ใช้อะแดปเตอร์แปลงการ์ด SIM นาโน เพื่อป้องกันความเสียหายที่อาจเกิดขึ้นกับการ์ด SIM นาโนหรือข้วต่อ ึ กรุณาค่อยๆ ใส่การ์ด SIM นาโนด้วยความระมัดระวัง
- หมายเหตุ: ก่อนที่จะซื้อการ์ด SIM นาโน กรุณาปฏิบัติตามคำแนะนำเหล่านี้เพื่อตรวจสอบขนาดการ์ด SIM น คอมพิวเตอร์ของคุณ:
	- **1.** กรุณาไปที่ <u><http://www.hp.com/support></u> จากนั้นค้นหาคอมพิวเตอร์ของคุณด้วยชื่อผลิตภัณฑ์หรือหมายเลขผลิตภัณฑ์
	- **2.** เลอกื **ขอม้ ูȡผȡิตภัณฑ์**
	- ี**3.** จากนั้นดูตัวเลือกในรายการเพื่อระบุขนาดของการ์ดที่ควรซื้อ **3.** จากนั้นดูตัวเลือกในรายการเพื่อระบุขนาดของการ์ดที่ควรซื้อ<br>-<br>หากต้องการใส่การ์ด nano SIM ให้ปฏิบัติตามขั้นตอนต่อไปนี้:

- **1.** วางคอมพิวเตอร์บนพื้นเรียบโดยให้จอแสดงผลหงายขึ้น
- <mark>2.</mark> เสียบคลิปหนีบกระดาษขนาดเล็กที่ยืดตรงลงในรูเปิดถาดใส่การ์ด
- **3.** Ȁอยๆ ่ กดȀลปจนกว ิ าถาดใส ่ การ ่ ดจะถ ์ กดู ดออกมา ี **(1)**
- **4.** ดงถาด ึ **(2)** ออกจากȀอมพวเตอร ิ และใส ์ การ ่ ด์ **(3)** เขาไป้
- **5.** ใส่ถาดกลับเข้าไปในคอมพิวเตอร์ ค่อยๆ กดถาด **(4)** จนกระทั่งเข้าที่

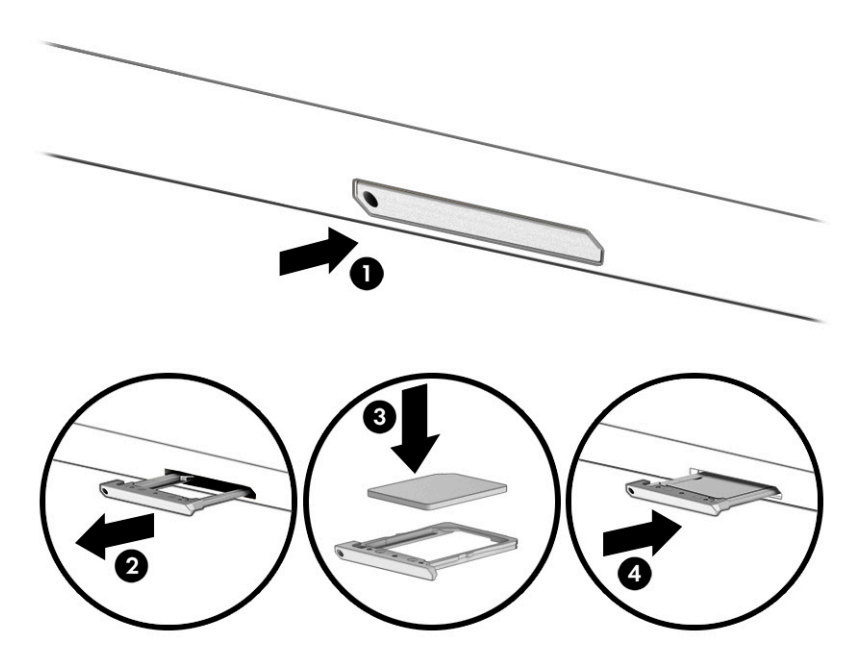

หากต้องการถอดการ์ด:

- **1.** ปลดถาดใส่การ์ดออกมาตามที่อธิบายไว้ด้านบน จากนั้นจึงถอดการ์ดออก
- <mark>2.</mark> ใส่ถาดกลับเข้าไปในคอมพิวเตอร์ ค่อยๆ กดถาดจนกระทั่งเข้าที่

# <span id="page-28-0"></span>**3 การเช ื ่อมต่อก ั บเȀรอข ื าย่**

คุณสามารถพกพาคอมพิวเตอร์ติดตัวไปได้ทุกที่ แม้อยู่บ้าน คุณ คอมพิวเตอร์ของคุณ รวมถึงทำการเชื่อมต่อเครือข่ายแบบใช้สายหรือไร้สาย ข้อมูลในหัวข้อนี้จะช่วยให้คุณสามารถเชื่อมต่อกับโลกใบ ดังกล่าวได้

# **การเช ื ่อมต่อกับเȀรอข ื ายไร ่ สาย ้**

คอมพิวเตอร์ของคุณอาจประกอบด้วยอุปกรณ์ไร้สายดังต่อไปนี้:

- $\bullet$  อุปกรณ์ WLAN—เชื่อมต่อคอมพิวเตอร์เข้ากับเครือข่ายท้องถิ่นแบบไร้สาย (โดยทั่วไป มักเรียกกันว่าเครือข่าย Wi-Fi, LAN ไร้ สาย หรือ WLAN) ในสำนักงานองค์กร บ้านของคุณ และสถานที่สาธารณะ เช่น สนามบิน ภัตตาคาร ร้านกาแฟโรงแรม และ มหาวิทยาลัยใน WLAN อุปกรณ์ไร้สายเคลื่อนที่ ในคอมพิวเตอร์ของคุณจะสื่อสารกับเราเตอร์ ไร้สายหรือจุดเข้าใช้งานระบบไร้ ่ สาย
- $\bullet$  โมดูลบรอดแบนด์ ไร้สายของ HP—ช่วยให้คุณสามารถเชื่อมต่อระบบไร้สายผ่านเครือข่ายบริเวณกว้างแบบไร้สาย (WWAN) ในพื้นที่ที่กว้างขวางมากขึ้น ผู้ให้บริการเครือข่ายโทรศัพท์เคลื่อนที่จะติดตั้งสถานีฐาน (คล้ายกับเสารับส่งสัญญาณโทรศัพท์ มือถือ) ทั่วพื้นที่ทางภูมิศาสตร์ขนาดใหญ่ และให้บริการที่มีประสิทธิภาพครอบคลุมทั่วทั้งรัฐ ภูมิภาค หรือแม้แต่ประเทศ
- $\bullet$  อุปกรณ์ Bluetooth® —สร้างเครือข่ายส่วนบุคคล (PAN) เพื่อเชื่อมต่อกับอุปกรณ์อื่นๆ ที่รองรับ Bluetooth เช่น คอมพิวเตอร์โทรศัพท์ เครื่องพิมพ์ หูฟัง ลำโพง และกล้องในเครือข่าย PAN อุปกรณ์แต่ละตัวจะสื่อสารกับอุปกรณ์อื่นๆ โดยตรง และอุปกรณ์จะต้องอยู่ใกล้กัน—โดยปกติแล้ว จะต้องอยู่ภายในระยะห่าง 10 เมตร (ประมาณ 33 ฟุต)

### **การ ใชส ่วนȀวบȀ ้ ุมไรสาย ้**

คุณสามารถควบคุมอุปกรณ์ไร้สายในคอมพิวเตอร์ของคุณได้ โดยใช้หนึ่งในคุณลักษณะเหล่านี้:

- $\bullet$  แป้นโหมดเครื่องบิน (นอกจากนี้ ยังเรียกปุ่มไร้สายหรือแป้นไร้สาย) (เรียกในบทนี้เป็นแป้นโหมดเครื่องบิน)
- ี่ ส่วนควบคุมในระบบปฏิบัติการ

### <span id="page-29-0"></span>่<mark>แป้นโหมดเครื่องบิน</mark>

คอมพิวเตอร์อาจมีแป้นโหมดเครื่องบิน อุปกรณ์ไร้สายตั้งแต่หนึ่งรายการขึ้นไป และไฟแสดงสถานะอุปกรณ์ไร้สายหนึ่งหรือสองดวง จะมีการเปิดใช้งานอุปกรณ์ไร้สายทั้งหมดบนคอมพิวเตอร์ของคุณมาจากโรงงาน

ไฟแสดงสถานะอุปกรณ์ไร้สายจะระบุสถานะพลังงานโดยรวมของอุปกรณ์ไร้สายไม่ใช่สถานะของอุปกรณ์ตัวใดตัวหนึ่ง

#### **ส ่วนȀวบȀุมในระบบปฏิบัติการ**

ศูนย์เครือข่ายและการใช้ร่วมก้นจะช่วยให้คุณสามารถตั้งค่าการเชื่อมต่อหรือเครือข่าย เชื่อมต่อกับเครือข่าย และวินิจฉัย รวมทั้ง แก้ไขปัญหาเครือข่าย

หากต้องการใช้ส่วนควบคุมในระบบปฏิบัติการ:

<u>่ ▲</u> บนแถบงานให้คลิกขวาที่ไอคอนสถานะเครือข่าย จากนั้นเลือก **เปิดการตั้งค่าเครือข่ายและอินเทอร์เน็ต** ่

— หรือ —

**ี▲ บนแถบงานให้เลือกไอคอนสถานะเครือข่าย จากนั้นเลือก <b>การตั้งค่าเครือข่ายและอินเทอร์เน็ต** 

### **การเชื ่อมต่อ WLAN**

หมายเหตุ: เมื่อคุณตั้งค่าการเข้าถึงอินเทอร์เน็ตในบ้านคุณ คุณจะต้องสร้างบัญชีกับผู้ให้บริการอินเทอร์เน็ต (ISP) หากต้องการ ซื้อบริการอินเทอร์เน็ตและโมเด็มให้ติดต่อ ISPในพื้นที่ ISP จะให้ความช่วยเหลือในการตั้งค่าโมเด็ม ติดตั้งสายเครือข่ายเพื่อเชื่อม ้ต่อเราเตอร์ ไร้สายของคณเข้ากับโมเด็ม และทดสอบบริการอินเทอร์เน็ต

หากต้องการเชื่อมต่อ WLANให้ทำตามขั้นตอนต่อไปนี้**:** 

- **1.** ตรวจสอบใหแน้ ่ใจวา่ มการเป ี ิดใชอ้ปกรณ ุ ์WLAN อยู่
- **2.** บนแถบงานให้เลือกไอคอนสถานะเครือข่าย จากนั้นเชื่อมต่อกับหนึ่งในเครือข่ายที่พร้อมใช้งาน

หาก WLAN เป็นเครือข่าย WLAN ที่มีการเปิดใช้งานระบบรักษาความปลอดภัย คุณจะได้รับข้อความพร้อมท์ ให้คุณป้อนรหัส Ȁวามปลอดภัย พมพิ รห์ ัส และจากนัน้ เลอกื **ถัดไป** เพื่อทำการเชื่อมต่อให้สมบูรณ์

**หมายเหตุ:** หากไม่มี WLAN แสดงอยู่ ในรายการ แสดงว่าคุณอาจอยู่นอกระยะการเชื่อมต่อของเราเตอร์ ไร้สายหรือจุดเข้า ใช้งานระบบไร้สาย

**หมายเหตุ:** หากคุณไม่พบ WLAN ที่คุณต้องการเชื่อมต่อ:

**1.** บนแถบงานให้คลิกขวาที่ไอคอนสถานะเครือข่าย จากนั้นเลือก **เปิดการตั้งค่าเครือข่ายและอินเทอร์เน็ต ่** ‒ หรอื –

บนแถบงาน ให้เลือกไอคอนสถานะเครือข่าย จากนั้นเลือก **การตั้งค่าเครือข่ายและอินเทอร์เน็ต** 

- **2.** ในสวน่ **เปȡี ่ยนการตั ้งȀาเȀร ่ อขื ายของȀ ่ ุณ** เลอกื **ศูนยเȀร ์ อขื ายแȡะการ ใช ่ ร้ วมก ่ ัน**
- **3.** Ȁลกทิ ี ่**ติดตั ้งการเชื ่อมต่อหรอเȀร ื อขื ายใหม ่ ่**

รายการตัวเลือกจะปรากฏขึ้น และคุณจะสามารถค้นหาด้วยตนเองและเชื่อมต่อกับเครือข่ายหรือสร้างการเชื่อมต่อ เครือข่ายใหม่

**3.** ปฏิบัติตามคำแนะนำบนหน้าจอเพื่อดำเนินการเชื่อมต่อให้เสร็จสิ้น

หลังจากที่ทำการเชื่อมต่อแล้วให้คลิกขวาที่ไอคอนสถานะเครือข่ายซึ่งอยู่ที่ด้านขวาสุดของแถบงาน เพื่อตรวจสอบชื่อและสถานะ **่** ของการเชื่อมต่อ

<span id="page-30-0"></span>**หมายเหตุ:** ระยะการทำงาน (ระยะทางสำหรับการรับส่งสัญญาณไร้สาย) ขึ้นอยู่กับการปรับใช้ WLAN ผู้ผลิตเราเตอร์ คลื่นรบกวน จากอุปกรณ์อิเล็กทรอนิกส์อื่นๆ หรือสิ่งกีดขวาง เช่น ผนังและพื้น

### **การ ใชบรอดแบนด ้ ์ไรสายของ ้ HP (เฉพาะบางผȡิตภัณฑเท์ าน่ ั ้น)**

คอมพิวเตอร์สำหรับบรอดแบนด์ ไร้สายของ HP ของคุณมีระบบสนับสนุนบริการบรอดแบนด์ ไร้สายที่ติดตั้งไว้ ในตัว เมื่อใช้ คอมพิวเตอร์เครื่องใหม่ของคุณกับเครือข่ายของผู้ ให้บริการมือถือ จะช่วยให้คุณสามารถเชื่อมต่อเข้าอินเทอร์เน็ต ส่งอีเมล หรือ เชื่อมต่อกับเครือข่ายองค์กรของคุณได้อย่างอิสระ โดยไม่จำเป็นต้องใช้บริการฮอตสปอต Wi-Fi

คุณอาจจำเป็นต้องมี IMEI สำหรับโมดูลบรอดแบนด์ ไร้สายของ HP และ/หรือหมายเลข MEID เพื่อเปิดใช้งานบริการบรอดแบนด์ ไร้ สาย อาจมีการพิมพ์หมายเลขไว้บนป้ายที่อยู่ด้านล่างคอมพิวเตอร์ของคุณ ด้านในช่องใส่แบตเตอรี่ใต้ฝาปิด หรือด้านหลังของจอแส ่ ดงผล

— หรือ –

- **1. บนแถบงานให้เลือกไอดอนสถานะเครือข่าย**
- **2.** เลอกื **การตั ้งȀาเȀร ่ อขื ายแȡะอ ่ ินเทอรเน์ ็ต**
- **3.** ไปทีห่ ัวขอ้ **ระบบเȀรอขื ายแȡะอ ่ ินเทอรเน์ ็ต** เลอกื **เซȡȡูȡาร ์**จากนันเล ้ อกื **ตัวเȡือกขั ้นสูง**

้ผู้ให้บริการเครือข่ายโทรศัพท์เคลื่อนที่บางรายอาจกำหนดให้มีการใช้การ์ด Subscriber Identity Module (SIM) การ์ด SIM จะมี ข้อมูลพื้นฐานเกี่ยวกับตัวคุณ เช่น หมายเลขรหัสส่วนบุคคล (PIN) รวมถึงข้อมูลเครือข่าย คอมพิวเตอร์บางเครื่องอาจมีการติดตั้ง การ์ด SIMไว้ก่อนหน้า หากไม่มีการติดตั้งการ์ด SIMไว้ล่วงหน้า อาจมีอยู่ในเอกสารบรอดแบนด์ไร้สายของ HP ที่ให้มาพร้อมกับ ่ คอมพิวเตอร์ของคุณ หรือผู้ให้บริการเครือข่ายโทรศัพท์เคลื่อนที่อาจจัดหาให้แยกต่างหากจากคอมพิวเตอร์

สำหรับข้อมูลเกี่ยวกับบรอดแบนด์ ไร้สายของ HP และวิธีการเปิดใช้งานบริการกับผู้ให้บริการเครือข่ายโทรศัพท์เคลื่อนที่ที่คุณ ต้องการให้ดูที่ข้อมูลบรอดแบนด์ ไร้สายของ HP ที่ ให้มาพร้อมกับคอมพิวเตอร์ของคุณ ่

### **การ ใช้GPS (เฉพาะบางผȡิตภัณฑเท์ าน่ ั ้น)**

ี คอมพิวเตอร์ของคุณอาจมีการติดตั้งมาพร้อมอุปกรณ์ระบบกำหนดตำแหน่งบนโลก (GPS) ดาวเทียม GPS จะส่งข้อมูล ี ตำแหน่งที่ตั้ง ความเร็ว และเส้นทางไปยังระบบที่มีการติดตั้ง GPS ไว้

หากต้องการเปิดใช้งาน GPS ตรวจสอบให้แน่ใจว่า มีการเปิดใช้งานตำแหน่งภายใต้การตั้งค่าตำแหน่ง

<sub>ิ</sub> พิมพ์ ตำแหน่งที่ตั้งในช่องค้นหาของแถบงาน จากนั้นเลือก **การตั้งค่าความเป็นส่วนตัวของตำแหน่งที่ตั้ง** จากนั้นเลือก การตั้งค่า

### **การ ใชอ้ ุปกรณ์ไรสาย ้ Bluetooth (เฉพาะบางผȡิตภัณฑเท์ าน่ ั ้น)**

อุปกรณ์ Bluetooth รองรับการสื่อสารไร้สายระยะใกล้ที่ทดแทนการเชื่อมต่อด้วยสายเคเบิล ซึ่งโดยปกติแล้ว จะมีการเชื่อมต่อ อุปกรณ์อิเล็กทรอนิกส์ดังต่อไปนี้:

- ้ คอมพิวเตอร์ (เดสก์ท็อปโน้ตบ๊ก)
- โทรศัพท์ (โทรศัพท์มือถือ โทรศัพท์ไร้สาย สมาร์ทโฟน)
- $\bullet$  อุปกรณ์เกี่ยวกับภาพ (เครื่องพิมพ์ กล้องถ่ายรูป)
- อุปกรณ์เสียง (หูฟัง ลำโพง)
- ี เมาส์
- ่ แป้นพิมพ์ ภายนอก

### <span id="page-31-0"></span>**การเชื ่อมต่ออุปกรณ์Bluetooth**

คุณจะต้องสร้างการเชื่อมต่อ Bluetooth ก่อนที่คุณจะสามารถใช้อุปกรณ์ Bluetooth

- $\mathbf{1.}$  พิมพ์ <code>Bluetooth</code> ในกล่องค้นหาบนแถบงาน และจากนั้นเลือก **การตั้งค่า Bluetooth และอุปกรณ์อื่นๆ**
- **2.** เปิดใช้งาน **Bluetooth** หากยังไม่ได้เปิดใช้งานไว้
- **3.** เลอกื **เพิ ่ม Bluetooth หรออื ุปกรณอ์ ื ่นๆ** จากนันในกล ้ องโต ่ ตอบ ้ **เพิ ่มอุปกรณ์**ใหเล้ อกื **Bluetooth**
- **4.** เลือกอุปกรณ์ของคุณจากรายการ และจากนั้นปฏิบัติตามคำแนะนำบนหน้าจอ
- $\ddot{\mathbb{B}}$  ทมายเหตุ: หากอุปกรณ์ต้องมีการตรวจสอบ จะปรากฏรหัสการจับคู่ขึ้น บนอุปกรณ์ที่คุณเพิ่มเข้าให้ปฏิบัติตามคำแนะนำบน หน้าจอเพื่อตรวจสอบว่า รหัสบนอุปกรณ์ของคุณตรงกันกับรหัสการจับคู่ สำหรับข้อมูลเพิ่มเติม โปรดดูเอกสารคู่มือที่ให้มาพร้อมกับ ่ อุปกรณ์
- $\frac{m_{3}}{2}$  หมายเหตุ: หากอุปกรณ์ของคุณไม่ปรากฏในรายการ ตรวจสอบให้แน่ใจว่า มีการเปิดใช้ Bluetooth บนอุปกรณ์นั้น อุปกรณ์บาง รายการอาจมีข้อกำหนดเพิ่มเติม โปรดดูเอกสารคู่มือที่ ให้มาพร้อมกับอุปกรณ์ ่

# **การเช ื ่อมต่อเขาเȀร ้ อข ื ายแบบใช ่ สาย ้ —LAN (เฉพาะบางผȡิตภัณฑ เท่านั้น)**

ไช้การเชื่อมต่อ LAN หากคุณต้องการเชื่อมต่อคอมพิวเตอร์ของคุณเข้าไปยังเราเตอร์ ในบ้านของคุณโดยตรง (แ ไร้สาย) หรือหากคุณต้องการเชื่อมต่อไปยังเครือข่ายที่มีอยู่ในสำนักงานของคุณ

การเชื่อมต่อเข้าใน LAN จะต้องใช้สายเคเบิล RJ-45 (เครือข่าย) และแจ็คเครือข่าย หร์ เสริม หรือพอร์์ตขยาย หากไม่มีเเจ็ค RJ-45 บนคอมพิวเตอร์

หากต้องการเชื่อมต่อสายเครือข่ายให้ทำตามขั้นตอนต่อไปนี้:

- **1.** เสยบสายเȀร ี อขื ายเข ่ าก้ ับแจȀเȀร ็ อขื าย่ **(1)** บนȀอมพวเตอร ิ ์
- <mark>2.</mark> เสียบปลายอีกด้านหนึ่งของสายเครือข่ายเข้ากับเเจ็คเครือข่ายบนผนัง **(2)** หรือเราเตอร์
- **หมายเหตุ:** หากสายเครือข่ายมีวงจรลดสัญญาณรบกวน **(3)** ซึ่งจะป้องกันการรบกวนจากตัวรับสัญญาณคลื่นวิทยุหรือ โทรทัศน์ให้วางปลายสายด้านที่มีวงจรเข้าหาคอมพิวเตอร์

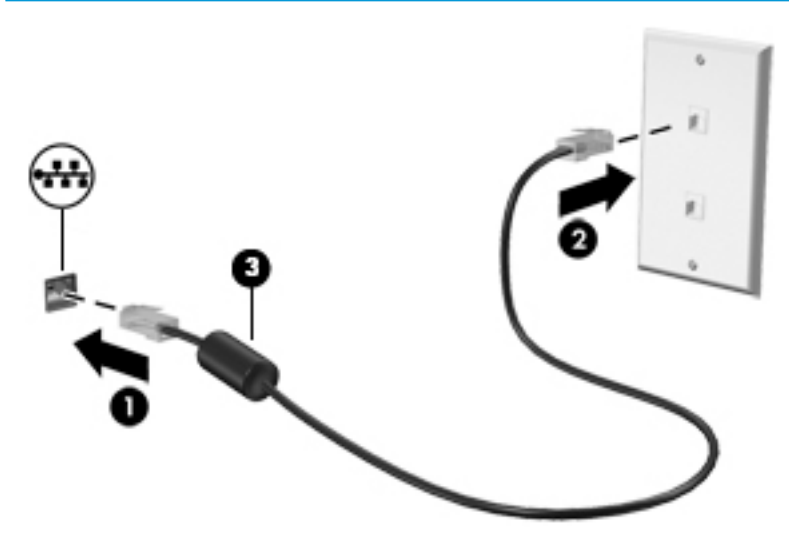

# <span id="page-32-0"></span>**4 การเพȡ ิ ดเพȡ ินไปกั บȀ ณȡ ั กษณะด ้ านȀวาม ุ บ ั นเท ิ ง**

ไช้คอมพิวเตอร์ HP ของคุณเป็นแหล่งความบันเทิงเพื่อเชื่อมต่อแวดวงสังคมผ่านกล้อง เล่นและจัดการเพลงของคุณ รวมทั้ง ดาวน์โหลดและชมภาพยนตร์ต่างๆ หรือเพื่อให้คอมพิวเตอร์ของคุณเป็นศูนย์ความบันเทิงที่มีประสิทธิภาพมากยิ่งขึ้น ให้เชื่อมต่อ อุปกรณ์ภายนอก เช่น จอภาพ โปรเจคเตอร์ โทรทัศน์ ลำโพงหรือหูฟัง

# **การ ใชกȡ ้ ้ อง**

คอมพิวเตอร์ของคุณมีกล้องที่ช่วยให้คุณสามารถเชื่อมต่อกับผู้อื่นเพื่อทำงานหรือส่วนตัว อย่างน้อยหนึ่งตัว กล้องถ่ายรูปอาจเป็น แบบด้านหน้า ด้านหลัง หรือป็อปอัพขึ้นมา หากต้องการทราบข้อมูลเกี่ยวกับกล้องที่อยู่บนผลิตภัณฑ์ของคุณ โปรดดูที่ <u>ก</u> ้รัจักกับคอมพิวเตอร์ของคณในหน้า 3

กล้องส่วนใหญ่รองรับการใช้งานสำหรับวิดี โอแช็ต การบันทึกวิดี โอ และบันทึกภาพนิ่งได้ กล้องบางรุ่นยังรองรับคุณภาพระดับ HD ี (ความละเอียดสูง) รองรับการใช้งานร่วมกับการเล่นเกม หรือใช้ร่วมกับซอฟต์แวร์การจดจำใบหน้า เช่น Windows Hello ดูราย ละเอียดเกี่ยวกับการใช้ Windows Helloได้จาก <u>การรักษาความปลอดภัยคอมพิวเตอร์และข้อมูลของคุณในหน้า 42</u>

ในผลิตภัณฑ์บางรุ่น คุณสามารถเพิ่มการรักษาความเป็นส่วนตัวกล้องของคุณได้ โดยการปิดกล้อง ตามค่าเริ่มต้น กล้องจะถูกเปิดไว้ หากต้องการปิดกล้องของคุณ ให้เลื่อนสวิตช์รักษาความเป็นส่วนตัวกล้องเข้าหาไอคอนที่อยู่ถัดจากสวิตช์ หากต้องการเปิดกล้องอีก ครั้งให้เลื่อนสวิตช์ออกจากไอคอนดังกล่าว

ี หากต้องการใช้งานกล้อง ให้พิมพ์ กล้อง ในกล่องค้นหาบนแถบงาน และจากนั้น เลือก **กล้อง** จากรายการแอปพลิเคชัน

#### **การ ใชȀ ้ ณȡักษณะเก ี ่ยวกับเสียง ุ**

คุณสามารถดาวน์โหลดและฟังเพลง สตรีมเสี่ยง (รวมถึงรายการวิทยุ) จากเว็บ บันทึกเสี่ยง หรือผสานเสี่ยงและวิดีโอเข้าด้วยกันเพื่อ สร้างงานมัลติมีเดียได้ คุณยังสามารถเล่นซีดีเพลงบนคอมพิวเตอร์ (เฉพาะบางผลิตภัณฑ์) หรือเชื่อมต่อไดรฟ์ออปติคัลภายนอก เพื่อเล่นแผ่นซีดี ทั้งนี้เพื่อเพิ่มความเพลิดเพลินในการรับฟังให้เชื่อมต่ออุปกรณ์เสียงภายนอก เช่น ลำโพง หรือหูฟัง

### **การเชื่อมต่อลำโพง**

คุณสามารถเชื่อมต่อลำโพงแบบมีสายเข้ากับคอมพิวเตอร์ได้โดยเชื่อมต่อกับพอร์ต USB หรือกับแจ็คคอมโบสัญญาณเสี่ยงออก (หู ฟัง)/สัญญาณเสียงเข้า (ไมโครโฟน) บนคอมพิวเตอร์หรือชุดเชื่อมต่ออุปกรณ์ของคุณ

้เมื่อต้องการเชื่อมต่อลำโพงไร้สายเข้ากับคอมพิวเตอร์ให้ทำตามคำแนะนำจากผู้ผลิตอุปกรณ์ของคุณ เมื่อต้องการเชื่อมต่อลำโพง ี แบบความละเอียดสูงเข้ากับคอมพิวเตอร์โปรดดู <u>การติดติ้งระบบเสียงผ่าน HDMI ในหน้า 26</u> ก่อนเชื่อมต่อลำโพง ให้ปรับการตั้ง ค่าระดับเสียงลง

# <span id="page-33-0"></span>**การเชื ่อมต่อหูɖง**

คำเตือน! เพื่อลดความเสี่ยงในการบาดเจ็บให้ปรับลดระดับเสียงลงก่อนที่จะสวมหูฟัง หูฟังแบบใส่ ในช่องหู หรือชุดหูฟังพร้อมไ มโครโฟน สำหรับข้อมูลเพิ่มเติมด้านความปลอดภัย โปรดอ่าน *ประกาศข้อกำหนด ความปลอดภัย และสิ่งแวดล*้อม

วิธีเปิดอ่านเอกสารฉบับนี้:

 $\hat{\mathbf{w}}$ มพ์ เอกสารคู่มือ <code>HP</code>ในกล่องค้นหาบนแถบงาน และจากนั้นเลือก **เอกสารคู่มือ <code>HP</code>** 

คุณสามารถเชื่อมต่อหูฟังแบบใช้สายเข้ากับแจ็คหูฟังหรือแจ็คคอมโบสัญญาณเสียงออก (หูฟัง)/สัญญาณเสียงเข้า (ไมโครโฟน) บน คอมพิวเตอร์ของคุณ

หากต้องการเชื่อมต่อหูฟังไร้สายเข้ากับคอมพิวเตอร์ของคุณ ให้

# **การเชื ่อมต่อไมโȀรโฟน**

หากต้องการบันทึกเสียงให้เชื่อมต่อไมโครโฟนเข้ากับเเง็คไมโครโฟนบนคอมพิวเตอร์ ทั้งนี้เพื่อให้ ได้ผลลัพธ์ที่ดีที่สุดในการบันทึก ี เสียงให้พูดใส่ ไมโครโฟนโดยตรงและบันทึกเสียงในบริเวณที่ปราศจากเสียงรบกวน

# **การเชื ่อมต่อชุดหูɖง**

คำเตือน! เพื่อลดความเสี่ยงในการบาดเจ็บให้ปรับลดระดับเสียงลงก่อนที่จะสวมหูฟัง หูฟังแบบใส่ ในช่องหู หรือชุดหูฟังพร้อมไ มโครโฟน สำหรับข้อมูลเพิ่มเติมด้านความปลอดภัย โปรดอ่าน *ประกาศข้อกำหนด ความปลอดภัย และสิ่งแวดล*้อม

วิธีเปิดอ่านเอกสารฉบับนี้:

 $\hat{\mathbf{w}}$ มพ์ เอกสารคู่มือ <code>HP</code>ในกล่องค้นหาบนแถบงาน และจากนั้นเลือก **เอกสารคู่มือ <code>HP</code>** 

หูฟังที่มีไมโครโฟนอยู่ด้วยเรียกว่า *ชุดหูฟัง* คุณสามารถเชื่อมต่อชุดหูฟังแบบมีสายเข้ากับแจ็คคอมโบสัญญาณเสียงออก (หูฟัง) / แจ็คสัญญาณเสียงเข้า (ไมโครโฟน) บนคอมพิวเตอร์ของคุณ

หากต้องการเชื่อมต่อชุดหูฟังพร้อมไมโครโฟนแบบไร้สายเข้ากับคอมพิวเตอร์ของคุณให้

## **การ ใชการต ้ ั ้งȀาระบบเสียง ่**

ไช้การตั้งค่าเสียงเพื่อปรับระดับเสียงของระบบ เปลี่ยนเสียงของระบบ หรือจัดการอุปกรณ์เสียง

วิธีการดูหรือเปลี่ยนการตั้งค่าระบบเสียง:

**▲** พมพิ แผงΦωบΦุม ์ ในกลองȀ ่ นหาแถบงาน ้ เลอกื **แผงȀวบȀุม** เลอกื **ฮารดแวร ์ แȡะเสียง ์** และจากนันเล ้ อกื **เสียง**

คอมพิวเตอร์ของคุณอาจมีระบบเสียงแบบพิเศษจาก Bang & Olufsen, B&0 หรือผู้ให้บริการรายอื่น ดังนั้นคอมพิวเตอร์ของคุณ ้อาจมีคุณลักษณะระบบเสียงขั้นสูง ซึ่งคุณสามารถควบคุมผ่านแผงควบคุมระบบเสียงเฉพาะสำหรับระบบเสียงดังกล่าว

โช้แผงควบคุมระบบเสียงเพื่อดูและควบคุมการต้งค่าระบบเสียง

**▲** พมพิ แผงΦωบΦุม ์ ในกลองȀ ่ นหาแถบงาน ้ เลอกื **แผงȀวบȀุม** เลอกื **ฮารดแวร ์ แȡะเสียง ์** และจากนันเล ้ อกแผงȀวบȀ ื มระบบ ุ เสียงที่ใช้เฉพาะสำหรับระบบของคุณ

# **การ ใชว ้ิด ีโอ**

คอมพิวเตอร์ของคุณเป็นอุปกรณ์วิดีโอประสิทธิภาพสูงที่ช่วยให้คุณสามารถสตรีมวิดีโอจากเว็บไซต์โปรดและดาวน์โหลดวิดีโอหรือ ภาพยนตร์เพื่อรับชมผ่านคอมพิวเตอร์ขณะไม่ ได้เชื่อมต่อกับเครือข่าย

<span id="page-34-0"></span>เพื่อเพิ่มความเพลิดเพลินในการรับชม ให้ ใช้พอร์ตวิดี โอพอร์ตใดพอร์ตหนึ่งบนคอมพิวเตอร์เพื่อเชื่อมต่อจอภาพภายนอก โปรเจคเตอร์ หรือโทรทัศน์

สิ่งสำคัญ: ตรวจสอบว่าอุปกรณ์ภายนอกได้รับการเชื่อมต่อกับพอร์ตที่ถูกต้องบนคอมพิวเตอร์ โดยใช้สายเชื่อมต่อที่เหมาะสม ่ ปฏิบัติตามคำแนะนำของผู้ผลิตอุปกรณ์

หากต้องการข้อมูลเกี่ยวกับการใช้คุณลักษณะของ USB Type-C โปรดไปที่ <u><http://www.hp.com/support></u> แ แนะนำเพื่อค้นหาผลิตภัณฑ์ของคุณ

# **การเชื ่อมต่ออุปกรณ์DisplayPort โดยใชสาย ้ USB Type-C (เฉพาะบางผȡิตภัณฑเท์ าน่ ั ้น)**

**หมายเหตุ:** หากต้องการเชื่อมต่ออุปกรณ์ USB Type-C DisplayPort (DP) เข้ากับคอมพิวเตอร์ของคุณ คุณต้องใช้สายเคเบิล USB Type-C ซึ่งต้องซื้อแยกต่างหาก

หากต้องการแสดงวิดีโอหรือแสดงผลความละเอียดสูงบนอุปกรณ์ DisplayPort แบบภายนอกให้เชื่อมต่ออุปกรณ์ DisplayPort ตามคำแนะนำต่อไปนี้ :

ี**1.** เชื่อมต่อปลายด้านหนึ่งของสาย USB Type-C เข้ากับพอร์ต USB SuperSpeed และขั้วต่อ DisplayPort บนคอมพิวเตอร์

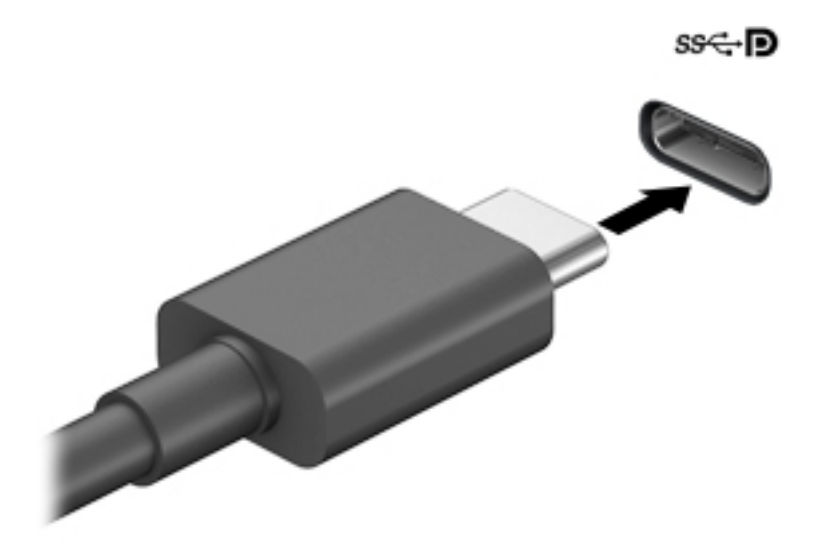

- <mark>2.</mark> เชื่อมต่อปลายสายอีกด้านหนึ่งเข้ากับอุปกรณ์ DisplayPort ภายนอก
- **3.** กด f4 เพื่อเปลี่ยนสถานะการแสดงผลสี่รูปแบบ: ่
	- **<b>เฉพาะหน้าจอพีซี:** ดูภาพหน้าจอบนคอมพิวเตอร์เท่านั้น
	- **ี สำเนาภาพ:** ดูภาพหน้าจอพร้อมๆ กันทั้งบนคอมพิวเตอร์และอุปกรณ์ภายนอก
	- **๏ ต่อขยายพื้นที่แสดงภาพ:** ดูภาพหน้าจอที่ต่อขยายพื้นที่แสดงภาพออกไปยังหน้าจอคอมพิวเตอร์และอุปกรณ์ ภายนอก
	- **<b>เฉพาะหน้าจอที่สอง:** ดูภาพหน้าจอบนอุปกรณ์ภายนอกเท่านั้น

สถานะการแสดงผลจะเปลี่ยนแปลงไปในแต่ละครั้งที่คุณกด f4

<span id="page-35-0"></span>**หมายเหตุ:** เพื่อให้ ได้ผลลัพธ์ที่ดีที่สุด โดยเฉพาะอย่างยิ่งหากคุณเลือกตัวเลือก **ขยาย**ให้เพิ่มความละเอียดหน้าจอของ อุปกรณ์ภายนอก เลือกปุ่ม **เริ่ม** เลือกไอคอน **การตั้งค่า ���ิ และจากนั้นเลือก ระบบ** ภายใต้หัวข้อ **จอแสดงผล** ให้เลือก ความละเอียดที่เหมาะสม จากนั้นเลือก **บันทึกค่าที่เปลี่ยนแปลง** ่ **่**

### **การเชื ่อมต่ออุปกรณ์Thunderbolt โดยใชสาย ้ USB Type-C (เฉพาะบางผȡิตภัณฑเท์ าน่ ั ้น)**

**หมายเหตุ:** หากต้องการเชื่อมต่ออุปกรณ์ USB Type-C Thunderbolt™ เข้ากับคอมพิวเตอร์ของคุณ คุณต้องใช้สายเคเบิล USB Type-C ซึ่งต้องซื้อแยกต่างหาก

หากต้องการแสดงวิดีโอหรือการแสดงผลความละเอียดสูงบนอุปกรณ์ Thunderbolt แบบภายนอกให้เชื่อมต่ออุปกรณ์ Thunderbolt ตามคำแนะนำต่อไปนี้ :

1. เชื่อมต่อปลายด้านหนึ่งของสาย USB Type-C เข้ากับพอร์ต USB Type-C Thunderbolt บนคอมพิวเตอร์

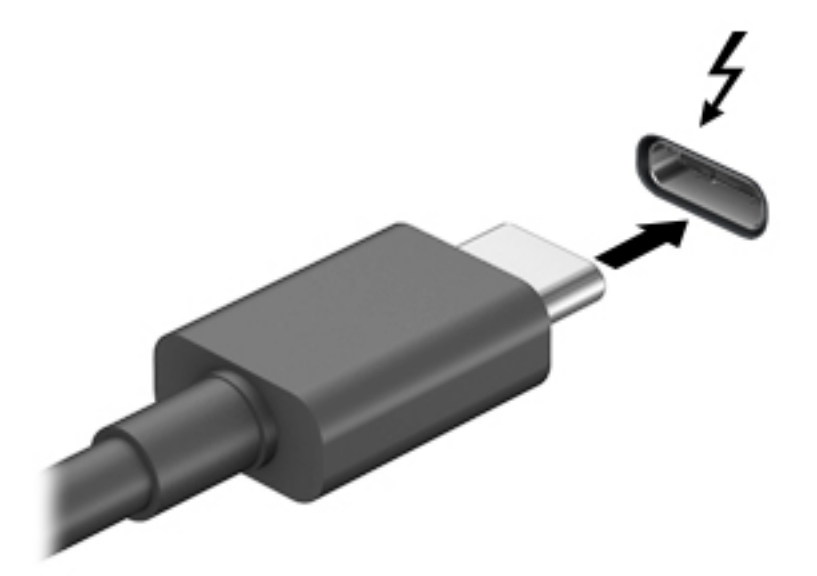

- <mark>2.</mark> เชื่อมต่อปลายสายอีกด้านหนึ่งเข้ากับอุปกรณ์ Thunderbolt ภายนอก
- **3.** กด f4 เพื่อเปลี่ยนสถานะการแสดงผลสี่รูปแบบ: ่
	- **เฉพาะหน้าจอพีซี:** ดูภาพหน้าจอบนคอมพิวเตอร์เท่านั้น
	- **สำเนาภาพ:** ดูภาพหน้าจอพร้อมๆ กันทั้งบนคอมพิวเตอร์และอุปกรณ์ภายนอก
	- $\bullet$  **ต่อขยายพื้นที่แสดงภาพ:** ดูภาพหน้าจอที่ต่อขยายพื้นที่แสดงภาพออกไปทั้งบนคอมพิวเตอร์และอุปกรณ์ภายนอก
	- $\bullet$  **ี เฉพาะหน้าจอที่สอง:** ดูภาพหน้าจอบนอุปกรณ์ภายนอกเท่านั้น

สถานะการแสดงผลจะเปลี่ยนแปลงไปในแต่ละครั้งที่คุณกด f4

**หมายเหตุ:** เพื่อให้ ได้ผลลัพธ์ที่ดีที่สุด โดยเฉพาะอย่างยิ่งหากคุณเลือกตัวเลือก **ขยาย** ให้เพิ่มความละเอียดของหน้าจอ สำหรับอุปกรณ์ภายนอกดังนี้ เลือกปุ่ม **เริ่ม** เลือกไอคอน **การต้งค่า { ้)** และจากนั้นเลือก **ระบบ** ภายใต้หัวข้อ **จอแสดงผล โ**ห้เลือกความละเอียดที่เหมาะสม จากนั้นเลือก **บันทึกค่าที่เปลี่ยนแปลง** ่ **่**
# **การเชื ่อมต่ออุปกรณว์ิดีโอโดยใชสาย ้ HDMI (เฉพาะบางผȡิตภัณฑเท์ าน่ ั ้น)**

**หมายเหตุ:** ในการเชื่อมต่ออุปกรณ์ HDMI เข้ากับคอมพิวเตอร์ คุณจะต้องใช้สายเคเบิล HDMI ซึ่งต้องซื้อแยกต่างหาก

เมื่อต้องการดูภาพจากหน้าจอคอมพิวเตอร์บนโทรทัศน์หรือจอภาพแบบความละเอียดสูงให้ แนะนำดังต่อไปนี้ :

**1.** เชื่อมต่อปลายด้านหนึ่งของสาย HDMI เข้ากับพอร์ต HDMI บนคอมพิวเตอร์

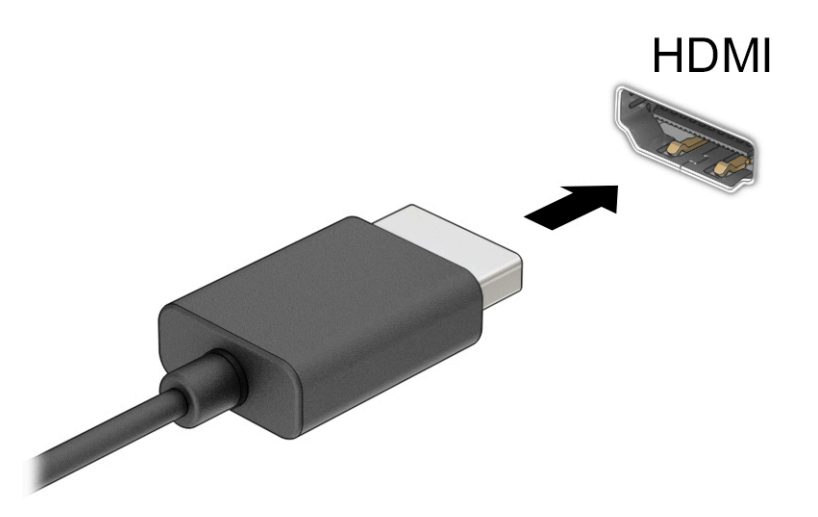

- **2.** เชื่อมต่อปลายอีกด้านของสายเคเบิลเข้ากับโทรทัศน์หรือจอภาพแบบความละเอียดสูง
- **3.** กด f4 เพื่อเปลี่ยนสถานะการแสดงผลสี่รูปแบบ: ่
	- **ู เฉพาะหน้าจอพีซี:** ดูภาพหน้าจอบนคอมพิวเตอร์เท่านั้น
	- **สำเนาภาพ:** ดูภาพหน้าจอพร้อมๆ กันทั้งบนคอมพิวเตอร์และอุปกรณ์ภายนอก
	- **ต่อขยายพื้นที่แสดงภาพ:** ดูภาพหน้าจอที่ต่อขยายพื้นที่แสดงภาพออกไปยังหน้าจอคอมพิวเตอร์และอุปกรณ์ ภายนอก
	- $\bullet$  **ี เฉพาะหน้าจอที่สอง:** ดูภาพหน้าจอบนอุปกรณ์ภายนอกเท่านั้น

สถานะการแสดงผลจะเปลี่ยนแปลงไปในแต่ละครั้งที่คุณกด f4

**หมายเหตุ:** เพื่อให้ ได้ผลลัพธ์ที่ดีที่สุด โดยเฉพาะอย่างยิ่งหากคุณเลือกตัวเลือก **ขยาย** ให้เพิ่มความละเอียดของหน้าจอ สำหรับอุปกรณ์ภายนอกดังนี้ เลือกปุ่ม **เริ่ม** เลือกไอคอน **การตั้งค่า { ้)** และจากนั้นเลือก **ระบบ** ภายใต้หัวข้อ **จอแสดงผล โ**ห้เลือกความละเอียดที่เหมาะสม จากนั้นเลือก **บันทึกค่าที่เปลี่ยนแปลง** ่ **่**

### **การติดตั ้งระบบเสียงผาน่ HDMI**

HDMI เป็นรูปแบบการเชื่อมต่อเพียงแบบเดียวที่รองรับทั้งวิดีโอและเสียงแบบความละเอียดสูง หลังจากคุณเชื่อมต่อโทรทัศน์แบบ HDMI เข้ากับคอมพิวเตอร์แล้ว คุณสามารถเปิดระบบเสียง HDMI ได้โดยทำตามขั้นตอนต่อไปนี้:

- **1.** คลิกขวาที่ไอคอน **ลำโพง** ในพื้นที่แจ้งเตือนซึ่งอยู่ด้านขวาสุดของแถบงาน และจากนั้นเลือก **อุปกรณ์การเล่น ่**
- ี**2.** บนแท็บ **การเล่น** ให้เลือกชื่อของอุปกรณ์สัญญาณออกแบบดิจิทัล
- **3. เลือก ตั้งค่าเริ่มต้น** และจากนั้นเลือก **ตกลง**

้วิธีเผยแพร่สตรีมเสียงผ่านลำโพงของคอมพิวเตอร์:

- **1.** คลิกขวาที่ไอคอน **ลำโพง** ในพื้นที่แจ้งเตือนซึ่งอยู่ด้านขวาสุดของแถบงาน และจากนั้นเลือก **อุปกรณ์การเล่น ่**
- **2.** บนแทบ็ **การเȡน่** ใหเล้ อกื **ลำโพง**
- **3. เลือก ตั้งค่าเริ่มต้น** และจากนั้นเลือก **ตกลง**

### **ค้นหาและเชื่อมต่อกับจอแสดงผลไร้สายที่ทำงานกับ Miracast ได้(เฉพาะบางผȡิตภัณฑ์ เท่านั้น)**

หากต้องการค้นหาและเชื่อมต่อเข้ากับจอแสดงผลไร้สายที่ทำงานกับ Miracast®ได้ โดยไม่ต้องออกจากแอปปัจจุบันของคุณ โปรด ้ ปภิบัติตามขั้นตอนด้านล่าง

วิธีการเปิด Miracast:

**่▲ พิมพ์ แสดงผล ลงในกล่องค้นหาบนแถบงาน และจากนั้นเลือก <b>แสดงผลไปยังหน้าจอที่สอง** เลือก **เชื่อมต่อกับจอแสดงผล แบบไรสาย ้** และจากนั้นปฏิบัติตามคำแนะนำบนหน้าจอ

# **การ ใชงานการโอนข ้ อม ้ ู ȡ**

คอมพิวเตอร์ของคุณเป็นอุปกรณ์ความบันเทิงประสิทธิภาพสูง ซึ่งช่วยให้คุณสามารถโอนรูปภาพ วิดี โอ และภาพยนตร์จากอุปกรณ์ USB ของคุณ เพื่อเปิดดูบนคอมพิวเตอร์ของคุณได้

หากต้องการเพิ่มระดับความเพลิดเพลินในการชมของคุณให้ใช้หนึ่งในพอร์ต USB Type-C บนคอมพิวเตอร์ ในการเชื่อมต่อกับ อุปกรณ์ USB เช่น โทรศัพท์มือถือ กล้อง เครื่องติดตามกิจกรรม หรือนาฬิกาสมาร์ท และถ่ายโอนไฟล์ ไปยังคอมพิวเตอร์ของคุณ

สิ่งสำคัญ: ตรวจสอบว่าอุปกรณ์ภายนอกได้รับการเชื่อมต่อกับพอร์ตที่ถูกต้องบนคอมพิวเตอร์ โดยใช้สายเชื่อมต่อที่เหมาะสม ่ ปฏิบัติตามคำแนะนำของผู้ผลิตอุปกรณ์

หากต้องการข้อมูลเกี่ยวกับการใช้คุณลักษณะของ USB Type-C โปรดไปที่ <u><http://www.hp.com/support></u> แ แนะนำเพื่อค้นหาผลิตภัณฑ์ของคุณ

# **การเชื ่อมต่ออุปกรณเข์ าก้ ับพอรต์ USB Type-C (เฉพาะบางผȡิตภัณฑเท์ าน่ ั ้น)**

- <mark>หมายเหตุ:</mark> เมื่อต้องการเชื่อมต่ออุปกรณ์ USB Type-C เข้ากับคอมพิวเตอร์ คุณจะต้องใช้สายเคเบิล USB Type-C ซึ่งต้องซื้อ<br>แยกต่างหาก
	- 1. เชื่อมต่อปลายด้านหนึ่งของสาย USB Type-C เข้ากับพอร์ต USB Type-C บนคอมพิวเตอร์

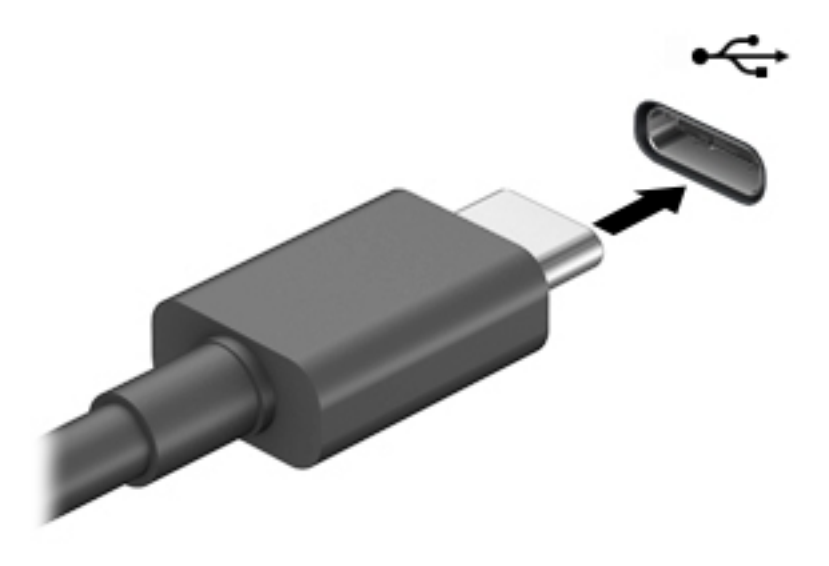

<mark>2.</mark> เชื่อมต่อปลายสายอีกด้านหนึ่งเข้ากับอุปกรณ์ภายนอก

# **5 การสืบȀ้ นขอม ้ ู ȡจากหน ้ าจอ**

คุณสามารถควบคุมหน้าจอคอมพิวเตอร์ ได้หลายรูปแบบดังต่อไปนี้ โดยขึ้นอยู่กับรุ่นคอมพิวเตอร์ของคุณ:

- ใช้รูปแบบการสัมผัสบนหน้าจอคอมพิวเตอร์ โดยตรง
- ใช้รูปแบบการสัมผัสบนทัชแพด
- $\bullet$  ใช้เมาส์และแป้นพิมพ์ที่เป็นอุปกรณ์เสริม (ซื้อแยกต่างหาก) ่
- ใช้แป้นพิมพ์บนหน้าจอ
- ใช้พอยติงสติกหรืออุปกรณ์ชี้ตำแหน่ง

# **การ ใชร ้ ู ปแบบการสัมผัสบนทัชแพดแȡะบนหน ้าจอสัมผัส**

ทัชแพดจะช่วยให้คุณควบคุมหน้าจอคอมพิวเตอร์และควบคุมตัวชี้ โดยใช้รูปแบบการสัมผัสแบบง่ายๆ คุณสามารถใช้ปุ่มด้านซ้าย ี และขวาของทัชแพดเหมือนกับที่คุณใช้ปุ่มซ้ายและขวาบนเมาส์ภายนอก หากต้องการควบคุมหน้าจอสัมผัส (เฉพาะบางผลิตภัณฑ์ เท่านั้น) ให้สัมผัสบนหน้าจอโดยตรงโดยใช้รูปแบบการสัมผัสดังที่อธิบายไว้ ในบทนี้

หากต้องการปรับรูปแบบการสัมผัสและรับชมวิดีโอสาธิตการทำงานให้พิมพ์ แผงควบคุม ในกล่องค้นหาบนแถบงาน เลือก **แผง ควบคุม** แล้วเลือก **ฮาร์ดแวร์และเสียง** ภายใต้ **อุปกรณ์และเครื่องพิมพ์** ให้เลือก **เมาส์** 

ผลิตภัณฑ์บางรุ่นมาพร้อมทัชแพดที่แม่นยำซึ่งมอบรูปแบบการสัมผัสเพิ่มเติม หากต้องการตรวจสอบว่า คุณมีทัชแพดที่แม่นยำ หรือไม่ และต้องการค้นหาข้อมูลเพิ่มเติมให้เลือก **เริ่ม** เลือก **การตั้งค่า** เลือก **อุปกรณ์** และจากนั้นเลือก **ทัชแพด** 

**หมายเหตุ:** คุณสามารถใช้รูปแบบการสัมผัสทั้งบนทัชแพดและบนหน้าจอสัมผัส เว้นแต่จะระบุเป็นอย่างอื่น

#### **แตะ**

ชี้ ไปที่รายการบนหน้าจอ จากนั้นแตะด้วยหนึ่งนิ้วที่พื้นที่ทัชแพดหรือบนหน้าจอสัมผัสเพื่อเลือกรายการดังกล่าว แตะที่รายการสอง ครั้งเพื่อเปิด

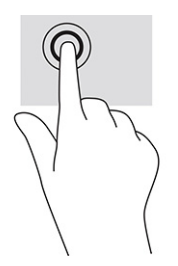

### **ยอ่ /ขยายด้วยสองนิ ้ว**

ไช้การย่อ/ขยายโดยการบีบสองนิ้วเพื่อขยายหรือย่อขนาดรูปภาพหรือข้อความ

- ย่อขนาดโดยวางสองนิ้วแยกห่างจากกันบนพื้นที่ทัชแพด หรือบนหน้าจอสัมผัส แล้วเลื่อนนิ้วเข้าหากัน
- ขยายขนาดโดยวางสองนิ้วชิดกันบนพื้นที่ทัชแพดหรือบนหน้าจอสัมผัส แล้วเลื่อนนิ้วออกจากกัน

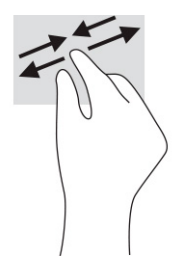

# **การเȡื ่อนด้วยสองนิ ้ว (ทัชแพดและทัชแพดที่แม่นยำ )**

วางนิ้วสองนิ้วแยกห่างจากกันเล็กน้อยบนพื้นที่ทัชแพด แล้วลากขึ้น ลงไปทางซ้าย หรือไปทางขวา เพื่อเลื่อนหน้าหรือรูปภาพขึ้น ้ด้านบน ลงด้านล่าง หรือไปทางด้านข้าง

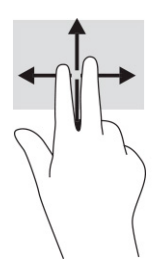

## **แตะด้วยสองนิ ้ว (ทัชแพดและทัชแพดที่แม่นยำ )**

แตะด้วยสองนิ้วบนพื้นที่ทัชแพดเพื่อเปิดเมนูตัวเลือกสำหรับวัตถุที่เลือกไว้

**หมายเหตุ:** การแตะด้วยสองนิ้วจะทำงานเหมือนกันกับการคลิกขวาที่เมาส์

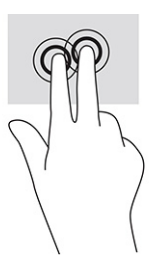

## **แตะด้วยสามนิ ้ว (ทัชแพดและทัชแพดที่แม่นยำ )**

ี ค่าเริ่มต้นของการแตะด้วยสามนิ้วกำหนดไว้ที่การเปิด Cortana ซึ่งเป็นผู้ช่วยเสมือนที่พร้อมรับคำสั่งเสียง แตะด้วยสามนิ้วบนพื้นที่ ทัชแพดเพื่อใช้รูปแบบการสัมผัส

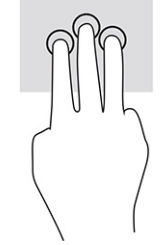

หากต้องการเปลี่ยนการทำงานของรูปแบบการสัมผัสนี้บนทัชแพดที่แม่นยำให้เลือก **เริ่ม** เลือก **การตั้งค่า** เลือก **อุปกรณ์** จากนั้น เลือก **ทัชแพด** แล้วดูภายใต้หัวข้อ **รูปแบบการสัมผัสด้วยสามนิ้ว** ในกรอบ **การแต**ะ แล้วเลือกการตั้งค่ารูปแบบการสัมผัสที่ ์ต้องการ

# **แตะด้วยสีน่ ิ ้ว (ทัชแพดและทัชแพดที่แม่นยำ )**

ตามค่าเริ่มต้น การแตะด้วยสี่นิ้วเป็นการเปิดศูนย์ปฏิบัติการ แตะด้วยสี่นิ้วบนพื้นที่ทัชแพดเพื่อใช้รูปแบบการสัมผัส

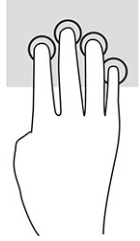

หากต้องการเปลี่ยนการทำงานของรูปแบบการสัมผัสนี้บนทัชแพดที่แม่นยำให้เลือก **เริ่ม** เลือก **การตั้งค่า** เลือก **อุปกรณ์** จากนั้น เลือก **ทัชแพด** แล้วดูภายใต้หัวข้อ **รูปแบบการสัมผัสด้วยสี่นิ้ว** ในกรอบ **การแต**ะ แล้วเลือกการตั้งค่ารูปแบบการสัมผัสที่ต้องการ

# **ɔดด้วยสามนิ ้ว (ทัชแพดและทัชแพดที่แม่นยำ )**

ค่าเริ่มต้นของการปัดด้วยสามนิ้วกำหนดไว้ที่การสลับระหว่างแอปที่เปิดอยู่และเดสก์ท็อป

- $\bullet$  รูดด้วยสามนิ้วออกจากตัวคุณเพื่อแสดงหน้าต่างทั้งหมดที่เปิดอยู่ ่
- ่ รูดด้วยสามนิ้วเข้าหาตัวคุณเพื่อแสดงเดสก์ท็อป
- $\bullet$  รูดด้วยสามนิ้วไปทางซ้ายหรือขวาเพื่อสลับระหว่างหน้าต่างที่เปิดอยู่ ่

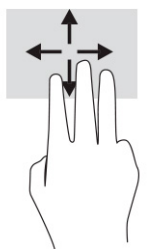

หากต้องการเปลี่ยนการทำงานของรูปแบบการสัมผัสนี้บนทัชแพดที่แม่นยำให้เลือก **เริ่ม** เลือก **การตั้งค่า** เลือก **อุปกรณ์** จากนั้น เลือก **ทัชแพด** แล้วดูภายใต้หัวข้อ **รูปแบบการสัมผัสด้วยสามนิ้ว** ในกรอบ **การปัด** แล้วเลือกการตั้งค่ารูปแบบการสัมผัสที่ต้องการ

# **ɔดด้วยสีน่ ิ ้ว (ทัชแพดที่แม่นยำ )**

ค่าเริ่มต้นของการปัดด้วยสี่นิ้วกำหนดไว้ที่การสลับระหว่างเดสก์ท็อปที่เปิดอยู่

- $\bullet$  ปิดด้วย 4 นิ้วออกจากตัวคุณเพื่อแสดงหน้าต่างทั้งหมดที่เปิดอยู่ ่
- ปีดด้วย 4 นิ้วเข้าหาตัวคุณเพื่อแสดงเดสก์ท็อป
- $\bullet$  ปีดด้วย 4 นิ้วไปทางซ้ายหรือทางขวาเพื่อสลับระหว่างเดสก์ท็อป

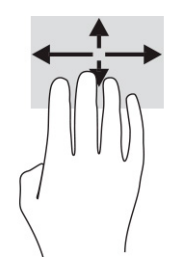

หากต้องการเปลี่ยนการทำงานของรูปแบบการสัมผัสนี้ ให้เลือก **เริ่ม** เลือก **การตั้งค่า** เลือก **อุปกรณ์** และจากนั้นเลือก **ทัชแพด** แล้วดูภายใต้หัวข้อ **รูปแบบการสัมผัสด้วยสี่นิ้ว** ในกรอบ **การปัด** แล้วเลือกการตั้งค่ารูปแบบการสัมผัสที่ต้องการ

# **การเȡื ่อนด้วยนิ ้วเดียว (หน้าจอสัมผัส)**

ไช้การเลื่อนด้วยหนึ่งนิ้ว เพื่อแพน หรือเลื่อนผ่านรายการและหน้าต่างๆ หรือย้ายวัตถุ

- $\bullet$  เมื่อต้องการเลื่อนทั่วหน้าจอให้ค่อยๆ เลื่อนนิ้วมือหนึ่งนิ้วลากผ่านหน้าจอไปตามทิศทางที่คุณต้องการเลื่อน
- เมื่อต้องการย้ายวัตถุให้กดนิ้วค้างไว้บนวัตถุ และจากนั้นลากนิ้วมือของคุณเพื่อย้ายวัตถุ

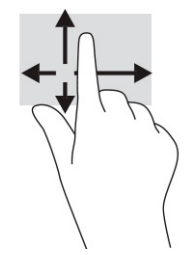

#### **การ ใชแป้ ้ นพิมพหร ์ อเมาส ์ท ื ี เป็ นอ ปกรณเสร ์ มิ ่ ุ**

แป้นพิมพ์และเมาส์ที่เป็นอุปกรณ์เสริมช่วยให้คุณสามารถพิมพ์ เลือกรายการ เลื่อน แล ่ บบการสัมผัส นอกจากนี้คุณสามารถใช้แป้นดำเนินการและแป้นลัดบนแป้นพิมพ์เพื่อดำเนินการฟังก์ชันที่เฉพาะเจาะจงต่างๆได้

# **การ ใชแป้ ้ นพิมพบนหน ์ ้ าจอ (เฉพาะบางผȡิตภัณฑเท ์ าน่ ั ้ น)**

**1.** หากต้องการแสดงแป้นพิมพ์บนหน้าจอให้แตะที่ไอคอนแป้นพิมพ์ในพื้นที่แจ้งเตือนที่อยู่ด้านขวาสุดของแถบงาน ่

**2.** เริ่มพิมพ์

**หมายเหตุ:** คำที่แนะนำอาจปรากฏขึ้นที่ด้านบนสุดของแป้นพิมพ์บนหน้าจอ โดยให้ที่คำดังกล่าวเพื่อเลือก

**หมายเหตุ:** แป้นดำเนินการและแป้นลัดจะไม่ปรากฏขึ้นหรือไม่ทำงานบนแป้นพิมพ์บนหน้าจอ

# <mark>6 การจัดการพลังงาน</mark>

คอมพิวเตอร์ของคุณสามารถทำงานทั้งโดยใช้พลังงานจากแบตเตอรี่หรือใช้แหล่งจ่ายไฟภายนอก เมื่อคอมพิวเตอร์ทำงานโดยใช้ พลังงานจากแบตเตอรี่และไม่มีการใช้แหล่งจ่ายไฟภายนอกเพื่อชาร์จแบตเตอรี่ ในเวลาดังกล่าว คุณควรตรวจสอบและใช้ประจุไฟฟ้า ่ ในแบตเตอรื่อย่างประหยัด

ทั้งนี้ คุณลักษณะการจัดการพลังงานบางรายการที่อธิบายไว้ในคู่มือนี้อาจไม่มีให้ใช้งานในคอมพิวเตอร์ของคุณ

# **การ ใชสถานะสȡ ้ ีปแȡะไฮเบอรเนต ์**

สิ่งสำคัญ: ระหว่างที่คอมพิวเตอร์อยู่ในโหมดสลีป อาจมีโอกาสเกิดปัญหาช่องโหว่ด้านความปลอดภัยในหลายรูปแบบ ดังนั้นเพื่อ ป้องกันไม่ ให้ผู้ ใดเข้าถึงข้อมูลบนคอมพิวเตอร์ของคุณโดยไม่ ได้รับอนุญาต ซึ่งอาจรวมถึงข้อมูลที่เข้ารหัสไว้ HP แน ่ โหมดไฮเบอร์เนตแทนโหมดสลิปเมื่อคุณไม่ ได้อยู่ ใกล้คอมพิวเตอร์ของคุณ โด ระหว่างเดินทางด้วย

สิ่งสำคัญ: เพื่อป้องกันความเสียหายที่อาจเกิดกับระบบเสียงและวิดีโอ การสูญเสียฟังก์ชันการเล่นเสียงและวิดีโอ หรือการสูญ เสียข้อมูล ห้ามเข้าสู่สถานะสลีปในขณะที่กำลังอ่านจากหรือเขียนดิสก์หรือการ์ดสื่อบันทึกภายนอก

Windows มีสถานะประหยัดพลังงานอยู่สองสถานะ คือ โหมดสลีปและไฮเบอร์เนต

- สลีป—สถานะสลีปจะเริ่มทำงานโดยอัตโนมัติหลังไม่มีการใช้งานเป็นระยะเวลาหนึ่ง งานของคุณจะได้รับการบันทึกไว้ ในหน่วย ความจำ ช่วยให้คุณสามารถดำเนินการงานของคุณต่อได้อย่างรวดเร็วยิ่งขึ้น คุณสามารถเริ่มโหมดสลีปได้ด้วยตนเองเช่นกัน โปรดดูข้อมูลเพิ่มเติมที่ <u>การเข้าสู่และออกจากสถานะสลีปในหน้า 32</u>
- ไฮเบอร์เนต—สถานะไฮเบอร์เนตจะเริ่มทำงานอัตโนมัติหากแบตเตอรี่ถึงระดับวิกฤติ หรือหากคอมพิวเตอร์ฮยุ่ ในสถานะสลีป เกินระยะเวลาที่กำหนด เมื่ออยู่ ในสถานะไฮเบอร์เนต ไฟล์งานของคุณจะได้รับการบันทึกไว้ ในไฟล์ ไฮเบอร์เนต และ คอมพิวเตอร์จะปิดทำงาน คุณสามารถเข้าสู่สถานะไฮเบอร์เนตด้วยตนเองได้เช่นกัน โปรดดูข้อมูลเพิ่มเติมที่ <u>[การเร](#page-44-0)ิ่มต้นและ</u> ้ออกจากโหมดไฮเบอร์เนต (เฉพาะบางผลิตภัณฑ์เท่านั้น) ในหน้า 33

### **การเขาส้ ู่แȡะออกจากสถานะสȡีป**

คุณสามารถเริ่มต้นโหมดสลีปด้วยวิธีการต่างๆ ดังต่อไปนี้:

- ี่เลือกปุ่ม **เริ่ม** เลือกไอคอน **เปิด/ปิดเครื่อง** และจากนั้นเลือก **โหมดสลิป**
- ปิดจอแสดงผล (เฉพาะบางผลิตภัณฑ์เท่านั้น)
- ึ กดแป้นลัดสำหรับการสลีป (เฉพาะบางผลิตภัณฑ์เท่านั้น); ตัวอย่างเช่น fn+f1 หรือ fn+f12
- คดปุ่มเปิด/ปิดหนึ่งครั้ง (เฉพาะบางผลิตภัณฑ์เท่านั้น)

คุณสามารถออกจากโหมดสลีปด้วยวิธีการต่างๆ ดังต่อไปนี้:

- กดป่มเปิด/ปิดเพียงสั้นๆ
- $\bullet$  หากคอมพิวเตอร์ปิดอยู่ให้ยกจอแสดงผลขึ้น (เฉพาะบางผลิตภัณฑ์เท่านั้น)
- ึกดแป้นใดๆ บนแป้นพิมพ์ (เฉพาะบางผลิตภัณฑ์เท่านั้น)
- ้แตะทัชแพด (เฉพาะบางผลิตภัณฑ์เท่านั้น)

<span id="page-44-0"></span>เมื่อคอมพิวเตอร์ออกจากโหมดสลีป จะ

 $\ddot{\mathbb{B}}$  หมายเหตุ: หากคุณมีการตั้งค่ากำหนดให้ต้องมีการใส่รหัสผ่านเมื่อออกจากโหมดสลีป คุณจะต้องป้อนรหัสผ่าน Windows ของ Ȁณุ ก่อนที่จะมีการแสดงงานที่คุณทำค้างไว้บนหน้าจออีกครั้ง

### **การเริมต่ ้นแȡะออกจากโหมดไฮเบอรเนต์ (เฉพาะบางผȡิตภัณฑเท์ าน่ ั ้น)**

คุณสามารถเปิดใช้งานสถานะไฮเบอร์เนตที่เริ่มต้นโดยผู้ใช้ และเปลี่ยนการตั้งค่าพลังงานอื่น ๆ และช่วงหมดเวลาได้ โดยใช้ ตัวเลือก ่ การใช้พลังงาน

- **1.** คลิกขวาที่ไอคอน **พลังงาน จ**ากนั้นเลือก **ตัวเลือกการใช้พลังงาน ่**
- **2.** ในบานหน้าต่างด้านซ้ายให้เลือก **เลือกการทำงานของปุ่มเปิด/ปิด** (ข้อความอาจแตกต่างกันไปตามผลิตภัณฑ์)
- **3.** โดยขึ้นอย่กับผลิตภัณฑ์ของคณ คณสามารถเปิดใช้งานโหมดไฮเบอร์เนตสำหรับการใช้พลังงานจากแบตเตอรี่หรือกระแสไฟ ภายนอกในวิธีการดังต่อไปนี้:
	- **ปุ่มเปิด/ปิด—**ในหัวข้อ **การตั้งค่าปุ่มเปิด/ปิดเครื่อง ปุ่มโหมดสลิป และฝาเครื่อง** (ข้อความอาจแตกต่างไปตาม ี่ผลิตภัณฑ์) ให้เลือก **เมื่อฉันกดปุ่มเปิด/ปิด** จากนั้นเลือก**ไฮเบอร์เนต**
	- **ปุ่มสลิป (เ**ฉพาะบางผลิตภัณฑ์เท่านั้น)—ในหัวข้อ **การตั้งค่าปุ่มเปิด/ปิดและปุ่มสลิปและฝาพับ (**ข้อความอาจแตก ต่างไปตามผลิตภัณฑ์) ให้เลือก **เมื่อฉันกดปุ่มโหมดสลีป** จากนั้นเลือก**ไฮเบอร์เนต**
	- **๏ ฝาพับ (เ**ฉพาะบางผลิตภัณฑ์เท่านั้น)—ในหัวข้อ **การตั้งค่าปุ่มเปิด/ปิดและปุ่มสลิปและฝาพับ (**ข้อความอาจแตก ต่างไปตามผลิตภัณฑ์)ให้เลือก **เมื่อฉันปิดฝาพับ** จากนั้นเลือก**ไฮเบอร์เนต**
	- เมนู พลังงาน—เลือก เปลี่ยนการตั้งค่าที่ไม่มีการใช้งานในขณะนี้ จากนั้นดูในหัวข้อ การตั้งค่าปิดเครื่อง แ **่** เครื่องหมายถูกที่**ไฮเบอร์เนต** ่

ี สามารถเข้าถึงเมนูพลังงานได้โดยการเลือกปุ่ม **เริ่ม** 

- **4. เ**ลือก **บันทึกการเปลี่ยนแปลง**
- **▲ หากต้องการเริ่มต้นโหมดไฮเบอร์เนตให้ใช้วิธีที่คุณเปิดใช้งานในขั้นตอนที่ 3**
- \_▲ เมื่อต้องการออกจากไฮเบอร์เนตให้กดปุ่มเปิด/ปิดหนึ่งครั้ง
- $\ddot{\mathbb{B}}$  หมายเหตุ: หากคุณมีการตั้งค่ากำหนดให้ต้องมีการใส่รหัสผ่านเมื่อออกจากสถานะไฮเบอร์เนต คุณจะต้องป้อนรหัสผ่าน Windows ของȀณุ ก่อนที่จะมีการแสดงงานที่คุณทำค้างไว้บนหน้าจออีกครั้ง

# **การปิดเȀร ื อง่ (การปิดใชงาน ้ ) Ȁอมพิวเตอร**

สิ่งสำคัญ: ข้อมูลที่ไม่ได้บันทึกไว้จะสูญหายเมื่อปิดเครื่องคอมพิวเตอร์ ดังนั้นโปรดบันทึกงานของคุณให้เรียบร้อยก่อนปิดเครื่อง **่** คอมพิวเตอร์

. คำสั่งปิดเครื่องจะปิดโปรแกรมทั้งหมดที่เปิดอยู่ รวมถึงระบบปฏิบัติการ และจากนั้นจะปิดจอแสดงผลและคอมพิวเตอร์

ปิดเครื่องคอมพิวเตอร์เมื่อไม่ได้ใช้งาน และควรถอดปลั๊กไฟออกจากแหล่งจ่ายไฟภายนอกหากจะไม่มีการใช้งานเป็นเวลานาน

ขั้นตอนแนะนำ คือ ควรใช้คำสั่ง ปิดเครื่อง ของ Windows

 $\ddot{\Xi}$  ทมายเหตุ: หากคอมพิวเตอร์อยู่ในสถานะสลีปหรือไฮเบอร์เนต คุณจะต้องออกจากสถานะสลีปหรือไฮเบอร์เนตเสียก่อนด้วยการ กดที่ปุ่มเปิด/ปิดเพียงสั้นๆ

- <span id="page-45-0"></span>ี**1.** บันทึกงานของคุณและปิดโปรแกรมทั้งหมดที่เปิดไว้ ่
- **2.** เลอกป ื ุ่ม **เริม่** เลอกไอȀอน ื **พȡังงาน** และจากนันเล ้ อกื **ปิดเȀรือง่**

หากคอมพิวเตอร์ ไม่ตอบสนอง และคุณไม่สามารถปิดคอมพิวเตอร์ด้วยขั้นตอนดังกล่าวข้างต้นให้ ้เครื่องฉกเฉินตามลำดับที่ให้ไว้:

- กด ctrl+alt+delete เลอกไอȀอน ื **พȡังงาน** และจากนันเล ้ อกื **ปิดเȀรือง่**
- กดปุ่มเปิด/ปิดค้างไว้เป็นเวลาอย่างน้อย 10 วินาที
- หากคอมพิวเตอร์ของคุณมีแบตเตอรี่ที่ผู้ใช้เปลี่ยนได้เอง (เฉพาะบางผลิตภัณฑ์เท่านั้น)ให้ถอดสายไฟของคอมพิวเตอร์ออก จากแหล่งจ่ายไฟภายนอก จากนั้นถอดแบตเตอรี่ออก

# **การ ใช้ไอȀอนพȡังงานแȡะตัวเȡ ือกการ ใชพȡ ้ ังงาน**

ไอคอนพลังงาน **อยม**าอยู่บนแถบงานของ Windows ไอคอนพลังงานจะช่วยให้คุณสามารถเข้าถึงการตั้งค่าพลังงานและดู ประจุไฟฟ้าที่เหลืออยู่ ในแบตเตอรี่ ได้อย่างรวดเร็ว ่ ่

- **•** หากต้องการดูระดับเปอร์เซ็นต์ของประจุไฟฟ้าที่เหลืออยู่ ในแบตเตอรี่ ให้วางตัวชี้เมาส์ ไว้เหนือไอคอน **พลังงาน** ่ ่
- หากต้องการใช้ตัวเลือกพลังงานให้คลิกขวาที่ไอคอน **พลังงาน | |** จากนั้นเลือก **ตัวเลือกการใช้พลังงาน** ่

ไอคอนพลังงานที่แตกต่างกันจะบ่งชี้ว่าคอมพิวเตอร์กำลังทำงานโดยใช้พลังงานจากแบตเตอรี่หรือแหล่งจ่ายไฟภายนอก การวางตัว ชี้เมาส์เหนือไอคอนจะแสดงข้อความว่าแบตเตอรี่เหลือน้อยหรือถึงขั้นวิกฤตหรือไม่ ่

# **การทำงานโดยใช้พลังงานแบตเตอรี่**

คำเตือน! เพื่อลดปัญหาด้านความปลอดภัยที่อาจเกิดขึ้นให้ใช้เฉพาะแบตเตอรี่ที่ได้รับมาพร้อมคอมพิวเตอร์ แบตเตอรี่ที่เปลี่ยน ่ ่ ทดแทนจาก HP หรือแบตเตอรี่ที่ใช้งานร่วมกันได้ซึ่งซื้อจาก HP เท่านั้น ่

เมื่อติดตั้งแบตเตอรี่ที่ชาร์จไฟไว้แล้วในคอมพิวเตอร์และไม่มีการเสียบปลั๊กคอมพิวเตอร์เข้ากับกระแสไฟภายนอก คอมพิวเตอร์จะ ทำงานโดยใช้พลังงานจากแบตเตอรี่ เมื่อคอมพิวเตอร์ปิดอยู่ และมีการถอดปลั๊กออกจากกระแสไฟภายนอก แบตเตอรี่ ใน ่ คอมพิวเตอร์จะคายประจุออกอย่างช้าๆ คอมพิวเตอร์แสดงข้อความเมื่อแบตเตอรี่เหลือน้อยหรือถึงขั้นวิกฤต ่

อายุการใช้งานแบตเตอรี่ของคอมพิวเตอร์จะแตกต่างกันไป ขึ้นอยู่กับการตั้งค่าการจัดการพลังงาน การเรียกใช้ โปรแกรมบน คอมพิวเตอร์ ความสว่างของหน้าจอ อุปกรณ์ภายนอกที่เชื่อมต่อกับคอมพิวเตอร์ และปัจจัยอื่นๆ ่

**หมายเหตุ:** เมื่อคุณถอดสายไฟออกจากแหล่งจ่ายไฟภายนอก ความสว่างของจอแสดงผลจะลดลงโดยอัตโนมัติเพื่อประหยัด ่แบตเตอรี่ ค

## **การ ใช้HP Fast Charge (เฉพาะบางผȡิตภัณฑเท์ าน่ ั ้น)**

คุณลักษณะของ HP Fast Charge ช่วยให้คุณสามารถชาร์จแบตเตอรี่คอมพิวเตอร์ของคุณได้อย่างรวดเร็ว เวลาชาร์จอาจแตกต่าง ไป โดยประมาณที่ +/-10% ทั้งนี้ขึ้นอยู่กับรุ่นคอมพิวเตอร์และอะแดปเตอร์ AC ของ HP ที่ให้มาพร้อมกับคอมพิวเตอร์ของคุณ โดย ่ HP Fast Charge จะทำงานในลักษณะหนึ่งใดดังต่อไปนี้ :

- เมื่อประจุไฟฟ้าในแบตเตอรี่คงเหลืออยู่ระหว่างศูนย์ถึง 50% แบตเตอรี่จะชาร์จถึงระดับ 50% ของความจุทั้งหมดในเวลาไม่ ้เกิน 30-45 นาที ขึ้นอยู่กับรุ่นคอมพิวเตอร์ของคุณ
- เมื่อประจุไฟฟ้าในแบตเตอรี่คงเหลืออยู่ระหว่างศูนย์ถึง 90% แบตเตอรี่จะชาร์จถึงระดับ 90% ของความจุทั้งหมดในเวลาไม่ เกนิ 90 นาที

หากต้องการใช้ HP Fast Charge ให้ปิดเครื่องคอมพิวเตอร์ของคุณ จากนั้นเชื่อมต่ออะแดปเตอร์ AC เข้ากับคอมพิวเตอร์และแหล่ง จ่ายไฟภายนอก

### **การแสดงประจุไฟฟ้าในแบตเตอรี**

หากต้องการดูระดับเปอร์เซ็นต์ของประจุไฟฟ้าที่เหลืออยู่ ในแบตเตอรี่ ให้วางตัวชี้เมาส์ ไว้เหนือไอคอน **พลังงาน** ่ ่

## **Ȁ้นหาขอม้ ูȡแบตเตอรี ใน HP Support Assistant (เฉพาะบางผȡิตภัณฑเท์ าน่ ั ้น)**

หากต้องการเข้าถึงข้อมูลเเบตเตอรี่: ่

**1.** พมพิ support ์ ในกลองȀ ่ นหาบนแถบงาน ้ จากนันเล ้ อกแอป ื **HP Support Assistant**

– หรือ –

เลือกไอคอนเครื่องหมายคำถามบนแถบงาน

**2.** เลอกื **การแก้ไขɔญหาแȡะชุดขอม้ ูȡแก้ไข** และจากนันในส ้ วน่ **การวินิจฉัย** ใหเล้ อกื **การตรวจสอบแบตเตอรีของ ่ HP**  หากการตรวจสอบแบตเตอรี่ของ HP ระบุว่า จะต้องเปลี่ยนแบตเตอรี่ทดแทน ให้ติดต่อฝ่ายบริการสนับสนุน

ระบบช่วยเหลือการสนับสนุนจาก HP ให้บริการเครื่องมือและข้อมูลเกี่ยวกับแบตเตอรี่ด้งต่อไปนี้:

- ึ การตรวจสอบแบตเตอรี่ของ HP
- $\bullet$  ข้อมูลเกี่ยวกับชนิดของแบตเตอรี่ ข้อมูลจำเพาะ อายุการใช้งาน และความจุ

### **การȀงรกษาพȡ ั ังงานแบตเตอรี**

หากต้องการคงรักษาพลังงานแบตเตอรี่และยืดอายุการใช้งานของแบตเตอรี่ ให้นานที่สุด: ่

- ปรับลดความสว่างของจอแสดงผล
- $\bullet$  ปิดอุปกรณ์ไร้สายเมื่อคุณไม่ใช้งาน
- ยกเลิกการเชื่อมต่ออุปกรณ์ภายนอกที่ไม่ได้ใช้งาน ซึ่งไม่ได้เสียบปลั๊กเข้ากับแหล่งจ่ายไฟภายนอก เช่น ฮาร์ดไดรฟ์ภายนอก **่** ที่เชื่อมต่อกับพอร์ต USB ่
- $\bullet$  หยุด ปิดการใช้งาน หรือถอดการ์ดสื่อบันทึกภายนอกใดๆ ที่คุณไม่ ได้ ใช้งาน
- $\bullet$  ค่อนคุณจะหยุดทำงานให้เริ่มสถานะสลีป หรือปิดเครื่องคอมพิวเตอร์

#### **การระบุระดับแบตเตอรี เหȡือน้อย ่**

เมื่อแบตเตอรี่ที่เป็นแหล่งพลังงานเดียวสำหรับคอมพิวเตอร์เหลืออยู่น้อยหรือถึงขั้นวิกฤต ลักษณะการทำงานต่อไปนี้จะเกิดขึ้น:

● ไฟแสดงสถานะแบตเตอรี่ (เฉพาะบางผลิตภัณฑ์เท่านั้น) จะระบุว่าแบตเตอรี่เหลือน้อยหรือถึงขั้นวิกฤต ่เ

– หรอื –

- $\bullet$  ไอคอน พลังงาน  $\blacksquare$  แจ้งเตือนว่าแบตแตอรี่เหลือน้อยหรืออยู่ในระดับวิกฤต ่เ
- <u>ี <sup>ย่า</sup>ชิ หมายเหตุ:</u> สำหรับข้อมูลเพิ่มเติมเกี่ยวกับไอคอนพลังงาน โปรดดู <u>การใช้ ไอคอนพลังงานและตัวเลือกการใช้พลังงาน</u> ในหน้า 34

คอมพิวเตอร์จะดำเนินการต่อไปนี้ในกรณีที่ระดับแบตเตอรี่ถึงขั้นวิกฤต:

- หากมีการปิดใช้งานสถานะไฮเบอร์เนตอยู่ และมีการเปิดคอมพิวเตอร์ ไว้ หรืออยู่ในสถานะสลีป คอมพิวเตอร์จะยังอยู่ใน สถานะสลีปในช่วงสั้นๆ จากนั้น ระบบจะปิดเครื่องและจะสูญเสียข้อมูลใดๆ ที่ยังไม่มีการบันทึกไว้
- หากสถานะไฮเบอร์เนตถูกเปิดใช้งาน และคอมพิวเตอร์เปิดอยู่หรืออยู่ ในสถานะสลีป คอมพิวเตอร์จะเข้าสู่สถานะไฮเบอร์เนต

#### **การแก้ไขɔญหาระดับแบตเตอรี เหȡือน้อย ่**

#### **การแก้ไขɔญหาระดับแบตเตอรี เหȡือน้อยเมื ่อกระแส ไฟภายนอกพรอมใช ้ งาน ้ ่**

เชื่อมต่ออุปกรณ์อย่างใดอย่างหนึ่งดังต่อไปนี้เข้ากับคอมพิวเตอร์และกระแสไฟภายนอก:

- อะแดปเตอร์ AC
- อุปกรณ์เสริมสำหรับการเชื่อมต่อหรืออุปกรณ์สำหรับต่อขยาย
- $\bullet$  อะแดปเตอร์ไฟฟ้าตัวเลือกที่ซื้อเป็นอุปกรณ์เสริมจาก HP

#### **การแก้ไขɔญหาระดับแบตเตอรี เหȡือน้อยเมื ่อไมม่ แหȡ ี งพȡ ่ ังงานที ใชงานได้ ้ ่**

ึ บันทึกงานของคุณและปิดระบบคอมพิวเตอร์

#### ิการแก้ไขปัญหาระดับแบตเตอรี่เหลือน้อยเมื่อคอมพิวเตอร์ไม่สามารถออกจากสถานะไฮเบอร์เนต **่**

- <mark>1.</mark> เชื่อมต่ออะแดปเตอร์ AC เข้ากับคอมพิวเตอร์และกระแสไฟภายนอก
- **2.** ออกจากสถานะไฮเบอรเนต์ โดยกดปุ่มเปิด/ปิด

### **แบตเตอรีท่ ี ่ปิดผนึกจากโรงงาน**

หากต้องการตรวจสอบสถานะของแบตเตอรี่ หรือหากแบตเตอรี่ ไม่สามารถเก็บประจุไฟได้อีกต่อไปให้เรียกใช้การตรวจสอบ ่ ี แบตเตอรี่ของ HP ในโปรแกรม HP Support Assistant (เฉพาะบางผลิตภัณฑ์เท่านั้น)

**1.** พมพิ support ์ ในกลองȀ ่ นหาบนแถบงาน ้ จากนันเล ้ อกแอป ื **HP Support Assistant**

– หรือ –

เลือกไอคอนเครื่องหมายคำถามบนแถบงาน

**2.** เลอกื **การแก้ไขɔญหาแȡะชุดขอม้ ูȡแก้ไข** และจากนันในส ้ วน่ **การวินิจฉัย** ใหเล้ อกื **การตรวจสอบแบตเตอรีของ ่ HP**  หากการตรวจสอบแบตเตอรี่ของ HP ระบุว่า จะต้องเปลี่ยนแบตเตอรี่ทดแทน ให้ติดต่อฝ่ายบริการสนับสนุน

ผู้ใช้จะไม่สามารถเปลี่ยนทดแทนแบตเตอรี่ ในผลิตภัณฑ์นี้ด้วยตนเองได้อย่างง่ายดาย การถอดหรือเปลี่ยนทดแทนแบตเตอรี่อาจส่ง ่ ผลต่อสิทธิ์ ในการรับประกันสินค้าของคุณ หากแบตเตอรี่ ไม่สามารถเก็บประจุ่ได้อีกต่อไป โปรดติดต่อฝ่ายสนับสนุน ่

# **การทำงานโดยใช้พลังงานจากแหล่งจ่ายไฟภายนอก**

สำหรับข้อมูลเกี่ยวกับการเชื่อมต่อกับแหล่งจ่ายไฟภายนอก โปรดดูที่เอกสาร*คำแนะนำการติดตั้ง*ที่ ให้มาในกล่องคอมพิวเตอร์ ่ ่

คอมพิวเตอร์จะไม่ ใช้พลังงานแบตเตอรี่หากมีการเชื่อมต่อคอมพิวเตอร์เข้ากับแหล่งจ่ายไฟภายนอก โดยใช้อะแดปเตอร์ AC ที่ผ่าน การรับรอง หรือชุดเชื่อมต่ออุปกรณ์หรืออุปกรณ์ต่อขยายที่เป็นอุปกรณ์เสริม ่

คำ**เตือน! เ**พื่อลดปัญหาด้านความปลอดภัยที่อาจเกิดขึ้นให้ใช้อะแดปเตอร์ AC ที่ได้รับมาพร้อมกับคอมพิวเตอร์ อะแดปเตอร์ **่** AC ที่เปลี่ยนทดแทนจาก HP หรืออะแดปเตอร์ AC ที่ใช้งานร่วมกันได้ซึ่งซื้อจาก HP เท่านั้น ่ ่

**⁄)\ คำเตือน!** อย่าชาร์จแบตเตอรี่คอมพิวเตอร์ขณะที่คุณกำลังโดยสารเครื่องบิน

เชื่อมต่อคอมพิวเตอร์เข้ากับแหล่งจ่ายไฟภายนอกภายใต้สภาวะต่อไปนี้:

- เมื่อคุณกำลังชาร์จหรือปรับเทียบแบตเตอรี่
- เมื่อติดตั้งหรืออัปเดตซอฟต์แวร์ระบบ
- เมื ่ออัปเดต BIOS ระบบ
- $\bullet$  เมื่อเขียนข้อมูลลงบนแผ่นดิสก์ (เฉพาะบางผลิตภัณฑ์เท่านั้น)
- $\bullet$  เมื่อเรียกใช้ตัวจัดเรียงข้อมูลบนดิสก์บนคอมพิวเตอร์ที่มีฮาร์ดไดรฟ์ภายในเครื่อง
- ่ เมื่อดำเนินการสำรองหรือกู้คืนข้อมูล

เมื่อคุณเชื่อมต่อคอมพิวเตอร์กับแหล่งจ่ายไฟภายนอก:

- $\bullet$  แบตเตอรี่เริ่มชาร์จไฟ ่
- <mark>●</mark> ไอคอนมิเตอร์พลังงาน ██████ จะเปลี่ยนลักษณะ

เมื่อคุณตัดการเชื่อมต่อแหล่งจ่ายไฟภายนอก:

- ้ คอมพิวเตอร์สลับไปใช้พลังงานแบตเตอรี่
- <mark>●</mark> ไอคอนมิเตอร์พลังงาน ██████ จะเปลี่ยนลักษณะ

# **7 การบำรุงรักษาคอมพิวเตอร์ของคุณ**

ดำเนินการบำรุงรักษาเป็นประจำ เพื่อดูแลให้คอมพิวเตอร์ของคุณอยู่ในสภาพที่สมบูรณ์แบบที่สุด เนื้อหาในบทนี้อธิบายเกี่ยวกับวิธี การใช้เครื่องมือ เช่น ตัวจัดเรียงข้อมูลบนดิสก์และการล้างข้อมูลบนดิสก์ แ ขั้นตอนการทำความสะอาดคอมพิวเตอร์ และเคล็ดลับสำหรับการเดินทางโดยนำคอมพิวเตอร์ ไปด้วย (หรือจืดส่งคอมพิวเตอร์)

# **การปรบปร ั ุ งประสิทธภาพ ิ**

คุณสามารถปรับปรุงประสิทธิภาพสำหรับคอมพิวเตอร์ของคุณให้ดีขึ้นโดยดำเนินการบำรุงรักษาเครื่องเป็นประจำด้วยเครื่องมือ ้ต่างๆ เช่นตัวจัดเรียงข้อมูลบนดิสก์และการล้างข้อมูลบนดิสก์

### **การ ใชต้ ัวจัดเรยงข ี อม้ ูȡบนดิสก์**

HP ขอแนะนำให้ใช้ตัวจัดเรียงข้อมูลบนดิสก์เพื่อจัดเรียงข้อมูลบนฮาร์ดไดรฟ์ของคุณอย่างน้อยเดือนละครั้ง

**หมายเหตุ:** ไม่จำเป็นที่จะต้องใช้งานตัวจัดเรียงข้อมูลบนดิสก์บนไดรฟ์ solid-state

การเรียกใช้ตัวจัดเรียงข้อมูลบนดิสก์:

- ี**1.** เชื่อมต่อคอมพิวเตอร์เข้ากับแหล่งจ่ายไฟ AC
- **2.** พมพิ จัดเรียงข้อมูχ ์ ในกลองȀ ่ นหาบนแถบงาน ้ และจากนันเล ้ อกื **จัดเรยงข ี อม้ ูȡ แȡะปรบแต ั ่งไดรฟ์ให้เหมาะสมกับการ ใชงาน ้**
- **3.** ปฏิบัติตามคำแนะนำบนหน้าจอ

ี สำหรับข้อมูลเพิ่มเติม โปรดดูวิธี ใช้ซอฟต์แวร์ตัวจัดเรียงข้อมูลบนดิสก์

### **การ ใชการȡ ้ ้างขอม้ ูȡบนดิสก์**

ใช้การล้างข้อมูลบนดิสก์เพื่อค้นหาไฟล์ที่ไม่จำเป็นซึ่งคุณสามารถลบได้อย่างปลอดภัยบนฮาร์ดไดรฟ์ เพื่อเพิ่มพื้นที่ดิสก์ และช่วยให้ คอมพิวเตอร์ทำงานได้อย่างมีประสิทธิภาพมากขึ้น

การเรียกใช้การล้างข้อมูลบนดิสก์:

- **1.** พิมพ์คำว่า ดิสก์ในกล่องค้นหาแถบงาน และจากนั้นเลือก **การล้างข้อมูลบนดิสก์**
- **2.** ปฏิบัติตามคำแนะนำบนหน้าจอ

### **การ ใช้HP 3D DriveGuard (เฉพาะบางผȡิตภัณฑเท์ าน่ ั ้น)**

HP 3D DriveGuard จะปกป้องฮาร์ดไดรฟ์ด้วยการหยุดการทำงานของไดรฟ์และระงับคำขอข้อมูลภายใต้สภาวะดังต่อไปนี้ :

- คุณทำคอมพิวเตอร์หล่น
- คุณย้ายคอมพิวเตอร์ในขณะที่จอแสดงผลปิดอยู่และคอมพิวเตอร์กำลังใช้พลังงานจากแบตเตอรี่

ไม่นานนักหลังจากเกิดหนึ่งในเหตุการณ์เหล่านี้ HP 3D DriveGuard จะ

- หมายเหตุ: เฉพาะฮาร์ดไดรฟ์ภายในเท่านั้นที่ได้รับการปกป้องโดย HP 3D DriveGuard ฮา ่ การเชื่อมต่อเสริมหรือเชื่อมต่อเข้ากับพอร์ต USB จะไม่ ได้รับการปกป้องโดย HP 3D DriveGuard
- หมายเหตุ: เนื่องจาก Solid-State Drive (SSDs)ไม่มีชิ้นส่วนที่เคลื่อนไหวได้ ดังนั้น จึงไม่จำเป็นต้องใช้ HP 3D DriveGuard ่ สำหรับไดร์ฟเหล่านี้

#### **การระบุสถานะของ HP 3D DriveGuard**

ไฟแสดงสถานะฮาร์ดไดรฟ์บนคอมพิวเตอร์จะเปลี่ยนสีเพื่อแสดงว่าไดรฟ์ที่อยู่ ในช่องใส่ฮาร์ดไดรฟ์หลัก หรือไดรฟ์ที่อยู่ ในช่องใส่ ฮาร์ดไดรฟ์สำรอง (เฉพาะบางผลิตภัณฑ์เท่านั้น) หรือทั้งสองไดรฟ์ ห

# **การอัปเดตโปรแกรมแȡะไดรเวอร ์**

HP แนะนำให้คุณอัปเดตโปรแกรมและไดรเวอร์ของคุณเป็นประจำ การอัปเดตสามารถแก้ ไขปัญหาต่างๆ ได้ และยังมอบ ์ คุณลักษณะและตัวเลือกใหม่ๆ ให้แก่คอมพิวเตอร์ของคุณ ตัวอย่างเช่น อุปกรณ์กราฟิกรุ่นที่เก่าอาจทำงานร่วมกับซอฟต์แวร์เกม รุ่นล่าสุดได้ ไม่ดีนัก หากไม่มีไดรเวอร์รุ่นล่าสุด คุณจะใช้ประโยชน์จากอุปกรณ์ของคุณได้ ไม่เต็มประสิทธิภาพ

หากต้องการอัปเดตโปรแกรมและไดรเวอร์ให้เลือกหนึ่งในวิธีการต่อไปนี้:

- การอัปเดตดวย้ Windows 10 ในหนา้ 39
- การอัปเดตดวย้ Windows 10 S ในหนา้ 39

### **การอัปเดตด้วย Windows 10**

้หากต้องการอำไเดตโปรแกรมและไดรเวอร์:

**1.** พมพิ support ์ ในกลองȀ ่ นหาแถบงาน ้ และจากนันเล ้ อกโปรแกรม ื **HP Support Assistant**

— หรือ —

เลือกไอคอนเครื่องหมายคำถามในแถบงาน

- **2.** เลอกื **โน้ตบุ๊กของฉัน** เลอกแท ื บ็ **อัปเดต** จากนันเล ้ อกื **ตรวจสอบการอัปเดตแȡะขอȀวาม ้**
- **3.** แล้วปฏิบัติตามคำแนะนำบนหน้าจอ

### **การอัปเดตด้วย Windows 10 S**

หากต้องการอัปเดตโปรแกรม:

- **1.** เลอกื **เริม่** จากนันเล ้ อกื **Microsoft Store**
- **2.** เลือกภาพโปรไฟล์บัญชีผู้ใช้ของคุณที่อยู่ถัดจากช่องค้นหา จากนั้นเลือก **ดาวน์โหลดและอัปเดต**
- **3.** ในหนา้ **ดาวน์โหȡดแȡะอัปเดต** ใหัเลือกทำการอัปเดต แล้วปฏิบัติตามคำแนะนำบนหน้าจอ

#### หากต้องการอัปเดตไดรเวอร์:

- **1.** พมพิ การต ั้งΦ ่า ์ windows update ในชองȀ ่ นหาของแถบงาน ้ จากนันเล ้ อกื **การตั ้งȀา่ windows update**
- **2.** เลอกื **ตรวจหาการอัปเดต**
	- หมายเหตุ: หาก Windows ตรวจไม่พบไดรเวอร์ ใหม่ ให้ ไปที่เว็บไซต์ของผู้ผลิตอุปกรณ์ แ ่

# **การทำความสะอาดคอมพิวเตอร์ของคุณ**

ใช้ผลิตภัณฑ์ต่อไปนี้เพื่อทำความสะอาดคอมพิวเตอร์ของคุณอย่างปลอดภัย:

- น้ำยาทำความสะอาดกระจกที่ไม่มีส่วนผสมของแอลกอฮอล์
- **น้ำผสมสบู่อย่างอ่อน**
- ้ผ้าเช็ดไมโครไฟเบอร์สะอาดแห้งหรือผ้าชามัวร์ (ผ้าที่ไม่มีไฟฟ้าสถิตและไม่มีน้ำมัน)
- ผ้าเช็ดที่ไม่มีไฟฟ้าสถิต ่

**สิ่งสำคัญ :** หลีกเลี่ยงการใช้น้ำยาทำความสะอาดฤทธิ์รุนแรงหรือน้ำยาฆ่าเชื้อโรค ซึ่งอาจทำให้คอมพิวเตอร์ได้รับความเสียหาย ่ อย่างถาวร หากคุณไม่แน่ใจว่า ผลิตภัณฑ์ทำความสะอาดนั้นปลอดภัยสำหรับคอมพิวเตอร์หรือไม่ให้ตรวจสอบส่วนประกอบของ ผลิตภัณฑ์ เพื่อให้แน่ใจว่าไม่มีส่วนผสมต่างๆ เช่น แอลกอฮอล์ อะซิ โตน แอมโมเนียมคลอไรด์ เมธิลีนคลอไรด์ ไฮโดรเจนเปอร์ ้ออกไซด์ แนฟทา และตัวทำละลายไฮโดรคาร์บอน ในผลิตภัณฑ์

วัสดุที่มีเส้นใย เช่น กระดาษเช็ดหน้า อาจทำให้คอมพิวเตอร์เกิดรอยขูดขีด เมื่อใช้เป็นเวลานาน อา ้ อาจตกค้างอยู่ ในรอยขูดขีดได้

## **ขั้นตอนการทำความสะอาด**

ทำตามขั้นตอนในส่วนนี้เพื่อทำความสะอาดคอมพิวเตอร์ของคุณอย่างปลอดภัย

- **คำเตือน! เพื่อป้องกันไฟฟ้าช็อตหรือเกิดความเสียหายต่อส่วนประกอบต่างๆ อย** ขณะเปิดเครื่อง
	- **1.** ปิดใช้คอมพิวเตอร์
	- <mark>2.</mark> ติดการเชื่อมต่อจากแหล่งจ่ายไฟ AC
	- ี**3.** ตัดการเชื่อมต่อจากอุปกรณ์ภายนอกที่มีกระแสไฟทั้งหมด

**ข้อควรระวัง: เพื่อป้**องกันความเสียหายต่อส่วนประกอบภายใน อเ คอมพิวเตอร์ ใดๆ น้

#### **การทำความสะอาดจอแสดงผล**

่ ใช้ผ้านุ่มไม่มีเศษเส้นใยชุบน้ำยาทำความสะอาดกระจกที่ไม่มีส่วนผสมของแอลกอฮอล์เช็ดจอแสดงผลเบาๆ ตรวจดูให้แน่ใจว่า จอแส ้ ดงผลนั้นแห้งดีแล้วก่อนที่คุณจะปิดคอมพิวเตอร์

### **การทำความสะอาดด้านข้างหรือฝาปิด**

หากต้องการทำความสะอาดด้านข้างและฝาปิด ให้ใช้ผ้าไมโครไฟเบอร์นุ่มหรือผ้าชามัวร์ชุบน้ำยาทำความสะอาดหนึ่งในรายการที่มี ึการแสดงไว้ก่อนหน้า หรือใช้แผ่นเช็ดทำความสะอาดที่ใช้แล้วทิ้งซึ่งได้รับการรับรองแล้ว

**หมายเหตุ:** เมื่อทำความสะอาดฝาปิดของคอมพิวเตอร์ให้เช็ดเป็นวงกลมเพื่อช่วยขจัดฝุ่นและเศษตะกอน

### **การทำความสะอาดทัชแพด แป้นพิมพ์หรอเมาส ์ ื (เฉพาะบางผȡิตภัณฑเท์ าน่ ั ้น)**

คำ**เตือน! เ**พื่อลดความเสี่ยงในการเกิดไฟฟ้าช็อตหรือความเสียหายต่อส่วนประกอบภายใน อย่าใช้อุปกรณ์เสริมจากเครื่องดูดฝุ่น ทำความสะอาดแป้นพิมพ์ เครื่องดูดฝุ่นอาจทำให้มีเศษตะกอนจากข้าวของเครื่องใช้ภายในบ้านสะสมอยู่บนพื้นผิวแป้นพิมพ์

ข้อควรระวัง**:** เพื่อป้องกันความเสียหายต่อส่วนประกอบภายใน อย่าให้ของเหลวหยดระหว่างปุ่มกด

- ิ หากต้องการทำความสะอาดทัชแพด แป้นพิมพ์ หรือเมาส์ให้ใช้ผ้าไมโครไฟเบอร์นุ่มหรือผ้าชามัวร์ชุบน้ำยาทำความสะอาด หนึ่งในรายการที่มีการแสดงไว้ก่อนหน้า
- $\bullet$  เพื่อป้องกันปุ่มกดติดขัดและเพื่อขจัดฝุ่น เส้นใย และอนุภาคเล็กๆ ออกจากแป้นพิมพ์ให้ใช้ตัวเป่าลมที่มีหลอดฉีดพ่นลม

### **การเดินทางโดยนำคอมพิวเตอร์ไปด้วยหรือการจัดส่งคอมพิวเตอร์ของ Ȁ ณ ุ**

หากคุณจำเป็นต้องเดินทางโดยนำคอมพิวเตอร์ไปด้วยหรือต้องจัดส่งคอมพิวเตอร์ของคุณ ให้ปฏิบัติตามคำแนะนำต่อไปนี้เพื่อ ความปลอดภัยในอุปกรณ์ของคุณ

- เตรียมคอมพิวเตอร์ให้พร้อมสำหรับการเดินทางหรือขนส่ง
	- สำรองข้อมูลของคุณลงในไดรฟ์ภายนอก
	- ถอดดิสก์และการ์ดสื่อภายนอกทั้งหมดออก เช่น ก
	- ปิดใช้อุปกรณ์ภายนอกทั้งหมด และจากนั้น ตัดการเชื่อมต่อ
	- ้ำใดคอมพิวเตอร์
- สร้างข้อมูลสำรองของคุณ และควรแยกเก็บข้อมูลสำรองไว้นอกคอมพิวเตอร์
- ื● หากเดินทางโดยเครื่องบินให้ใส่คอมพิวเตอร์ไว้ในกระเป๋าเพื่อถือขึ้นเครื่อง อย่าเช็คอินคอมพิวเตอร์พร้อมกับสัมภาระที่ เหลือของคุณ
- ข้อควรระวัง: อย่าให้ ไดรฟ์สัมผัสกับสนามแม่เหล็ก อุปกรณ์รักษาความปลอดภัยที่มีสนามแม่เหล็กรวมถึงเครื่องตรวจ ความปลอดภัยในสนามบินโดยให้เดินผ่าน และเครื่องตรวจความปลอดภัยตามตัว สา รักษาความปลอดภัยที่คล้ายคลึงกันซึ่งใช้ตรวจสอบกระเป๋าถือขึ้นเครื่องจะใช้เครื่องเอกซ์เรย์แทนแม่เหล็กและไม่เป็นอันตราย กับไดรฟ์
- ่ หากคุณต้องการใช้คอมพิวเตอร์ขณะโดยสารเครื่องบินให้ฟังประกาศบนเครื่องที่จะแจ้งให้ทราบว่าเมื่อใดที่คุณจะได้รับอ นุญาตให้ ใช้คอมพิวเตอร์ การใช้คอมพิวเตอร์ขณะโดยสารเครื่องบินจะขึ้นอยู่กับดุลพินิจของแต่ละสายการบิน
- หากคุณต้องการขนส่งคอมพิวเตอร์หรือไดรฟ์ให้ใช้บรรจุภัณฑ์ห่อหุ้มที่เหมาะสม และติดป้ายกำกับว่า "FRAGILE" (แตกหัก ่ ง่าย)
- ในสภาพแวดล้อมบางแห่งอาจจำกัดการใช้อุปกรณ์ไร้สาย ข้อจำกัดดังกล่าวอาจบังคับใช้ในขณะอยู่บนเครื่องบิน ในโรง พยาบาล เมื่ออยู่ใกล้กับวัตถุที่มีโอกาสระเบิด และในบริเวณที่อาจเกิดอันตราย หากคุณไม่แน่ใจเกี่ยวกับนโยบายที่มีผลต่อ การใช้งานอุปกรณ์ไร้สายในคอมพิวเตอร์ของคุณ โปรดขออนุญาตใช้งานคอมพิวเตอร์ของคุณก่อนเปิดเครื่องทุกครั้ง
- หากคุณกำลังเดินทางไปต่างประเทศ โปรดปฏิบัติตามคำแนะนำต่อไปนี้
	- ตรวจสอบข้อบังคับของศุลกากรที่เกี่ยวข้องกับคอมพิวเตอร์สำหรับแต่ละประเทศหรือภูมิภาคในแผนการเดินทางของ Ȁณุ
	- ้ตรวจสอบข้อกำหนดเกี่ยวกับสายไฟและอะแดปเตอร์สำหรับแต่ละพื้นที่ที่คุณต้องการใช้คอมพิวเตอร์ แรงดันไฟ ความถี่ และรูปแบบของปลั๊กอาจแตกต่างกัน
		- **คำเตือน! เพื่อลดความเสี่ยงที่จะถูกไฟดูด เพลิงไหม้ หรือเกิดความเสียหายกับอุปกรณ์ อย่าพยายามจ่ายไฟเข้า** คอมพิวเตอร์ โดยใช้ชุดแปลงแรงดันไฟฟ้าที่ได้มาพร้อมกับเครื่องใช้ ไฟฟ้าทั่วไป ่

# **8 การรกษาȀวามปȡอดภ ั ั ยȀอมพ ิ วเตอรแȡะข ์ อม ้ ู ȡ ของȀ ณ ุ**

ความปลอดภัยของเครื่องคอมพิวเตอร์เป็นสิ่งจำเป็นในการปกป้องเพื่อรักษาความลับ Ȁวามสมบรณู ์และความพร้อมใช้งานสำหรับ ข้อมูลของคุณ โซลูชันด้านความปลอดภัยมาตรฐานที่มาพร้อมระบบปฏิบัติการ Windows แอพพลิเคชันของ HP, Setup Utility (BIOS) และซอฟต์แวร์ของผู้ผลิตรายอื่น สามารถช่วยปกป้องคอมพิวเตอร์ของคุณให้ปลอดภัยจากความเสี่ยงต่างๆ เช่นไวรัส หนอนไวรัส และรหัสที่เป็นอันตรายชนิดอื่นๆได้ ่

**หมายเหตุ:** คอมพิวเตอร์ของคุณอาจไม่มีคุณลักษณะด้านความปลอดภัยบางอย่างที่ระบุไว้ในบทนี้

# **การ ใชรห ้ ัสผาน่**

รหัสผ่านเป็นกลุ่มตัวอักษรที่คุณเลือกใช้เพื่อรักษาความปลอดภัยสำหรับข้อมูลในคอมพิวเตอร์ของคุณและช่วยปกป้องการทำ ธุรกรรมทางออนไลน์ สามารถตั้งค่ารหัสผ่านได้หลายชนิด ตัวอย่างเช่น เมื่อคุณตั้งค่าคอมพิวเตอร์ของคุณเป็นครั้งแรก ระบบจะขอ ให้คุณสร้างรหัสผ่านผู้ใช้เพื่อรักษาความปลอดภัยคอมพิวเตอร์ของคุณ สามารถตั้งค่ารหัสผ่านเพิ่มเติมได้ใน Windows หรือใน HP Setup Utility (BIOS) ซึ่งมีการติดตั้งไว้ล่วงหน้าในคอมพิวเตอร์ของคุณ

้อาจเป็นประโยชน์สำหรับคุณถ้าใช้รหัสผ่านเดียวกันสำหรับคุณลักษณะ Setup Utility (BIOS) และคุณลักษณะด้านความ ปลอดภัยของ Windows

หากต้องการสร้างและบันทึกรหัสผ่านให้ใช้เคล็ดลับดังต่อไปนี้:

- ์ เพื่อลดความเสี่ยงในการถูกล็อกจนไม่สามารถเข้าใช้คอมพิวเตอร์ ได้ให้บันทึกรหัสผ่านแต่ละชุดและเก็บไว้ ในที่ที่ปลอดภัย ้ห่างจากคอมพิวเตอร์ อย่าเก็บรหัสผ่านไว้ในไฟล์บนคอมพิวเตอร์
- $\bullet$  เมื่อสร้างรหัสผ่านให้
- เปลี่ยนรหัสผ่านของคุณอย่างน้อยทุก 3 เดือน
- รหัสผ่านที่เหมาะสมที่สุดต้องยาวและประกอบตัวอักษร เครื่องหมายวรรคตอน สัญลักษณ์ และตัวเลข ่
- ค่อนที่คุณจะส่งคอมพิวเตอร์ ไปเข้ารับบริการให้สำรองไฟล์ของคุณ ลบไฟล์ที่เป็นความลับ และลบการตั้งค่ารหัสผ่านทั้งหมด ่

ี่ สำหรับข้อมูลเพิ่มเติมเกี่ยวกับรหัสผ่าน Windows เช่น รหัสผ่านโปรแกรมรักษาหน้าจอ:

**▲** พมพิ support ์ ในกลองȀ ่ นหาแถบงาน ้ และจากนัน้ เลอกโปรแกรม ื **HP Support Assistant**

– หรือ –

เลือกไอคอนเครื่องหมายคำถามในแถบงาน

# **การตั ้งรหัสผาน่ Windows**

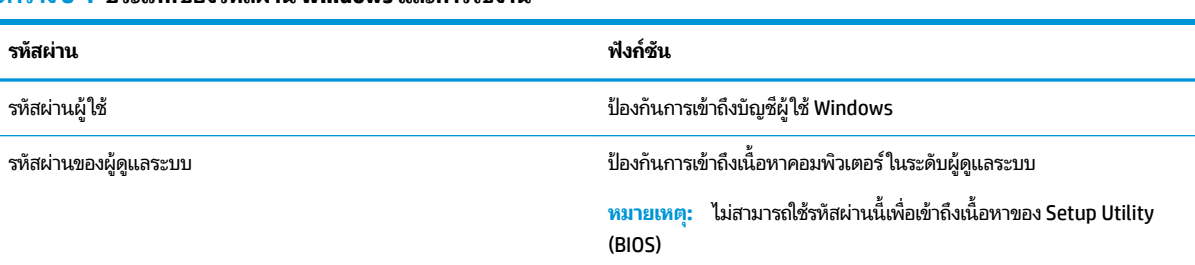

#### **ตาราง 8-1 ประเภทของรหัสผาน่ Windows แȡะการ ใชงาน ้**

# **การตั ้งรหัสผานใน ่ Setup Utility (ยูทิȡิตี ้การติดตั ้ง) (BIOS)**

#### **ตาราง 8-2 ประเภทของรหัสผาน่ BIOS แȡะการ ใชงาน ้**

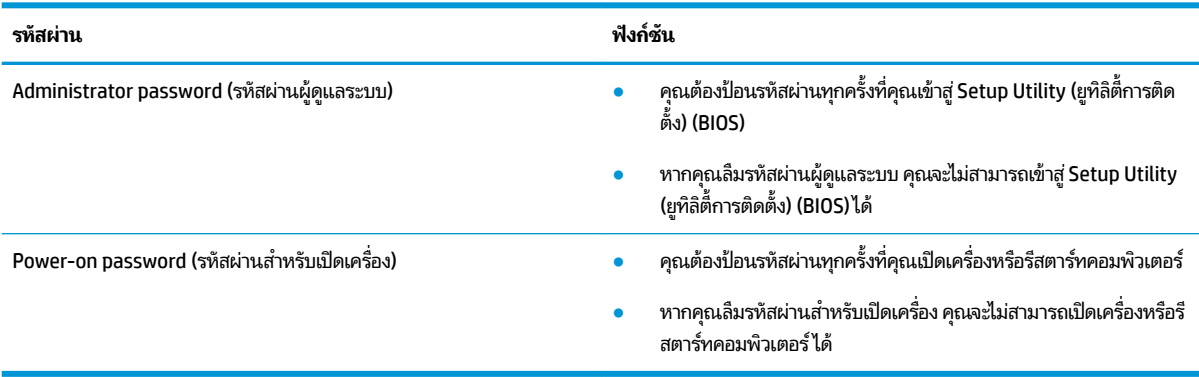

การตั้งค่า เปลี่ยนแปลง หรือลบรหัสผ่านผู้ดูแลระบบหรือรหัสผ่านสำหรับเปิดเครื่องใน Setup Utility (ยูทิลิตี้การติดตั้ง) (BIOS):

สิ่งสำคัญ: โปรดใช้ความระมัดระวังอย่างมากขณะเปลี่ยนแปลงตัวเลือกใดๆใน Setup Utility (ยูทิลิตี้การติดตั้ง) (BIOS) เพราะ ข้อผิดพลาดที่เกิดขึ้นอาจทำให้คอมพิวเตอร์ทำงานไม่ถูกต้อง

- **1.** เริ่มใช้งาน Setup Utility (ยูทิลิตี้การติดตั้ง) (BIOS):
	- คอมพิวเตอร์หรือแท็บเล็ตพร้อมแป้นพิมพ์:
		- ี **▲** เปิดเครื่องหรือรีสตาร์ทคอมพิวเตอร์ แล้วรีบกด <mark>esc</mark> จากนั้นกด f10
	- $\bullet$  แท็บเล็ตที่ไม่มีแป้นพิมพ์: ่
		- **1.** เปิดเครื่องหรือรีสตาร์ทแท็บเล็ต แล้วรีบกดปุ่มเพิ่มระดับเสียงค้างไว้
			- หรอื -

เปิดเครื่องหรือรีสตาร์ทแท็บเล็ต แล้วรีบกดปุ่มลดระดับเสียงค้างไว้

- หรอื -

เปิดเครื่องหรือรีสตาร์ทแท็บเล็ต แล้วรีบกดปุ่ม Windows ค้างไว้

- **2.** แตะที ่**f10**
- **2.** เลอกื **Security** (การรกษาȀวามปลอดภ ั ัย) จากนั้นปฏิบัติตามคำแนะนำบนหน้าจอ

หากต้องการบันทึกการเปลี่ยนแปลงของคุณให้เลือก **Exit** (ออก) เลือก **Save Changes and Exit** (บันทึกการเปลี่ยนแปลงและ ืออก) จากนั้นเลือก **Yes** (ใช่)

 $\widetilde{\mathbb{F}}$ ้ หมายเหตุ: หากคุณใช้ปุ่มลูกศรในการไฮไลท์ตัวเลือกของคุณ คุณจะต้องกด enter

การเปลี่ยนแปลงของคุณจะมีผลเมื่อคอมพิวเตอร์เริ่มทำงานอีกครั้ง

# **การ ใช้Windows Hello (เฉพาะบางผȡิตภัณฑเท ์ าน่ ั ้ น)**

ผลิตภัณฑ์ที่ติดตั้งพร้อมตัวอ่านลายนิ้วมือหรือกล้องอินฟราเรด คุณสามารถใช้ Windows Hello เพื่อลงชื่อเข้าใช้ โดยการปัดนิ้วข ้องคุณ หรือดูที่กล้อง

หากต้องการตั้งค่า Windows Hello:

- **1.** เลือกปุ่ม **เริ่ม** เลือก **การตั้งค่า** เลือก **บัญชี** และจากนั้นเลือก **ตัวเลือกการลงชื่อเข้าใช้**
- **2.** หากต้องการเพิ่มรหัสผ่านให้เลือก **เพิ่ม**
- ี**3.** เลือก **เริ่มต้นใช้งาน** จากนั้นปฏิบัติตามคำแนะนำบนหน้าจอเพื่อลงทะเบียนลายนิ้วมือหรือ ID ใบหน้าของคุณ และตั้งค่า PIN
- สิ่งสำคัญ: เพื่อป้องกันปัญหาเกี่ยวกับการเข้าสู่ระบบด้วยลายนิ้วมือ ตรวจสอบให้แน่ใจว่าในขณะที่คุณลงทะเบียนลายนิ้ว มือนั้น คุณได้ทำการลงทะเบียนนิ้วของคุณกับเครื่องอ่านลายนิ้วมือครบทุกด้าน
- **หมายเหตุ:** สามารถตัง้ PIN ได้โดยไม่จำกัดความยาว การตั้งค่าเริ่มต้นจะจำกัดไว้เฉพาะตัวเลขเท่านั้น **หากต้องการเพิ ่ม ตัวอักษรหรืออักขระพิเศษให้ทำเครื่องหมายถูกในช่อง** เพิ่มตัวอักษรและสัญลักษณ์

# **การ ใชซอฟต ้ แวร ์ ระบบร ์ กษาȀวามปȡอดภ ั ัยทางอินเทอรเน ์ ็ ต**

เมื่อใช้คอมพิวเตอร์ของคุณในการเข้าถึงอีเมล เครือข่าย หรืออินเทอร์เน็ต อาจทำให้คอมพิวเตอร์ติดไวรัสคอมพิวเตอร์ สปายแวร์ และการถูกคุกคามทางออนไลน์อื่นๆได้ เพื่อช่วยปกป้องคอมพิวเตอร์ของคุณ อาจมีการติดตั้งซอฟแวร์ระบบรักษาความปลอดภัย ทางอินเทอร์เน็ตรุ่นทดลองใช้งานที่มีคุณลักษณะป้องกันไวรัสและไฟร์วอลล์ ไว้แล้วในคอมพิวเตอร์ของคุณ ในการป้องกันไวรัสอย่าง ต่อเนื่องสำหรับไวรัสชนิดใหม่ๆ ที่เพิ่งค้นพบและความเสี่ยงด้านความปลอดภัยอื่นๆ คุณต้องหมั่นปรับปรุงซอฟต์แวร์ระบบรักษา ่ ความปลอดภัยของคุณ ขอแนะนำให้คุณอัพเกรดซอฟต์แวร์ระบบรักษาความปลอดภัยรุ่นทดลองใช้งาน หรือซื้อซอฟต์แวร์ที่ ต้องการเพื่อป้องกันคอมพิวเตอร์ของคุณอย่างเต็มที่

### **การ ใชซอฟต ้ แวร ์ ป์้องกันไวรสั**

ไวรัสคอมพิวเตอร์สามารถปิดการใช้งานโปรแกรม ยูทิลิตี้ หรือระบบปฏิบัติการได้ ห ซอฟต์แวร์ป้องกันไวรัสสามารถตรวจหาไวรัสโดยส่วนใหญ่ ได้ กำจัดไวรัส รวมทั้งซ่อมแซมความเสียหายที่เกิดจากไวรัส ่

ในการป้องกันไวรัสอย่างต่อเนื่องสำหรับไวรัสชนิดใหม่ๆ ที่เพิ่งค้นพบ คุณต้องหมั่นปรับปรุงซอฟต์แวร์ป้องกันไวรัสของคุณ ่

อาจมีการติดตั้งโปรแกรมป้องกันไวรัสไว้แล้วในคอมพิวเตอร์ของคุณ ขอ ปกป้องคอมพิวเตอร์ของคุณอย่างเต็มที่

ี สำหรับข้อมูลเพิ่มเติมเกี่ยวกับไวรัสคอมพิวเตอร์ให้พิมพ์ support ในกล่องค้นหาแถบงาน และจากนั้น เลือกโปรแกรม **HP Support Assistant**

– หรือ –

เลือกไอคอนเครื่องหมายคำถามในแถบงาน

## **การ ใชซอฟต ้ แวร ์ ์ไฟรวอȡȡ ์ ์**

ไฟร์วอลล์ได้รับการออกแบบมาเพื่อช่วยป้องกันการเข้าถึงระบบหรือระบบเครือข่ายโดยไม่ได้รับอนุญาต โดยไฟร์วอลล์อาจเป็น ซอฟต์แวร์ที่คุณติดตั้งไว้บนคอมพิวเตอร์และ/หรือระบบเครือข่าย หรืออาจอยู่ในรูปฮาร์ดแวร์และซอฟต์แวร์ที่ทำงานร่วมกัน

คุณสามารถพิจารณาเลือกใช้ ไฟร์วอลล์ ได้สองประเภท:

- $\bullet$  ไฟร์วอลล์บนโฮสต์—คือซอฟต์แวร์ที่ปกป้องเฉพาะคอมพิวเตอร์ที่ติดตั้ง
- ื● ไฟร์วอลล์บนเครือข่าย—ติดตั้งไว้ระหว่างโมเด็ม DSL หรือเคเบิลโมเด็มกับเครือข่ายภายในบ้าน เพื่อปกป้องคอมพิวเตอร์ทุก เครื่องบนเครือข่าย

เมื่อติดตั้งไฟร์วอลล์ไว้บนระบบ ข้อมูลทั้งหมดที่ส่งเข้าและออกจากระบบจะถูกตรวจสอบและเปรียบเทียบกับชุดเกณฑ์ด้านความ ปลอดภัยที่ผู้ใช้กำหนด และจะปิดกั้นข้อมูลใดๆ ที่ไม่เป็นไปตามเกณฑ์ดังกล่าว ่

#### **การติดตั ้ งช ดอัปเดตซอฟตแวร ์ ์ ุ**

ซอฟต์แวร์์ของ HP, Windows และของผู้พัฒนารายอื่นๆ ที่ต์ แก้ ไขปัญหาด้านความปลอดภัยและปรับปรุงประสิทธิภาพของซอฟต์แวร์ ให้ดีขึ้น

สิ่งสำคัญ: Microsoft จะส่งการแจ้งเตือนเกี่ยวกับชุดอัปเดตของ Windows ซึ่งอาจรวมถึงการอัปเดตด้านความปลอดภัย ดังนั้น จึงควรติดตั้งชุดอัปเดตจาก Microsoft โดยทันทีที่คุณได้รับแจ้ง เพื่อปกป้องคอมพิวเตอร์ของคุณจากการละเมิดด้านความปลอดภัย และไวรัสคอมพิวเตอร์

คุณสามารถติดตั้งชุดอัปเดตเหล่านี้โดยอัตโนมัติ

หากต้องการดูหรือเปลี่ยนแปลงการตั้งค่า:

- **1.** เลือกปุ่ม **เริ่ม** เลือก **การตั้งค่า** และจากนั้นเลือก **อัปเดตและความปลอดภัย**
- **2.** เลอกื **Windows Update** จากนั้นปฏิบัติตามคำแนะนำบนหน้าจอ
- **3.** หากต้องการกำหนดช่วงเวลาสำหรับการติดตั้งชุดอัปเดตให้เลือก **ตัวเลือกขั้นสูง** จ<sup>.</sup>

# **การ ใช้HP Device as a Service (เฉพาะบางผȡิตภัณฑเท ์ าน่ ั ้ น)**

HP DaaS เป็นโซลูชันไอทีบนคลาวด์ ซึ่งช่วยให้สามารถจัดการธุรกิจและรักษาความปลอดภัยสินทรัพย์ของบริษัทได้อย่างมี ประสิทธิภาพ HP DaaS ช่วยปกป้องอุปกรณ์จากมัลแวร์ และการโจมตีอื่นๆ ตรวจสอบสถานะการทำงานของอุปกรณ์ และช่วยลด ระยะเวลาในการแก้ ไขปัญหาอุปกรณ์ของผู้ ใช้และปัญหาด้านความปลอดภัย คุณสามารถดาวน์โหลดและติดตั้งซอฟต์แวร์ ได้อย่าง รวดเร็ว ซึ่งเป็นการลงทุนที่คุ้มค่าอย่างมากเมื่อเทียบกับโซลูชันที่พัฒนาเองโดยองค์กรแบบดั้งเดิม สำหรับข้อมูลเพิ่มเติมให้ ไปที่ <https://www.hptouchpointmanager.com/>

#### **การรกษาȀวามปȡอดภ ั ัยแก่ระบบเȀรอข ื ายไร ่ สายของȀ ้ ณ ุ**

ขณะที่คุณติดตั้ง WLAN หรือเข้าใช้งาน WLAN ที่มีอยู่เดิม คุณควรเปิดใช้งานคุณลักษณะด้านการรักษาความปลอดภัยเพื่อปกป้อง ระบบเครือข่ายของคุณจากการเข้าถึงระบบโดยไม่ ได้รับอนุญาต เพราะ WLAN ในพื้นที่สาธารณะ (บริการฮอตสปอต) เช่น ร้าน ึ กาแฟและสนามบินอาจไม่มีการรักษาความปลอดภัยใดๆ

# **การสำรองข้อมูลแอพพลิเคชันซอฟต์แวร์และข้อมูล**

สำรองข้อมูลแอพพลิเคชันซอฟต์แวร์และข้อมูลของคุณอยู่เสมอ เพื่อปกป้องไม่ ให้สูญหายหรือเสียหายอย่างถาวรจากการโจมตีของ ้ไวรัส หรือซอฟต์แวร์หรือฮาร์ดแวร์ล้มเหลว

#### **การ ใชสายȡ ้ ็ อกท ี เป็ นอ ปกรณเสร ์ มิ (เฉพาะบางผȡิตภัณฑเท ์ าน่ ั ้ น) ่ ุ**

สายล็อค (ซื้อแยกต่างหาก)ได้รับการออกแบบมาเป็นพิเศษเพื่อปกป้องคอมพิวเตอร์ แต่อาจไม่สามารถป้องกันการใช้งาน คอมพิวเตอร์ ในทางที่ผิดหรือการโจรกรรมได้ หากต้องการเชื่อมต่อสายล็อคเข้ากับคอมพิวเตอร์ของคุณ ให้ ผลิตอุปกรณ์ของคุณ

# <span id="page-58-0"></span>**9 การ ใช้Setup Utility (BIOS)**

Setup Utility หรือ Basic Input/Output System (BIOS) ควบคุมการติดต่อสื่อสารระหว่างอุปกรณ์อินพุตและเอาท์พุตทั้งหมด ในระบบ (เช่น ดิสก์ ไดรฟ์ จอแสดงผล แป้นพิมพ์ เมาส์์ และเครื่องพิมพ์) Setup Utility (BIOS) ป ้ อุปกรณ์ประเภทต่างๆ ที่มีการติดตั้ง ลำดับการเริ่มต้นของคอมพิวเตอร์ ระบบ และหน่วยความจำส่วนเพิ่ม

 $\ddot{\Xi}$ ์ ทมายเหตุ: หากต้องการเริ่มต้น Setup Utility สำหรับคอมพิวเตอร์ที่แปลงสภาพได้ คอมพิวเตอร์ของคุณจะต้องอยู่ในโหมด โน้ตบุ๊ก และคุณจะต้องใช้แป้นพิมพ์ที่เชื่อมต่อกับโน้ตบุ๊กของคุณ ่

# **การเริมต่ ้ น Setup Utility (BIOS)**

**ข้อควรระวัง: ทำการเปลี่ยนแปลงใน Setup Utility (BIOS) ด้วยความระมัดระวังเป็นอย่างยิ่ง ข้อผิดพลาดต่างๆ อ** คอมพิวเตอร์ทำงานได้ไม่ถูกต้อง

<u>▲ เปิดเครื่องหรือรีสตาร์ทคอมพิวเตอร์ แล้วกด f10 อย่างรวดเร็ว</u>

– หรอื –

เปิดเครื่องหรือรีสตาร์ทคอมพิวเตอร์ แล้วกด <mark>esc</mark> อย่างรวดเร็ว จากนั้นกด f10 เมื่อเมนู เริ่ม ปรากฏขึ้น

## **การอัปเดต Setup Utility (BIOS)**

อาจมีเวอร์ชันที่อัปเดตสำหรับ Setup Utility (BIOS) ให้เลือกใช้งานบนเว็บไซต์ของ HP

การอัปเดต BIOS ส่วนใหญ่บนเว็บไซต์ของ HP บรรจุอยู่ ในไฟล์บีบอัดที่เรียกว่า Soft*Paqs* ่

แพ็คเกจดาวน์โหลดบางชุดมีไฟล์ที่ชื่อว่า Readme.txt ซึ่งมีข้อมูลเกี่ยวกับการติดตั้งและแก้ ไขปัญหาเกี่ยวกับไฟล์ดังกล่าว

### **การระบุเวอรช์ นของ ั BIOS**

ในการตรวจสอบว่า คุณจำเป็นต้องอัปเดต Setup Utility (BIOS) หรือไม่ ก่อนอื่นให้ระบุเวอร์ชันของ BIOS บนคอมพิวเตอร์ของ Ȁณุ

หากต้องการแสดงข้อมูลเวอร์ชันของ BIOS (ซึ่งยังเป็นที่รู้จักกันในชื่อของ *ROM date* (วันที่ ROM) และ *System BIOS* (BIOS ระบบ))ให้ใช้หนึ่งในตัวเลือกเหล่านี้

- **HP Support Assistant** 
	- **1.** พมพิ support ์ ในกลองȀ ่ นหาแถบงาน ้ และจากนันเล ้ อกแอป ื **HP Support Assistant**

– หรือ –

เลือกไอคอนเครื่องหมายคำถามในแถบงาน

- **2. เ**ลือก**โน้ตบุ๊กของฉัน** จากนั้นเลือก **ข้อมูลจำเพาะ**
- Setup Utility (BIOS)
- **1.** เริ่มต้น [Setup Utility \(BIOS\)](#page-58-0) (ดูที่ <u>การเริ่มต้น Setup Utility (BIOS) ในหน้า 47</u>)
- **2.** เลือก **Main** (หน้าหลัก) และจากนั้นให้ตรวจสอบเวอร์ชัน BIOS ปัจจุบันของคุณ
- **3.** เลือก **Exit** (ออก) เลือกหนึ่งในตัวเลือกต่อไปนี้ จ<sup>.</sup>
- ใน Windows ให้กด CTRL+Alt+S

หากต้องการตรวจสอบ BIOS เวอร์ชันล่าสุดให้ดูที่ <u>การดาวน์โหลดอัปเดต BIOS ในหน้า 48</u>

### **การดาวน์โหȡดอัปเดต BIOS**

**ข้อควรระวัง: เพื่อป้องกันไม่ ให้คอมพิวเตอร์ ได้รับความเสียหายหรือการติดตั้งไม่สำเร็จ ให้ดาวน์โหลดและติดตั้งอัปเดต BIOS** เฉพาะในกรณีที่คอมพิวเตอร์เชื่อมต่อกับแหล่งจ่ายไฟภายนอกที่เชื่อถือได้ โดยใช้อะแดปเตอร์ AC อย่าดาวน์โหลดหรือติดตั้งอัปเดต ่ BIOS ในขณะที่คอมพิวเตอร์กำลังทำงานด้วยพลังงานจากแบตเตอรี่ หรือเชื่อมต่อเข้ากับชุดเชื่อมต่ออุปกรณ์ หรือเชื่อมต่อกับแหล่ง จ่ายไฟที่เป็นอุปกรณ์เสริม ระหว่างการดาวน์โหลดและติดตั้งให้ปฏิบัติตามคำแนะนำต่อไปนี้: ่

- $\bullet$  ห้ามตัดการเชื่อมต่อกระแสไฟฟ้าจากคอมพิวเตอร์ด้วยการถอดปลั๊กสายไฟออกจากเต้าเสียบ AC
- $\bullet$  ห้ามปิดเครื่องคอมพิวเตอร์หรือเข้าสู่ โหมดสลีป
- $\bullet$  ห้ามเสียบ ถอด เชื่อมต่อ หรือตัดการเชื่อมต่ออุปกรณ์ สายเคเบิล หรือสายไฟใดๆ

**หมายเหตุ:** หากมีการเชื่อมต่อคอมพิวเตอร์ของคุณเข้ากับเครือข่ายให้ ซอฟต์แวร์โดยเฉพาะอย่างยิ่งอัปเดต BIOS ของระบบ

**1.** พมพิ support ์ ในกลองȀ ่ นหาแถบงาน ้ และจากนัน้ เลอกโปรแกรม ื **HP Support Assistant**

– หรอื –

เลือกไอคอนเครื่องหมายคำถามในแถบงาน

- **่ 2.** คลิกที่ **อัปเดต** และจากนั้นให้เลือก **ตรวจสอบอัปเดตและข้อความ**
- ี **3.** ปฏิบัติตามคำแนะนำบนหน้าจอเพื่อระบุคอมพิวเตอร์ของคุณและเข้าถึงอัปเดต BIOS ที่คุณต้องการดาวน์โหลด
- ี**4.** ที่ส่วนการดาวน์โหลดให้ปฏิบัติตามขั้นตอนต่อไปนี้:
	- **a.** ระบุอัปเดต BIOS ที่ใหม่ล่าสุดและเปรียบเทียบกับเวอร์ชันของ BIOS ที่ติดตั้งอยู่บนคอมพิวเตอร์ของคุณในปัจจุบัน หา ่ กอัปเดตดังกล่าวใหม่กว่าเวอร์ชัน BIOS ของคุณ ให้บันทึกวันที่ ชื่อ หรือตัวระบุอื่นๆ คุณอาจต้องใช้ข้อมูลนี้เพื่อค้นหา อัปเดตในภายหลัง หลังจากที่มีการดาวน์โหลดไปยังฮาร์ดไดรฟ์ของคุณแล้ว
	- **b.** ปฏิบัติตามคำแนะนำบนหน้าจอเพื่อดาวน์โหลดการเลือกของคุณไปยังฮาร์ดไดรฟ์

บันทึกเส้นทางไปยังตำแหน่งที่ตั้งบนฮาร์ดไดรฟ์ของคุณ ซึ่งมีการดาวน์โหลดการอัปเดต BIOS มาไว้ คุณจะต้องเข้าถึง เส้นทางนี้ เมื่อคุณพร้อมที่จะติดตั้งอัปเดต

ขั้นตอนการติดตั้ง BIOS จะแตกต่างกันไป ปฏิบัติตามคำแนะนำที่แสดงบนหน้าจอหลังจากที่การดาวน์โหลดเสร็จสมบูรณ์ หากไม่มี คำแนะนำปรากฏขึ้น ให้ทำตามขั้นตอนต่อไปนี้ :

- **1.** พมพิ file ์ ในกลองȀ ่ นหาแถบงาน ้ และจากนัน้ เลอกื **File Explorer**
- <mark>2.</mark> เลือกชื่อฮาร์ดไดรฟ์ของคุณ โดยปกติแล้ว ชื่อฮาร์ดไดรฟ์คือ Local Disk (C:)
- ี**3.** ใช้เส้นทางในฮาร์ดไดรฟ์ที่คุณบันทึกไว้ก่อนหน้านี้ เพื่อเปิดโฟลเดอร์ที่มีอัปเดตอยู่
- $\,$ **4.** คลิกสองครั้งที่ไฟล์ที่มีนามสกุล .exe (เช่น *filename*.exe) ่ การติดตั้ง BIOS จะเริ่มต้นขึ้น
- **5.** ทำการติดตั้งให้เสร็จสมบูรณ์ โดยปฏิบัติตามคำแนะนำที่ปรากฏบนหน้าจอ
- $\mathbb{B}^{\!\ast}$  <mark>หมายเหตุ:</mark> หลังจากที่ข้อความบนหน้าจอรายงานว่าการติดตั้งเสร็จสมบูรณ์ คุณจะสามารถลบไฟล์ที่ถูกดาวน์โหลดออกจากฮาร์ด ไดรฟ์ของคุณ

# **10 การ ใช้HP PC Hardware Diagnostics**

# **การ ใช้HP PC Hardware Diagnostics Windows (เฉพาะบางผȡิตภัณฑ เท่านั้น)**

HP PC Hardware Diagnostics Windows คือยูทิลิตีสำหรับใช้งานบน Windows ที่ช่วยให้คุณสามารถดำเนินการทดสอบวินิจฉัย ปัญหา เพื่อระบุว่าฮาร์ดแวร์ของคอมพิวเตอร์ยังทำงานตามปกติอยู่หรือไม่ เครื่องมือนี้จะทำงานบนระบบปฏิบัติการ Windows เพื่อ วินิจฉัยว่ามีฮาร์ดแวร์ที่ทำงานล้มเหลวหรือไม่

หากยังไม่ได้ติดตั้ง HP PC Hardware Diagnostics Windows ไว้บนคอมพิวเตอร์ของคุณ ขั้นแรกคุณจะต้องดาวน์โหลดและ ทำการติดตั้งก่อน หากต้อง[การดาวน์โหลด](#page-62-0) HP PC Hardware Diagnostics Windows โปรดดูที่ <u>การดาวน์โหลด HP PC</u> [Hardware Diagnostics Windows](#page-62-0) ในหนา้ 51

หลังจากที่ติดตั้ง HP PC Hardware Diagnostics Windows แล้วให้ปฏิบัติตามขั้นตอนเหล่านี้ เพื่อเข้าใช้งานจาก วิธีใช้และการ สนับสนุนของ HP หรือ HP Support Assistant

- **1.** หากต้องการเข้าใช้งาน HP PC Hardware Diagnostics Windows จาก วิธีใช้และการสนับสนุนของ HP:
	- **a.** เลอกป ื ุ่ม **เริม่** จากนันเล ้ อกื **วิธีใชแȡะการสน ้ ับสนุนของ HP**
	- **b.** เลอกื **HP PC Hardware Diagnostics Windows**

– หรือ –

หากตองการเข ้ าใช้ งาน้ HP PC Hardware Diagnostics Windows จาก HP Support Assistant:

**a.** พิมพ์ support ในกล่องค้นหาแถบงาน และจากนั้นเลือกโปรแกรม **HP Support Assistant** 

– หรอื –

เลือกไอคอนเครื่องหมายคำถามในแถบงาน

- **b.** เลอกื **การแก้ไขɔญหาแȡะชุดขอม้ ูȡแก้ไข**
- **c.** เลอกื **การวินิจฉัย** จากนันเล ้ อกื **HP PC Hardware Diagnostics Windows**
- <mark>2.</mark> เมื่อเปิดใช้เครื่องมือการวินิจฉัยให้เลือกชนิดการทดสอบเพื่อการวินิจฉัยที่คุณต้องการเรียกใช้งาน แ แนะนำบนหน้าจอ

 $\bar{\mathbb{B}}$  ทมายเหตุ: หากต้องการหยุดการทดสอบการวินิจฉัยไม่ว่าอยู่ในขั้นตอนใดให้เลือก **ยกเลิก** 

เมื่อ HP PC Hardware Diagnostics Windows ตรวจพบข้อผิดพลาดที่จำเป็นต้องเปลี่ยนฮาร์ดแวร์ จะมีการสร้างรหัสแสดงข้อผิด พลาดดังกล่าวจำนวน 24 หลัก หน้าจอจะแสดงหนึ่งในตัวเลือกต่อไปนี้:

- $\bullet$  คิงก์ ID ความล้มเหลวจะปรากฏขึ้น เลื
- $\bullet$  โค้ดตอบสนองทันที (QR) จะปรากฎขึ้นใช้อุปกรณ์พกพาสแกนโค้ด แ
- คำแนะนำในการโทรติดต่อฝ่ายสนับสนุนจะปรากฏขึ้น ปฏิบัติตามคำแนะนำที่ได้รับ

### <span id="page-62-0"></span>**การดาวน์โหȡด HP PC Hardware Diagnostics Windows**

- คำแนะนำในการดาวน์โหลด HP PC Hardware Diagnostics Windows มีเฉพาะภาษาอังกฤษเท่านั้น
- $\bullet$  คุณต้องใช้คอมพิวเตอร์ Windows ในการดาวน์โหลดเครื่องมือนี้ เนื่องจากเรามี ให้เฉพาะไฟล์ .exe เท่านั้น

#### **การดาวน์โหȡด HP PC Hardware Diagnostics Windows เวอรช์ นȡั าส่ ดุ**

หากต้องการดาวน์โหลด HP PC Hardware Diagnostics Windows ให้ปฏิบัติตามขั้นตอนเหล่านี้:

- **1.** ไปที่ <u><http://www.hp.com/go/techcenter/pcdiags></u> จะมีการแสดงหน้าหลักของ HP PC Diagnostics ขึ้น
- **2.** เลอกื **ดาวน์โหȡด HP Diagnostics Windows** จากนั้นเลือกตำแหน่งที่ตั้งบนคอมพิวเตอร์ของคุณหรือแฟลชไดรฟ์ USB

ระบบจะดาวน์โหลดเครื่องมือไปยังตำแหน่งที่ตั้งที่เลือก

### **การดาวน์โหȡด HP Hardware Diagnostics Windows ตามชื ่อหรอหมายเȡขผȡ ื ิตภัณฑ์(เฉพาะบาง ผȡิตภัณฑเท์ าน่ ั ้น)**

**หมายเหตุ:** สำหรับบางผลิตภัณฑ์นั้น คุณอาจต้องดาวน์โหลดซอฟต์แวร์ลงในแฟลชไดรฟ์ USB โดยให้ค้นหาตามชื่อหรือ หมายเลขผลิตภัณฑ์

หากต้องการดาวน์โหลด HP PC Hardware Diagnostics Windows ตามชื่อหรือหมายเลขผลิตภัณฑ์ให้ปฏิบัติตามขั้นตอนเหล่า นี้:

- **1.** ไปที ่<http://www.hp.com/support>
- ี**2.** เลือก **รับซอฟต์แวร์และไดรเวอร์** เลือกประเภทผลิตภัณฑ์ของคุณ จากนั้นป้อนชื่อหรือหมายเลขผลิตภัณฑ์ลงในช่องค้นหา ที่ปรากฏขึ้น
- **3. ในส่วน <b>การวินิจฉัย** ให้เลือก **ดาวน์โหลด** แล้วปฏิบัติตามคำแนะนำบนหน้าจอ เพื่อเลือกเวอร์ชันการวินิจฉัยของ Windows เฉพาะรุ่น เพื่อดาวน์โหลดลงบนคอมพิวเตอร์หรือแฟลชไดรฟ์ USB ของคุณ

ระบบจะดาวน์โหลดเครื่องมือไปยังตำแหน่งที่ตั้งที่เลือก

### **การติดตั ้ง HP PC Hardware Diagnostics Windows**

หากต้องการติดตั้ง HP PC Hardware Diagnostics Windowsให้ปฏิบัติตามขั้นตอนเหล่านี้:

ี ▲ ไปที่โฟลเดอร์บนคอมพิวเตอร์หรือแฟลชไดรฟ์ USB ของคุณซึ่งดาวน์โหลดไฟล์ .exeใส่ ไว้ ดับเบิลคลิกที่ไฟล์ .exe แล้ว ่ ่ ปฏิบัติตามคำแนะนำบนหน้าจอ

## **การ ใช้HP PC Hardware Diagnostics UEFI**

หมายเหตุ: สำหรับคอมพิวเตอร์ Windows 10 S คุณจะต้องใช้คอมพิวเตอร์ระบบ Windows และแฟลชไดรฟ์ USB เพื่อ ดาวน์โหลด และสร้างสภาพแวดล้อมที่สนับสนุน HP UEFI เนื่องจากเรามีให้เฉพาะไฟล์ .exe เท่านั้น สำหรับข้อมูลเพิ่มเติมโปรดดู การดาวน์โหลด [HP PC Hardware Diagnostics UEFI](#page-63-0) ใส่แฟลชไดรฟ์ USB ในหน้า 52

HP PC Hardware Diagnostics UEFI (Unified Extensible Firmware Interface) ช่วยให้คุณสามารถเรียกใช้งานการทดสอบ วินิจฉัยปัญหา เพื่อระบุว่าฮาร์ดแวร์ของคอมพิวเตอร์สามารถทำงานได้ตามปกติหรือไม่ เครื่องมือนี้จะทำงานนอกระบบปฏิบัติการ เพื่อแยกฮาร์ดแวร์ที่ล้มเหลวจากปัญหาที่อาจเกิดจากระบบปฏิบัติการหรือส่วนประกอบของซอฟต์แวร์อื่น

<span id="page-63-0"></span>หากพืซีของคุณไม่เริ่มต้นใน Windows คุณสามารถใช้ HP PC Hardware Diagnostics UEFI เพื่อวิจฉัยปัญหาเกี่ยวกับฮ ำรัดแวร์ได้

เมื่อ HP PC Hardware Diagnostics UEFI ตรวจพบข้อผิดพลาดที่จำเป็นต้องเปลี่ยนฮาร์ดแวร์ จะมีการสร้างรหัสแสดงข้อผิด พลาดดังกล่าวจำนวน 24 หลัก หากต้องการความช่วยเหลือในการแก้ไขปัญหา:

ี เลือก **รับการสนับสนุน** แล้วใช้อุปกรณ์พกพาสแกนคิวอาร์ โค้ดที่ปรากฏบนหน้าจอ หน้าศูนย์บริการ - ฝ่ายสนับสนุนลูกค้า ของ HP จะปรากฏขึ้น พร้อมป้อน ID ความล้มเหลวและหมายเลขผลิตภัณฑ์ของคุณโดยอ<sup>ื</sup>้ตโนมัติ จากนั้นให้ปฏิบัติตามคำ แนะนำบนหน้าจอ

– หรือ –

ติดต่อฝ่ายสนับสนน แล้วแจ้ง รหัส ID ความล้มเหลว

- **หมายเหตุ:** หากต้องการเริ่มต้นการวินิจฉัยบนคอมพิวเตอร์ที่แปลงสภาพได้ คอมพิวเตอร์ของคุณจะต้องอยู่ในโหมดโน้ตบุ๊ก และ คุณจะต้องใช้แป้นพิมพ์ที่เชื่อมต่อไว้ ่
- **หมายเหตุ:** หากคุณต้องการหยุดการทดสอบเพื่อการวินิจฉัยให้กด <mark>esc</mark>

### **การเริมใช ่ งาน ้ HP PC Hardware Diagnostics UEFI**

หากต้องการเริ่มต้น HP PC Hardware Diagnostics UEFIให้ปฏิบัติตามขั้นตอนเหล่านี้:

- **1.** เปิดใช้งานหรือรีสตาร์ทคอมพิวเตอร์ และกด esc อย่างรวดเร็ว
- **2.** กด f2

BIOS จะค้นหาตำแหน่งสำหรับเครื่องมือการวินิจฉัยสามตำแหน่งตามลำดับต่อไปนี้ :

- **a.** แฟลชไดรฟ์ USB ที่เชื่อมต่อไว้ ่
	- หมายเหตุ: หากต้องการดาวน์โหลดเครื่องมือ HP PC Hardware Diagnostics UEFI ลงในแฟลชไดรฟ์ USB ให้ดูที่ การดาวน์โหลด [HP PC Hardware Diagnostics UEFI](#page-64-0) เวอร์ชันล่าสุดในหน้า 53
- **b.** ฮาร์ดไดรฟ์
- **c.** BIOS
- <mark>3.</mark> เมื่อเปิดใช้เครื่องมือการวินิจฉัยให้เลือกภาษา แล้วเลือกชนิดการทดสอบเพื่อการวินิจฉัยที่คุณต้องการเรียกใช้งาน และจาก นั้นปฏิบัติตามคำแนะนำบนหน้าจอ

### **การดาวน์โหȡด HP PC Hardware Diagnostics UEFI ใส ่แฟȡช ไดรฟ์USB**

การดาวน์โหลด HP PC Hardware Diagnostics UEFIใส่แฟลชไดรฟ์ USB อาจเป็นประโยชน์ในสถานการณ์ต่อไปนี้:

- $\bullet$  ไม่มี HP PC Hardware Diagnostics UEFIในอิมเมจที่ติดตั้งไว้ล่วงหน้าบนเครื่อง
- ไมม่ ีHP PC Hardware Diagnostics UEFI ในพารต์ชินั HP Tool
- ่ ฮาร์ดไดรฟ์เสียหาย

 $\dddot{\mathbb{B}}$  ทมายเหตุ: คำแนะนำการดาวน์โหลด HP PC Hardware Diagnostics UEFI จะมีให้บริการในภาษาอังกฤษเท่านั้น และคุณจะ ต้องใช้คอมพิวเตอร์ระบบ Windows เพื่อดาวน์โหลด และสร้างสภาพแวดล้อมที่สนับสนุน HP UEFI เนื่องจากเรามีให้เฉพาะ ไฟล์ .exe เท่านั้น

### <span id="page-64-0"></span>**การดาวน์โหȡด HP PC Hardware Diagnostics UEFI เวอรช์ นȡั าส่ ดุ**

หากต้องการดาวน์โหลด HP PC Hardware Diagnostics UEFI เวอร์ชันล่าสดใส่แฟลชไดรฟ์ USB:

- **1.** ไปที่ <u><http://www.hp.com/go/techcenter/pcdiags></u> จะมีการแสดงหน้าหลักของ HP PC Diagnostics ขึ้น
- **2.** เลอกื **ดาวน์โหȡด HP Diagnostics UEFI** จากนันเล ้ อกื **เรยกใช ี งาน ้**

### **การดาวน์โหȡด HP PC Hardware Diagnostics Windows UEFI ตามชื ่อหรอหมายเȡขผȡ ื ิตภัณฑ์(เฉพาะบาง ผȡิตภัณฑเท์ าน่ ั ้น)**

**หมายเหตุ:** สำหรับบางผลิตภัณฑ์นั้น คุณอาจต้องดาวน์โหลดซอฟต์แวร์ลงในแฟลชไดรฟ์ USB โดยให้ค้นหาตามชื่อหรือ หมายเลขผลิตภัณฑ์

หากต้องการดาวน์โหลด HP PC Hardware Diagnostics UEFI ตามชื่อหรือหมายเลขผลิตภัณฑ์ (เฉพาะบางผลิตภัณฑ์เท่านั้น) ใส่แฟลชไดรฟ์ USB:

- **1.** ไปที ่<http://www.hp.com/support>
- **2.** ป้อนชื่อหรือหมายเลขผลิตภัณฑ์ เลือกคอมพิวเตอร์ของคุณ จากนั้นเลือกระบบปฏิบัติการของคุณ
- **3.** ในสวน่ **การวินิจฉัย** ให้ปฏิบัติตามคำแนะนำบนหน้าจอเพื่อเลือกและดาวน์โหลด UEFI Diagnostics เวอร์ชันเฉพาะสำหรับ คอมพิวเตอร์ของคุณ

# **การ ใชงานการต ้ ั ้ งȀา่ Remote HP PC Hardware Diagnostics UEFI (เฉพาะบางผȡิตภัณฑเท ์ าน่ ั ้ น)**

Remote HP PC Hardware Diagnostics UEFI คือคุณสมบัติของเฟิร์มแวร์ (BIOS) ที่จะดาวน์โหลด HP PC Hardware . Diagnostics UEFI ลงในคอมพิวเตอร์ของคุณ จากนั้นจะวินิจฉัยคอมพิวเตอร์ของคุณ และอาจอัพโหลดผลลัพธ์ ไปยังเซิร์ฟเวอร์ที่ กำหนดไว้ล่วงหน้าในระบบ สำหรับข้อมูลเพิ่มเติมเกี่ยวกับ Remote HP PC Hardware Diagnostics UEFI ให้ไปที <u><http://www.hp.com/go/techcenter/pcdiags></u> แล้วเลือก **ดูข้อมูลเพิ่มเติม** 

### **การดาวน์โหȡด Remote HP PC Hardware Diagnostics UEFI**

**หมายเหตุ:** นอกจากนี ้ยังมีRemote HP PC Hardware Diagnostics UEFI ในรปแบบ ู Softpaq ที ่สามารถดาวน์โหลดไปยัง เซิร์ฟเวอร์ ได้อีกด้วย

#### **การดาวน์โหȡด Remote HP PC Hardware Diagnostics UEFI เวอรช์ นȡั าส่ ดุ**

หากต้องการดาวน์โหลด Remote HP PC Hardware Diagnostics UEFI เวอร์ซันล่าสุดให้ปฏิบัติตามขั้นตอนเหล่านี้:

- **1.** ไปที่ <u><http://www.hp.com/go/techcenter/pcdiags></u> จะมีการแสดงหน้าหลักของ HP PC Diagnostics ขึ้น
- **2.** เลอกื **ดาวน์โหȡด Remote Diagnostics** จากนันเล ้ อกื **เรยกใช ี งาน ้**

### **การดาวน์โหȡด Remote HP PC Hardware Diagnostics UEFI ตามชื ่อหรอหมายเȡขผȡ ื ิตภัณฑ์**

**หมายเหตุ:** สำหรับบางผลิตภัณฑ์เท่านั้น อาจจำเป็นต้องดาวน์โหลดซอฟต์แวร์โดยใช้ชื่อหรือหมายเลขผลิตภัณฑ์

หากต้องการดาวน์โหลด Remote HP PC Hardware Diagnostics UEFI ตามชื่อหรือหมายเลขผลิตภัณฑ์ให้ปฏิบัติตามขั้นตอน เหล่านี้:

- **1.** ไปที ่<http://www.hp.com/support>
- ี**2.** เลือก **รับซอฟต์แวร์และไดรเวอร์** เลือกประเภทผลิตภัณฑ์ของคุณ ป้อนชื่อหรือหมายเลขผลิตภัณฑ์ลงในช่องค้นหาที่ ปรากฏขึ้น เลือกคอมพิวเตอร์ของคุณ จากนั้นเลือกระบบปฏิบัติการของคุณ
- **3.** ในสวน่ **การวินิจฉัย** ให้ปฏิบัติตามคำแนะนำบนหน้าจอเพื่อเลือกและดาวน์โหลด **Remote UEFI** เวอร์ชันสำหรับผลิตภัณฑ์

### **การปรบแต ั ่งการตั ้งȀาของ ่ Remote HP PC Hardware Diagnostics UEFI**

การตั้งค่า HP PC Hardware Diagnostics จากระยะไกลใน Computer Setup (BIOS) ช่วยให้คุณสามารถดำเนินการต่างๆ ดังต่อ ไปนี ้ :

- $\bullet$  ตั้งกำหนดเวลาในการตรวจวินิจฉัยโดยอัตโนมัติ นอกจากนี้ คุถ ศทีฟโดยการเลือก **Execute Remote HP PC Hardware Diagnostics** (เรียกใช้งาน Remote HP PC Hardware Diagnostics)
- กำหนดตำแหน่งสำหรับการดาวน์โหลดเครื่องมือวินิจฉัย คุณลักษณะนี้มอบช่องทางในการเข้าถึงเครื่องมือต่างๆ จากเว็บไซต์ HP หรือจากเซิร์ฟเวอร์ที่ได้มีการกำหนดค่ามาแล้วล่วงหน้า ทั้งนี้คอมพิวเตอร์ของคุณไม่จำเป็นต้องมีอุปกรณ์เก็บข้อมูลบน เครื่อง (เช่น ดิสก์ ไดรฟ์ หรือแฟลชไดรฟ์ USB) เพื่อเรียกใช้งานการวินิจฉัยระบบจากระยะไกล
- ตั้งค่าตำแหน่งสำหรับจัดเก็บผลการทดสอบ นอกจากนี้คุณยังสามารถตั้งชื่อผู้ใช้และรหัสผ่านสำหรับการอัพโหลดได้ด้วย
- $\bullet$  แสดงข้อมูลสถานะเกี่ยวกับการวินิจฉัยระบบซึ่งมีการสั่งงานไว้ก่อนหน้านี้

หากต้องการปรับแต่งการตั้งค่าของ Remote HP PC Hardware Diagnostics UEFI ให้ปฏิบัติตามขั้นตอนเหล่านี้:

- **1.** เปิดเครื่องหรือรีสตาร์ทคอมพิวเตอร์ และเมื่อโลโก้ HP ปรากฏขึ้นให้กด f10 เพื่อเข้าสู่ Computer Setup (การตั้งค่า คอมพิวเตอร์)
- **2.** เลอกื **Advanced** (ขันส้ งู) และจากนันเล ้ อกื **Settings** (การตังȀ้ า่ )
- **3.** กำหนดตัวเลือกต่างๆ ตามต้องการ
- <mark>4.</mark> เลือก **Main** (หน้าหลัก) จากนั้นเลือก **Save Changes and Exit** (บันทึกการเปลี่ยนแปลงและออกจากระบบ)

การเปลี่ยนแปลงของคุณจะมีผลเมื่อคอมพิวเตอร์เริ่มทำงานอีกครั้ง

# <span id="page-66-0"></span>**11 การสำรอง เรยกȀ ี ื น แȡะก ู ้ Ȁ ื นขอม ้ ู ȡ**

บทนี้จะให้ข้อมูลเกี่ยวกับกระบวนการต่อไปนี้ ซึ่งเป็นขั้นตอนการดำเนินงานมาตรฐานสำหรับผลิตภัณฑ์ส่วนใหญ่:

- **การสำรองข้อมูลส่วนบุคคลของคุณ—**คุณสามารถใช้เครื่องมือ Windows ในการสำรองข้อมูลส่วนบุคคลของคุณได้ (ดูที่ <u>การใช้เครื่องมือ Windows ในหน้า 55</u>)
- **การสร้างจุดคืนค่า**—คุณสามารถใช้เครื่องมือ Windows ในการสร้างจุดคืนค่า (ดูที่ <u>การใช้เครื่องมือ Windows</u> ในหนา้ 55)
- **การสร้างสื่อการกู้Ȁืน** (เฉพาะบางผลตภิ ัณฑเท์ าน่ ัน้ )—Ȁณสามารถใช ุ ้HP Recovery Manager หรอื HP Cloud Recovery Download Tool (เฉพาะบางผลิตภัณฑ์เท่านั้น) เพื่อสร้างสื่อการกู้คืน (ดูที่ <u>การใช้ HP Cloud Recovery</u> <u>Download Tool ในการสร้างสื่อการกู้คืน (เฉพาะบางผลิตภัณฑ์เท่านั้น) ในหน้า 55</u>)
- **ิ <b>การคืนค่าและกู้คืน**—Windows มีหลายตัวเลือกไม่ว่าจะเป็นการสำรองข้อมูล การรีเฟรชคอมพิวเตอร์ และการรีเซ็ต คอมพิวเตอร์กลับสู่สถานะเดิม (ดูที่ <u>การใช้เครื่องมือ Windows ในหน้า 55</u>)

สิ่งสำคัญ: หากคุณต้องการกู้คืนแท็บเล็ต แท็บเล็ตของคุณต้องมีแบตเตอรี่เหลืออยู่ไม่น้อยกว่า 70% ก่อนเริ่มกระบวนการกู้คืน ่ ระบบ

สิ่งสำคัญ: สำหรับแท็บเล็ตที่มาพร้อมแป้นพิมพ์แบบถอดออกได้ให้เชื่อมต่อแท็บเล็ตเข้ากับฐานแป้นพิมพ์ก่อนที่จะเริ่ม กระบวนการกู้คืนใดๆ

# **การสำรองข้อมูลและการสร้างสื่อการกู้คืน**

### **การ ใชเȀร ้ ืองม ่ อื Windows**

**สิ่งสำคัญ :** Windows เป็นตัวเลือกเดียวที่ช่วยให้คุณสามารถสำรองข้อมูลส่วนบุคคลของคุณได้ กำหนดเวลาการสำรองข้อมูลเป็น ประจำ เพื่อหลีกเลี่ยงการสูญเสียข้อมูล

คุณสามารถใช้เครื่องมือ Windows ใน

หมายเหตุ: หากพื้นที่จัดเก็บข้อมูลของคอมพิวเตอร์มีขนาด 32 GB หรือน้อยกว่า การคืนค่าระบบของ Microsoft จะถูกปิดใช้ งานไว้ตามค่าเริ่มต้น

สำหรับข้อมูลเพิ่มเติมและขั้นตอนให้ดูที่แอปพลิเคชันขอรับวิธีใช้

- **1.** เลอกป ื ุ่ม **เริม่** และจากนันเล ้ อกแอปพล ื เȀช ิ นั **ขอรบวั ิธีใช้**
- **2.** ป้อนงานที่คุณต้องการดำเนินการ
- **หมายเหตุ:** คุณต้องเชื่อมต่อกับอินเทอร์เน็ตเพื่อเรียกใช้แอปขอรับวิธีใช้

### **การ ใช้HP Cloud Recovery Download Tool ในการสร้างสื่อการกู้Ȁืน (เฉพาะบางผȡิตภัณฑ์ เท่านั้น)**

คุณสามารถใช้ HP Cloud Recovery Download Tool เพื่อสร้างสื่อการกู้คินจาก HP บนแฟลชไดรฟ์ USB ที่สามารถใช้บูตได้

หากต้องการดาวน์โหลดเครื่องมือ:

ี **▲ ไปที่ Microsoft Store แล้วค้นหา HP Cloud Recovery** 

หากต้องการดูรายละเอียดให้ ไปที่ <u><http://www.hp.com/support></u> จากนั้นค้นหา HP Cloud Recovery แล้วเลือก "คอมพิวเตอร์ ส่วนบุคคลของ HP – การใช้งาน Cloud Recovery Tool (Windows 10, 7)"

หมายเหตุ: หากคุณไม่สามารถสร้างสื่อการกู้คินได้ด้วยตัวเองให้ติดต่อฝ่ายสนับสนุนเพื่อขอแผ่นดิสก์กู้คินระบบไปที่ <http://www.hp.com/support> เลือกประเทศหรือภูมิภาคของคุณ และปฏิบัติตามคำแนะนำที่ปรากฏบนหน้าจอ

# **การȀ ื นȀาแȡะก ่ ู ้ Ȁ ื น**

## **การȀืนȀา่ การรเซี ต็ แȡะการรเฟรชด ี ้วยเȀรืองม ่ อื Windows**

[Windows](#page-66-0) มีหลายตัวเลือกในการคืนค่า รีเซ็ต และรีเฟรชคอมพิวเตอร์ สำหรับรายละเอียด โปรดดูที่ <u>การใช้เครื่องมือ Windows</u> [ในหนา้](#page-66-0) 55

## **การกู้Ȁืนโดยใชสื ้ ่อการกู้Ȁืนจาก HP**

ไช้สื่อกู้คินระบบของ HP เพื่อกู้คินระบบปฏิบัติการและโปรแกรมซอฟต์แวร์ดั้งเดิมที่ติดตั้งมาจากโรงงาน บนผลิตภัณฑ์บางรุ่น จะ สามารถสร้างไว้บนแฟลชไดรฟ์ USB ที่สามารถบูตได้ โดยใช้ HP Cloud Recovery Download Tool สำหรับรายละเอียด โปรดดูที่ <u>การใช้ [HP Cloud Recovery Download Tool](#page-66-0) ในการสร้างสื่อการกู้คืน (เฉพาะบางผลิตภัณฑ์เท่านั้น) ในหน้า 55</u>

**หมายเหตุ:** หากคุณไม่สามารถสร้างสื่อการกู้คืนได้ด้วยตัวเองให้ติดต่อฝ่ายสนับสนุนเพื่อขอแผ่นดิสก์กู้คืนระบบไปที่ <u><http://www.hp.com/support></u> เลือกประเทศหรือภูมิภาคของคุณ และจากนั้นปฏิบัติตามคำแนะนำบนหน้าจอ

หากต้องการกู้คืนระบบของคุณ:

ี **▲ ใส่สื่อการกู้คืนจาก HP และจากนั้นร็สตาร์ทคอมพิวเตอร์** 

### **การเปลี่ยนแปลงลำดับการบูตของคอมพิวเตอร์**

หากคอมพิวเตอร์ของคุณไม่รีสตาร์ทเมื่อใช้สื่อการกู้คืนของ HP คุณสามารถเปลี่ยนแปลงลำดับการบูตของคอมพิวเตอร์ ได้ นี่คือ ลำดับของอุปกรณ์ที่แสดงรายการอยู่ใน BIOS ซึ่งคอมพิวเตอร์จะทำการค้นหาข้อมูลการเริ่มต้นระบบ คุณสามารถเปลี่ยนแปลงตัว ี เลือกเป็นออปติคัลไดรฟ์หรือแฟลชไดรฟ์ USBได้ ขึ้นอยู่กับตำแหน่งของสื่อการกู้คืนจาก HP ของคุณ

้วิธีการเปลี่ยนลำดับการบูต:

#### สิ่งสำคัญ: สำหรับแท็บเล็ตที่มาพร้อมแป้นพิมพ์แบบถอดออกได้ให้เชื่อมต่อแท็บเล็ตเข้ากับฐานแป้นพิมพ์ก่อนที่จะเริ่มขั้นตอน เหล่านี้

- **1.** ใส่สื่อการกู้คืนจาก HP
- **2.** เขาถ้ งเมน ึ ู**เริมต่ ้นใชงาน ้** ของระบบ

สำหรับคอมพิวเตอร์หรือแท็บเล็ตพร้อมแป้นพิมพ์:

- ่ ▲ เปิดใช้งานหรือรีสตาร์ทคอมพิวเตอร์หรือแท็บเล็ต กด <mark>esc</mark> อย่างรวดเร็ว และจากนั้นกด f9 เพื่อแสดงตัวเลือกการบูต สำหรับแท็บเล็ตที่ไม่มีแป้นพิมพ์:
- ▲ เปิดหรือรีสตาร์ทแท็บเล็ต กดปุ่มเพิ่มระดับเสียงค้าง่ไว้อย่างรวดเร็ว แล้วเลือก **f9**

– หรือ –

ี เปิดหรือรีสตาร์ทแท็บเล็ต กดปุ่มลดระดับเสียงค้างไว้อย่างรวดเร็ว แล้วเลือก **f9** 

ี **3.** เลือกออปติคัลไดรฟ์หรือแฟลชไดรฟ์ USB ที่คุณต้องการใช้ ในการบูต และจากนั้นปฏิบัติตามคำแนะนำบนหน้าจอ

### **การ ใช้HP Sure Recover (เฉพาะบางผȡิตภัณฑเท์ าน่ ั ้น)**

คอมพิวเตอร์บางรุ่นจะได้รับการกำหนดค่า HP Sure Recover เอาไว้ ซึ่งเป็นโซลูชันการกู้คืนระบบปฏิบัติการของพีซี ที่ติดตั้งไว้ ภายในฮาร์ดแวร์และเฟิร์มแวร์ HP Sure Recover สามารถคืนค่าอิมเมจระบบปฏิบัติการของ HP ได้อย่างสมบูรณ์แบบ โดยไม่ต้อง ติดตั้งซอฟต์แวร์การกู้คืน

เมื่อใช้ HP Sure Recover ผู้ดูแลระบบหรือผู้ใช้จะสามารถคืนค่าระบบ และติดตั้ง:

- ระบบปฏิบัติการเวอร์ชันล่าสุด
- ไดรเวอร์อุปกรณ์รุ่นเฉพาะแพลตฟอร์ม
- ซอฟต์แวร์แอปพลิเคชัน ในกรณีที่ใช้อิมเมจที่กำหนดเอง

หากต้องการอ่านเอกสารคู่มือฉบับล่าสุดของ HP Sure Recoverให้ ไปที่ <u><http://www.hp.com/support></u> เลือก **ค้นหา ผลิตภัณฑ์ของคุณ** จ<sup>-</sup>

# **12 ข้อมูลจำเพาะ**

# **กำลังไฟฟ้าเข้า**

ข้อมูลกำลังไฟในหัวข้อนี้อาจมีประโยชน์หากคุณวางแผนจะเดินทางไปต่างประเทศโดยนำคอมพิวเตอร์ไปด้วย

คอมพิวเตอร์ทำงานโดยใช้กำลังไฟ DC ซึ่งอาจได้รับการจ่ายไฟจากแหล่งไฟฟ้า AC หรือ DC แหล่งไฟฟ้า AC จะต้องจ่ายไฟที่พิกัด 100–240 V, 50–60 Hz แม้ว่าคอมพิวเตอร์จะสามารถรับการจ่ายไฟจากแหล่งไฟฟ้า DC แบบสแตนด์อะโลน แต่ควรได้รับการจ่าย ไฟโดยใช้เฉพาะอะแดปเตอร์ AC หรือแหล่งไฟฟ้า DC ที่ได้รับการจัดหาให้และอนุมัติจาก HP เพื่อใช้งานกับคอมพิวเตอร์เครื่องนี้ ่ **เ**ท่านั้น

คอมพิวเตอร์สามารถทำงานโดยใช้กำลังไฟ DC ภายใต้ข้อมูลจำเพาะดังต่อไปนี้ แรงดันไฟฟ้าและกระแสไฟฟ้าสำหรับการใช้งานอาจ ้ แตกต่างกันไปตามแพลตฟอร์ม จะมีการแสดงข้อมูลแรงดั้นไฟฟ้าและกระแสไฟฟ้าสำหรับคอมพิวเตอร์ของคุณไว้ที่ป้ายระบุข้อ กำหนด

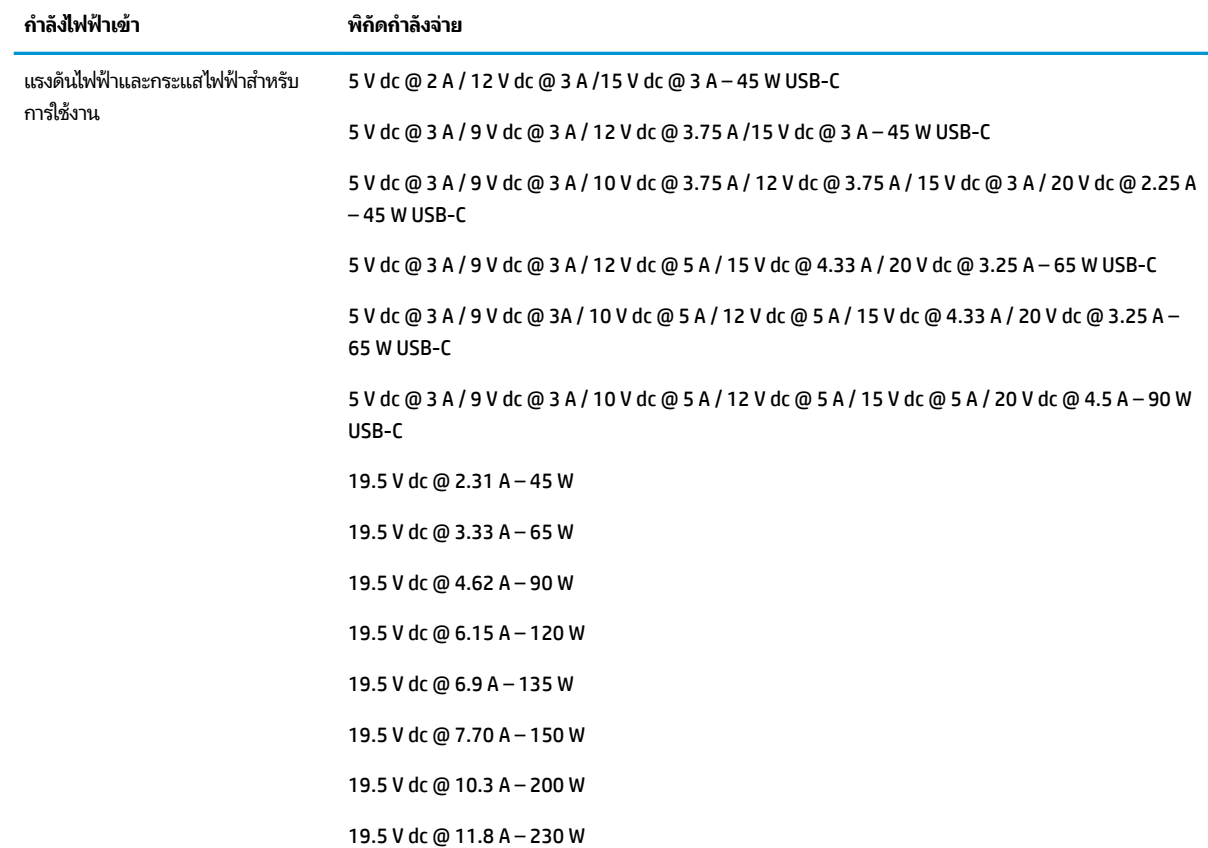

#### **ตาราง 12-1 ข้อมูลจำเพาะเกี่ยวกับพลังงาน DC**

#### **ตาราง 12-1 ขอม้ ูȡจาเพาะเก ํ ี ่ยวกับพȡังงาน DC (ต่อ)**

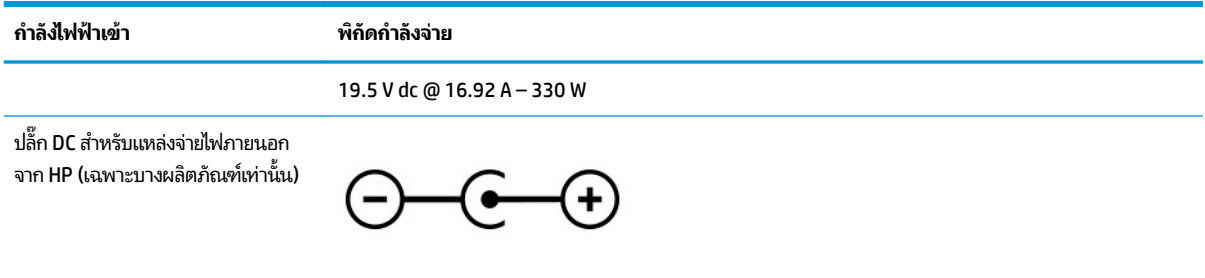

 $\mathbb{B}$  <mark>หมายเหตุ:</mark> ผลิตภัณฑ์นี้ได้รับการออกแบบขึ้นสำหรับระบบไฟฟ้างาน IT ในประเทศนอร์เวย์ด้วยแรงดันไฟฟ้าเฟสต่อเฟสโดยไม่ เกนิ 240 V rms

# **สภาพแวดล้อมการทำงาน**

### **ตาราง 12-2 ข้อมูลจำเพาะเกี่ยวกับสภาพแวดล้อมการทำงาน**

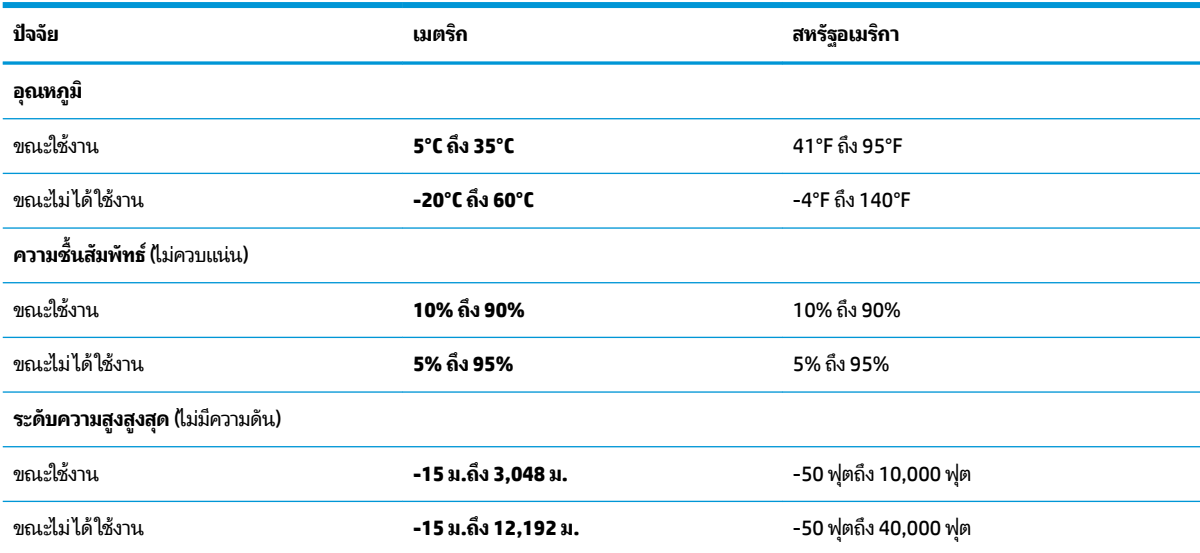

### **13 การȀายประจ ไฟฟ้ าสถ ิ ต**  $\overline{\mathbf{a}}$

การคายประจุไฟฟ้าสถิตเป็นการปล่อยประจุไฟฟ้าสถิตเมื่อวัตถุสองชิ้นสัมผัสกัน เช่น ไฟฟ้าช็อตที่คุณรู้สึกได้เมื่อคุณเดินบนพรมและ แตะลูกบิดประตูที่เป็นโลหะ ่

การคายประจุไฟฟ้าสถิตจากนิ้วมือหรือตัวนำไฟฟ้าสถิตอื่นๆ อาจทำให้ชิ้นส่วนอิเล็กทรอนิกส์ได้รับความเสียหาย

สิ่งสำคัญ: เพื่อป้องกันความเสียหายต่อคอมพิวเตอร์ ความเสียหายต่อไดรฟ์ หรือข้อมูลสูญหายให้ปฏิบัติตามข้อควรระวังต่อไป นี้:

- หากคำแนะนำในการถอดหรือติดตั้งแจ้งให้คุณถอดปลั๊กคอมพิวเตอร์ให้ตรวจสอบก่อนว่ามีการต่อสายดินอย่างถูกต้อง
- เก็บชิ้นส่วนไว้ในหีบห่อบรรจุที่ปลอดภัยจากไฟฟ้าสถิตจนกว่าคุณจะพร้อมสำหรับการติดตั้ง
- $\bullet$  หลีกเลี่ยงการสัมผัสพิน บัดกรี และวงจร จับชิ้นส่วนอิเล็กทรอนิกส์ ให้น้อยที่สุดเท่าที่จะเป็นไปได้
- ใช้เครื่องมือที่ไม่ใช่แม่เหล็ก ่
- ก่อนที่จะเคลื่อนย้ายชิ้นส่วนให้คายประจุไฟฟ้าสถิตด้วยการแตะที่พื้นผิวโลหะที่ไม่ได้ทาสึ ่
- หากคุณถอดชื้นส่วนออกให้วางไว้ในที่เก็บที่ปลอดภัยจากไฟฟ้าสถิต ่
# <span id="page-72-0"></span>**14 คุณสมบัติสำหรับผู้ทุพพลภาพ**

# **HP แȡะȀวามสามารถในการเขาถ ้ ึง**

เนื่องจาก HP พยายามที่จะหลอมรวมความหลากหลาย การมีส่วนร่วม และสมดุลระหว่างงาน/ชื่ ของบริษัท สิ่งนี้จึงสะท้อนอยู่บนทุกสิ่งทุกอย่างที่ HP ทำ HP ตั้งใจที่จะสร้างสภาพแวดล้อมการมีส่วนร่วม ซึ่งมุ่งเน้นไปที่การเชื่อมต่อ ผู้คนเข้ากับอำนาจของเทคโนโลยีอย่างครอบคลุมทั่วโลก

# **ค้นหาเครื่องมือทางเทคโนโลยีที่จำเป็นสำหรับคุณ**

เทคโนโลยีสามารถปลดปล่อยศักยภาพความเป็นมนุษย์ของคุณได้ เทคโนโลยีการให้ความช่วยเหลือ จะช่วยกำจัดอุปสรรค และสร้าง ความสามารถในการพึ่งพาตนเองให้กับคุณทั้งที่บ้าน ที่ทำงาน และในชุมชน เทคโนโลยีช่วยเหลือ จะช่วยเพิ่ม จัดการ และพัฒนาขีด ์ ความสามารถของระบบอิเล็กทรอนิกส์และเทคโนโลยีสารสนเทศ สำหรับข้อมูลเพิ่มเติม โปรดดู <u>ค้นหาเทคโนโลยีการให้ความช่วย</u> <u>เหลือที่ดีที่สุดในหน้า 62</u>

# **Ȁวามมุงม่ ันของ ่ HP**

HP มุ่งมั่นที่จะจัดเตรียมผลิตภัณฑ์และบริการที่ผู้ทุพพลภาพสามารถเข้าถึงได้ ความมุ่งมั่นนี้มีส่วนช่วยสนับสนุนวัตถุประสงค์ด้าน ความหลากหลายของบริษัท และช่วยให้มั่นใจได้ว่าทุกคนจะสามารถใช้ประโยชน์จากเทคโนโลยีได้

ี่ เป้าหมายในความสามารถในการเข้าถึงของ HP คือการออกแบบ ผลิต และวางจำหน่ายผลิตภัณฑ์และบริการที่ทุกคนสามารถใช้งาน ได้อย่างมีประสิทธิผล รวมถึงผู้ทุพพลภาพ ทั้งในรูปแบบสแตนด์อโลนหรือใช้งานควบคู่กับอุปกรณ์ให้ความช่วยเหลือที่เหมาะสม ่

เพื่อให้บรรลุตามเป้าหมายนั้น น*ั้* ดำเนินงานของ HP เราคาดหวังว่าผู้จัดการและพนักงานทุกคนของ HP จะให้การสนับสนุนวัตถุประสงค์เหล่านี้ แ ิตามบทบาทและความรับผิดชอบของตนเอง:

- ยกระดับการตระหนักถึงปัญหาด้านความสามารถในการเข้าถึงภายใน HP และจัดการฝึกอบรมที่จำเป็นให้กับพนักงานเพื่อ ี การออกแบบ ผลิต วางจำหน่าย และส่งมอบผลิตภัณฑ์และบริการที่ทุกคนสามารถเข้าถึงได้
- ึ กำหนดแนวทางความสามารถในการเข้าใช้งานสำหรับผลิตภัณฑ์และบริการ รวมทั้งมอบหมายความรับผิดชอบให้กับกลุ่ม ้พัฒนาผลิตภัณฑ์ ในการนำแนวทางเหล่านี้ไปปฏิบัติ ในกรณีที่มีความเหมาะสมทางการแข่งขัน ทางเทคนิค และทาง เศรษฐกจิ
- จัดสรรให้ผู้ทุพพลภาพเข้ามามีส่วนร่วมในการพัฒนาแนวทางความสามารถในการเข้าถึง รวมถึงในการออกแบบและทดสอบ ้ ผลิตภัณฑ์และบริการ
- จัดทำเอกสารคุณสมบัติความสามารถในการเข้าถึง และเผยแพร่ข้อมูลผลิตภัณฑ์และบริการของ HP ต่อสาธารณชนในรูป แบบที ่สามารถเขาถ้ งไดึ ้
- ี สร้างความสัมพันธ์กับผู้ให้บริการชั้นนำด้านเทคโนโลยีและโซลูชันการให้ความช่วยเหลือ
- สนับสนุนการวิจัยและพัฒนาทั้งภายในและภายนอก ซึ่งจะช่วยพัฒนาเทคโนโลยีการให้ความช่วยเหลือที่เกี่ยวข้องกับ ่ ี ผลิตภัณฑ์และบริการของ HP
- สนับสนุนและมีส่วนช่วยสร้างมาตรฐานอุตสาหกรรมและแนวทางเกี่ยวกับความสามารถในการเข้าใช้งาน

# <span id="page-73-0"></span>**สมาȀมมออาช ื พดี ้านȀวามสามารถในการเขาใช้ งานระหว ้ างประเทศ ่ (IAAP)**

IAAP เป็นสมาคมไม่แสวงหาผลกำไรที่มุ่งเน้นการพัฒนาความเป็นมืออาชีพด้านความสามารถในการเข้าใช้งานผ่านการสร้างเครือ ข่าย การให้การศึกษา และการออกใบรับรอง วัตถุประสงค์คือการสนับสนุนมืออาชีพด้านความสามารถในการเข้าใช้งานในการพัฒนา ่ และต่อยอดสายอาชีพ รวมถึงช่วยให้องค์กรต่างๆ สามารถผสานความสามารถในการเข้าใช้งานลงในผลิตภัณฑ์และโครงสร้างพื้น ฐานของตนได้ดียิ่งขึ้น

ในฐานะสมาชิกผู้ก่อตั้ง HP เข้าร่วมทำงานกับองค์กรอื่นๆ เพื่อพัฒนาขยายขอบเขตความสามารถในการเข้าถึง ความมุ่งมั่นนี้มีส่วน ช่วยสนับสนุนเป้าหมายด้านการออกแบบ การผลิต และการวางจำหน่ายผลิตภัณฑ์และบริการซึ่งคำนึงถึงความสามารถในการเข้าถึง ของ HP และช่วยให้ผ้ทพพลภาพสามารถใช้งานได้อย่างมีประสิทธิผล

IAAP จะช่วยเสริมความชำนาญยิ่งขึ้น โดยการสานความสัมพันธ์ระหว่างบุคคล นักเรียนนักศึกษา และองค์กร เพื่อการเรียนรู้จากซึ่ง กันและกัน หากคุณสนใจที่จะเรียนรู้เพิ่มเติมให้ไปที่ <u><http://www.accessibilityassociation.org></u> เพื่อเข้าร่วมชุมชนออนไลน์ ลง ทะเบียนรับจดหมายข่าว และเรียนรู้เกี่ยวกับตัวเลือกในการสมัครเป็นสมาชิก

# **Ȁ้นหาเทȀโนโȡยการ ให ี ้Ȁวามชวยเหȡ ่ ือที ่ดีที ่สดุ**

ทุกๆ คน รวมถึงผู้ทุพพลภาพหรือผู้มีข้อจำกัดด้านอายุ ควรที่จะสามารถสื่อสาร แสดงออกถึงตัวตน และเชื่อมต่อกับโลกภายนอก ด้วยเทคโนโลยีได้ HP มุ่งมั่นที่จะเพิ่มการรับรู้ด้านความสามารถในการเข้าใช้งานภายใน HP และในกลุ่มลูกค้าและคู่ค้าของเราไม่ว่า จะเป็นแบบอักษรที่ใหญ่จนอ่านได้สะดวก ระบบสั่งการด้วยเสียงที่ช่วยให้มือคุณได้พัก หรือเทคโนโลยีให้ความช่วยเหลืออื่นๆ ซึ่งจะ ่ ช่วยเหลือคุณได้ ในสถานการณ์เฉพาะตัวของคุณ—เทคโนโลยีการให้ความช่วยเหลือที่หลากหลาย จะช่วยให้คุณสามารถใช้งาน ผลิตภัณฑ์ HP ได้สะดวกยิ่งขึ้น คุณจะเลือกอย่างไร

# **ประเมินความจำเป็นของคุณ**

เทคโนโลยีสามารถปลดปล่อยศักยภาพของคุณได้ เทคโนโลยีการให้ความช่วยเหลือ จะช่วยกำจัดอุปสรรค และสร้างความสามารถใน การพึ่งพาตนเองให้กับคุณทั้งที่บ้าน ที่ทำงาน และในชุมชน เทคโนโลยีช่วยเหลือ (AT) จะช่วยเพิ่ม จัดการ และพัฒนาขีดความ ี สามารถของระบบอิเล็กทรอนิกส์และเทคโนโลยีสารสนเทศ

คุณสามารถเลือกผลิตภัณฑ์ AT ได้มากมาย การประเมิน AT ของคุณควรช่วยให้คุณสามารถพิจารณาผลิตภัณฑ์ ได้หลายรายการ ตอบข้อสงสัยของคุณ และอำนวยความสะดวกแก่คุณเพื่อให้สามารถเลือกโซลูชันที่ดีที่สุดสำหรับสถานการณ์ของคุณ คุณจะพบว่า ี เหล่ามืออาชีพผู้ทรงคุณวุฒิในการประเมิน AT นั้นมาจากหลากหลายสาขาอาชีพ ทั้งผู้ที่ได้รับใบอนุญาตหรือใบรับรองด้านการทำ กายภาพบำบัด กิจกรรมบำบัด อรรถบำบัด และสาขาความเชี่ยวชาญอื่นๆ ในขณะที่คนอื่นๆ แม้ว่าจะไม่มี ใบรับรองหรือใบอนุญาต ก็ ยังสามารถให้ข้อมูลการประเมินกับคุณได้ คุณอาจต้องการสอบถามเกี่ยวกับประสบการณ์ ความเชี่ยวชาญ และค่าธรรมเนียมของ แต่ละคน เพื่อตัดสินใจว่าบุคคลดังกล่าวเหมาะสมกับความต้องการของคุณหรือไม่

## **การช่วยสำหรับการเข้าถึงผลิตภัณฑ์ HP**

ลิงก์ต่อไปนี้จะให้ข้อมูลเกี่ยวกับคุณสมบัติความสามารถในการเข้าใช้งาน และเทคโนโลยีการให้ความช่วยเหลือ หากมีอยู่ในผลิตภัณฑ์ ต่างๆ ของ HP ทรัพยากรเหล่านี้จะช่วยเหลือคุณในการเลือกคุณสมบัติต่างๆ ของเทคโนโลยีการให้ความช่วยเหลือเฉพาะด้าน รวม ถึงผลิตภัณฑ์ที่เหมาะสมกับสถานการณ์ของคุณมากที่สุด ่

- <u>HP Elite x3–ตัวเลือกความสามารถในการเข้าใช้งาน (Windows 10 Mobile)</u>
- ึ คอมพิวเตอร์ส่วนบคคล HP–ตัวเลือกความสามารถในการเข้าใช้งาน Windows 7
- ึ คอมพิวเตอร์ส่วนบุคคล HP–ตัวเลือกความสามารถในการเข้าใช้งาน Windows 8
- ึ คอมพิวเตอร์ส่วนบุคคล HP–ตัวเลือกความสามารถในการเข้าใช้งาน Windows 10
- <u>แท็บเล็ต HP Slate 7–การเปิดใช้งานคุณสมบัติความสามารถในการเข้าใช้งานบนแท็บเล็ต HP ของคุณ (</u>ndroid 4.1/ [Jelly Bean\)](http://support.hp.com/us-en/document/c03678316)
- <span id="page-74-0"></span>คอมพิวเตอร์ส่วนบุคคล HP SlateBook–การเปิดใช้งานคุณสมบัติความสามารถในการเข้าใช้งาน (Android 4.3,4.2/ [Jelly Bean\)](http://support.hp.com/us-en/document/c03790408)
- คอมพิวเตอร์ส่วนบุคคล HP Chromebook–การเปิดใช้งานคุณสมบัติความสามารถในการเข้าถึงบน HP Chromebook หรือ Chromebox ของคุณ [\(Chrome OS\)](https://support.google.com/chromebook/answer/177893?hl=en&ref_topic=9016892)
- [HP Shopping–](http://store.hp.com/us/en/ContentView?eSpotName=Accessories&storeId=10151&langId=-1&catalogId=10051)อุปกรณ์ต่อพ่วงสำหรับผลิตภัณฑ์ของ HP

หากคุณต้องการการสนับสนุนเพิ่มเติมเกี่ยวกับคุณสมบัติความสามารถในการเข้าใช้งานสำหรับผลิตภัณฑ์ HP ของคุณ โปรดดูที่ การติดต่อฝ่ายสนับสนนในหน้า 65

ลิงก์เพิ่มเติมไปยังคู่ค้าและซัพพลายเออร์ภายนอกที่อาจให้ความช่วยเหลือเพิ่มเติมได้:

- ข้อมูลความสามารถในการเข้าใช้งานของ Microsoft (Windows 7, Windows 8, Windows 10, Microsoft Office)
- ข้อมูลความสามารถในการเข้าถึงผลิตภัณฑ์ Google (Android, Chrome, Google Apps)
- ่ เทคโนโลยีการให้ความช่วยเหลือ จัดเรียงตามประเภทความทพพลภาพ
- เทคโนโลยีการให้ความช่วยเหลือ จัดเรียงตามประเภทผลิตภัณฑ์
- [ผู้จำหน่ายเทคโนโลยีการให้ความช่วยเหลือพร้อมคำอธิบายผลิตภัณฑ์](http://www8.hp.com/us/en/hp-information/accessibility-aging/at-product-descriptions.html)
- ี่ สมาคมอุตสาหกรรมเทคโนโลยีการให้ความช่วยเหลือ (ATIA)

# **มาตรฐานแȡะตัวบทกฎหมาย**

### **มาตรฐาน**

มาตรา 508 ของมาตรฐานกฎข้อบังคับการจัดซื้อของสหรัฐอเมริกา (FAR) ซึ่ง สหรัฐอเมริกา เพื่อดูแลการเข้าถึงเทคโนโลยีสารสนเทศและการสื่อสาร (ICT) สำหรับผู้คนที่มีความทุพพลภาพทางกายภาพ ประสาท สัมผัส หรือการรับรู้ มาตรฐานประกอบด้วยเกณฑ์ทางเทคนิคเฉพาะด้านสำหรับเทคโนโลยีประเภทต่างๆ รวมถึงข้อกำหนดด้าน สมรรถนะ ซึ่งจะมุ่งเน้นไปที่ความสามารถในการใช้งานของผลิตภัณฑ์ที่เข้าข่าย เกณฑ์เฉพาะที่ครอบคลุมแอปพลิเคชันซอฟต์แวร์ ่ และระบบปฏิบัติการ ข้อมูลและแอปพลิเคชันบนเว็บ คอมพิวเตอร์ ผลิตภัณฑ์ โทรคมนาคม วิดี โอและมัลติมีเดีย และผลิตภัณฑ์ สำหรับผู้ทุพพลภาพ (self-contained closed products)

### **ขอบ้ ังȀับ 376 – EN 301 549**

มาตรฐาน EN 301 549 ถูกจัดทำขึ้นโดยสหภาพยุโรปโดยใช้ข้อบังคับ 376 เป็นพื้นฐานในส่วนของชุดเครื่องมืออนไลน์สำหรับการ จัดหาผลิตภัณฑ์ ICT โดยภาครัฐ มาตรฐานดังกล่าวจะระบุข้อกำหนดความสามารถในการเข้าใช้งานที่มีผลบังคับใช้กับผลิตภัณฑ์ และบรการ ิ ICT ควบคู่ไปกับคำอธิบายขั้นตอนการทดสอบและระเบียบวิธีการประเมินสำหรับแต่ละข้อกำหนดความสามารถในการ เข้าใช้งาน

# **แนวทางȀวามสามารถในการเขาใช้ งานเน ้ ื ้อหาบนเว็บ (WCAG)**

แนวทางความสามารถในการเข้าใช้งานเนื้อหาบนเว็บ (WCAG) จากโครงการความสามารถในการเข้าใช้งานเว็บ (WAI) ของ W3C จะ ช่วยเหลือนักออกแบบเว็บและนักพัฒนาในการสร้างเว็บไซต์ที่สามารถตอบสนองความจำเป็นของผู้ทุพพลภาพหรือผู้มีข้อจำกัดด้าน อายุได้ดียิ่งขึ้น WCAG ช่วยพัฒนาความสามารถในการเข้าใช้งานเนื้อหาเว็บ (ข้อความ ภาพ เสียง และวิดีโอ) รวมถึงเว็บ ี แอพพลิเคชันได้อย่างครบถ้วน WCAG สามารถทำการทดสอบได้อย่างแม่นยำ ทำความเข้าใจและใช้งานได้ง่าย และยังช่วยมอบความ ยืดหยุ่นในด้านนวัตกรรมให้กับนักพัฒนาเว็บอีกด้วย นอกจากนี้ WCAG 2.0 ยังผ่านการอนุมัติตามมาตรฐาน <u>ISO/IEC</u> [40500:2012](http://www.iso.org/iso/iso_catalogue/catalogue_tc/catalogue_detail.htm?csnumber=58625/)

<span id="page-75-0"></span>WCAG จะเจาะจงไปที่การรับมือกับอุปสรรคการเข้าใช้งานเว็บของผู้ที่ทุพพลภาพทางการมองเห็น การได้ยิน ทางกายภาพ ทางการรับ รู้และระบบประสาท รวมถึงผู้ใช้เว็บสูงอายุที่มีความจำเป็นต้องได้รับความช่วยเหลือ WCAG 2.0 จะกำหนดคุณลักษณะของเนื้อหา ที่สามารถเข้าใช้งานได้:

- **รับรู้ ได้** (เช่น การจัดทำข้อความบรรยายภาพ คำบรรยายเสียง ความสามารถในการปรับเปลี่ยนการนำเสนอ และคอนทราสต์ ิสิ)
- **๏ ควบคุมได้ (**การจัดการกับการใช้งานแป้นพิมพ์ คอนทราสต์สี กำหนดเวลาการอินพุท การหลีกเลี่ยงอาการชัก และความ สามารถในการนำทาง)
- **ี <b>เข้าใจได้** (การจัดการความสามารถในการอ่าน ความสามารถในการคาดเดา และการช่วยเหลือด้านอินพุท)
- **ิ เอาจริงเอาจัง** (เช่น การจัดการความสามารถในการทำงานร่วมกับเทคโนโลยีการให้ความช่วยเหลือ)

# **ตัวบทกฎหมายแȡะกฎขอบ้ ังȀับ**

์ ความสามารถในการเข้าถึงด้าน IT และสารสนเทศ กลายเป็นส่วนที่มีความสำคัญทางกฎหมายมากยิ่งขึ้น ลิงก์ ในรายการด้านล่างจะ ให้ข้อมูลเกี่ยวกับตัวบทกฎหมาย กฎข้อบังคับ แล

- [สหรัฐอเมริกา](http://www8.hp.com/us/en/hp-information/accessibility-aging/legislation-regulation.html#united-states)
- **แคนาดา**
- ยโรป
- สหราชอาณาจักร
- [ออสเตรเχีย](http://www8.hp.com/us/en/hp-information/accessibility-aging/legislation-regulation.html#australia)
- ่ ทั่วโลก

# **แหȡงข่ อม ้ ู ȡแȡะȡิงกด ์ ้านȀวามสามารถในการเขาใช้ งานท ้ ี เป็นประโยชน์**

องค์กรต่อไปนี้ อา

หมายเหต**ุ**: แต่ไม่ใช่รายการที่ครอบคลุมทุกอย่าง รายชื่อองค์กรเหล่านี้มีไว้เพื่อวัตถุประสงค์ในการให้ข้อมูลเท่านั้น HP จะไม่รับ ผิดชอบใดๆ ในส่วนของข้อมูลหรือผู้ติดต่อที่คุณอาจค้นพบบนอินเทอร์เน็ต การแสดงรายชื่อในหน้านี้ ไม่ ได้หมายความว่า HP ให้การรับรองใดๆ

# **องȀกร์**

- สมาคมผู้ทุพพลภาพชาวอเมริกา (AAPD)
- สมาคมโปรแกรมกฎหมายเทคโนโลยีการให้ความช่วยเหลือ (ATAP)
- ี สมาคมผู้สูญเสียการได้ยินแห่งอเมริกา (HLAA)
- ความช่วยเหลือทางเทคนิคและศูนย์การฝึกอบรมด้านเทคโนโลยีสารสนเทศ (ITTATC)
- สมาคมไลท์เฮาส์ระหว่างประเทศ
- สมาคมคนหหนวกแห่งชาติ
- สหพันธ์คนตาบอดแห่งชาติ
- $\bullet$  ชุมชนวิศวกรรมการฟื้นฟูสมรรถภาพและเทคโนโลยีการให้ความช่วยเหลือแห่งอเมริกาเหนือ (RESNA)
- <span id="page-76-0"></span>● การโทรคมนาคมสำหรับคนหูหนวกและผู้ประสบปัญหาทางการได้ยิน Inc. (TDI)
- โȀรงการȀวามสามารถในการเขาใช้ งานเว ้ บ็ W3C (WAI)

# **สถาบันการศึกษา**

- มหาวิทยาลัยแห่งรัฐแคลิฟอร์เนีย, Northridge, ศูนย์ผู้ทุพพลภาพ (CSUN)
- มหาวิทยาลัยวิสคอนซิน Madison, ศูนย์การติดตาม
- ิ มหาวิทยาลัยมินเนโซตา โปรแกรมการอำนวยความสะดวกด้านคอมพิวเตอร์

# **แหȡงข่ อม้ ูȡอื ่นๆ เกี ่ยวกับȀวามทุพพȡภาพ**

- โปรแกรมความช่วยเหลือทางเทคนิคของ ADA (กฎหมายผู้ทุพพลภาพชาวอเมริกา)
- ILO Global Business and Disability network
- **EnableMart**
- พ่อรัมความทุพพลภาพแห่งสหภาพยุโรป
- เครือข่ายการอำนวยความสะดวกในการทำงาน
- **Microsoft Enable**

# **ȡิงกของ ์ HP**

[เω็บฟอรΙมติดต่อของเรา](https://h41268.www4.hp.com/live/index.aspx?qid=11387)

คำแนะนำด้านความสะดวกสบายและความปลอดภัยของ [HP](http://www8.hp.com/us/en/hp-information/ergo/index.html) 

ตัวแทนขายภาครัฐของ HP

#### **การติดต่อฝ่ายสนับสน น ุ**

 $\ddot{\mathbb{B}}$  ทมายเหตุ: บริการให้ความช่วยเหลือจะใช้ภาษาอังกฤษเท่านั้น

- ลูกค้าที่หูหนวกหรือประสบปัญหาด้านการได้ยินและมีข้อสงสัยเกี่ยวกับการสนับสนุนทางเทคนิค หรือความสามารถในการเข้า ถึงผลิตภัณฑ์  $HP:$ 
	- ให้ใช้ TRS/VRS/WebCapTel เพื่อโทร่ไปที่ (877) 656-7058ในวันจันทร์ถึงศุกร์ เวลา 06.00 น. ถึง 21.00 น. เวลา Mountain
- $\bullet$  ลูกค้าที่เป็นผู้ทุพพลภาพในด้านอื่นๆ หรือมีข้อจำกัดด้านอายุและมีข้อสงสัยเกี่ยวกับการสนับสนุนทางเทคนิค หรือความ ่ สามารถในการเข้าใช้งานผลิตภัณฑ์ HP ให้เลือกหนึ่งในตัวเลือกต่อไปนี้:
	- โทร (888) 259-5707 ในวันจันทร์ถึงศุกร์ เวลา 06.00 น. ถึง 21.00 น. เวลา Mountain
	- กรอกขอม้ ลในู [แบบฟอร์มการติดต่อสำหรับผู้ทุพพลภาพหรือผู้มีข้อจำกัดด้านอายุ](https://h41268.www4.hp.com/live/index.aspx?qid=11387)

# **ด ั ชน ี**

### **A**

AT (เทคโนโลยีการให้ความช่วยเหลือ) ึการค้นหา [62](#page-73-0) วัตถุประสงค์ [61](#page-72-0)

# **B**

BIOS การดาวน์โหลดอัปเดต [48](#page-59-0) การระบุเวอร์ชัน [47](#page-58-0) การอัปเดต [47](#page-58-0) การเริ่มต้น Setup Utility [47](#page-58-0)

### **G**

GPS [19](#page-30-0)

#### **H**

HP 3D DriveGuard [38](#page-49-0) HP Device as a Service (HP DaaS) [45](#page-56-0) HP Fast Charge [34](#page-45-0) HP PC Hardware Diagnostics UEFI การดาวน์โหลด [52](#page-63-0) ึการเริ่มต้น [52](#page-63-0) การใช้ [51](#page-62-0) HP PC Hardware Diagnostics Windows การดาวน์โหลด [51](#page-62-0) ึการติดตั้ง [51](#page-62-0) การใช้ [50](#page-61-0) HP Recovery Manager ึการแก้ไขปัญหาการบู๊ต [56](#page-67-0) HP Sure Recover [57](#page-68-0) HP Touchpoint Manager [45](#page-56-0)

#### **M**

Miracast [26](#page-37-0)

#### **T**

Thunderbolt, การเชื ่อมตอ่ USB Type- $C<sub>24</sub>$  $C<sub>24</sub>$  $C<sub>24</sub>$ 

#### **W**

**Windows** จดคืนค่าระบบ [55](#page-66-0) สำรองข้อมูล [55](#page-66-0) สื่อการกู้คืน [55](#page-66-0) Windows Hello [21](#page-32-0) การใช้ [44](#page-55-0)

### ก

ึกล้อง การระบุ [7](#page-18-0) การใช้ [21](#page-32-0) การกู้คืน [55](#page-66-0) ดสกิ ์ [56](#page-67-0) พารต์ชินั HP Recovery [56](#page-67-0) สื่อ [56](#page-67-0) แฟลชไดรฟ์USB [56](#page-67-0) ึการคายประจไฟฟ้าสถิต [60](#page-71-0) ึการคืนค่า [55](#page-66-0) การจัดการพลังงาน [32](#page-43-0) การจัดส่งคอมพิวเตอร์ [41](#page-52-0) ึ การดแลรักษาคอมพิวเตอร์ของคณ [40](#page-51-0) การตังȀ้ า่ Remote HP PC Hardware Diagnostics UEFI ึการปรับเลือกค่า [54](#page-65-0) การใช้ [53](#page-64-0) ึการตั้งค่าพลังงาน. การใช้ [34](#page-45-0) ึการตั้งค่าระบบเสียง. การใช้งาน [22](#page-33-0) การติดตั้ง สายล็อกที่เป็นอุปกรณ์เสริม [46](#page-57-0) ่ ึการถ่ายโอนข้อมูล [26](#page-37-0) การทำความสะอาดคอมพิวเตอร์ของคุณ [40](#page-51-0) การบำรุงรักษา ึการล้างข้อมลบนดิสก์ [38](#page-49-0) การอัปเดตโปรแกรมและไดรเวอร ์ [39](#page-50-0) ้ตัวจัดเรียงข้อมลบนดิสก์ [38](#page-49-0) การปิดȀอมพวเตอร ิ ์ [33](#page-44-0) การสำรองข้อมูล [55](#page-66-0)

การสำรองซอฟต์แวร์และข้อมูล [46](#page-57-0) การอัปเดตโปรแกรมและไดรเวอร ์ [39](#page-50-0) การเชื ่อมตอ่ LAN [20](#page-31-0) การเชื ่อมตอ่ WLAN [18](#page-29-0) การเชื่อมต่อ WLAN ขององค์กร [18](#page-29-0) การเชื ่อมตอ่ WLAN สาธารณะ [18](#page-29-0) การเชื่อมต่อกับเครือข่าย <mark>[17](#page-28-0)</mark> การเชื่อมต่อกับเครือข่ายไร้สาย [17](#page-28-0) การเดินทางโดยนำคอมพิวเตอร์ไปด้วย [15,](#page-26-0) [41](#page-52-0) ึการเริ่มต้นโหมดสลีปและไฮเบอร์เนต [32](#page-43-0) การใช้ทัชแพด [28](#page-39-0) การใช้รหัสผ่าน [42](#page-53-0) การใช้แป้นพิมพ์และเมาส์ที่เป็นอุปกรณ์ ่ เสรมิ [31](#page-42-0) การด์ SIM, การใส่ [15](#page-26-0) การดนาโน ์ SIM, การใส่ [15](#page-26-0) กำลังไฟฟ้าเข้า [58](#page-69-0)

#### ข

ข้าต่อ พลังงาน [4,](#page-15-0) [5](#page-16-0) ข้อมลระเบียบข้อบังคับ ป้ายระบุการรับรองอุปกรณ์ไร้สาย [15](#page-26-0) ป้ายระบุข้อกำหนด [15](#page-26-0) ข้อมูลเกี่ยวกับแบตเตอรี่, การค้นหา [35](#page-46-0) ่

#### Φ

ความสามารถในการเข้าใช้งานจำเป็นต้องได้ รับการประเมิน [62](#page-73-0) คุณสมบัติสำหรับผู้ทุพพลภาพ [61](#page-72-0) เครือข่ายแบบใช้สาย (LAN) [20](#page-31-0) เครือข่ายไร้สาย (WLAN) การเชื ่อมตอ่ [18](#page-29-0) การเชื่อมต่อ WLAN ขององค์กร [18](#page-29-0) การเชื ่อมตอ่ WLAN สาธารณะ [18](#page-29-0) ระยะการทำงาน [19](#page-30-0) เครื่องมือ Windows, การใช้ [55](#page-66-0) เครื่องอ่านลายนิ้วมือ, การระบุ [10](#page-21-0)

จ

จุดคืนค่าระบบ, การสร้าง [55](#page-66-0) แจ็ค ี สัญญาณเสียงออก (หูฟัง)/สัญญาณ ี เสียงเข้า (ไมโครโฟน) [6](#page-17-0) ี แจ็คคอมโบสัญญาณเสียงออก (หฟัง)/ สัญญาณเสียงเข้า (ไมโครโฟน), การระบุ [6](#page-17-0)

# ฉ

ฉลาก Bluetooth [15](#page-26-0) WLAN [15](#page-26-0) ข้อกำหนด [15](#page-26-0) บรการ ิ [14](#page-25-0) หมายเลขซีเรียล [14](#page-25-0) ้ใบรับรองอปกรณ์ไร้สาย [15](#page-26-0) ฉลาก Bluetooth [15](#page-26-0) ฉลาก WLAN [15](#page-26-0) ้ฉลากบริการ การค้นหา [14](#page-25-0)

### ช

ชื่อและหมายเลขผลิตภัณฑ์, คอมพิวเตอร์ [14](#page-25-0) ชุดหูฟังพร้อมไมโครโฟน, การเชื่อมต่อ [22](#page-33-0) ีชดอัปเดตซอฟต์แวร์, การติดตั้ง [45](#page-56-0) ช่องระบายอากาศ, การระบุ [13,](#page-24-0) [14](#page-25-0) ช่องเสียบ การ์ด $SIM$  [6](#page-17-0) ตัวอ่านการ์ดหน่วยความจำ [4](#page-15-0) ช่องเสียบ SIM, การระบุ [6](#page-17-0)

#### ซ

ซอฟต์เเวร์ การล้างข้อมลบนดิสก์ [38](#page-49-0) ฉลากแสดงบรการ ิ [3](#page-14-0) ้ตัวจัดเรียงข้อมลบนดิสก์ [38](#page-49-0) ซอฟต์แวร์การล้างข้อมูลบนดิสก์ [38](#page-49-0) ี ซอฟต์แวร์ความปลอดภัยทางอินเทอร์เน็ต. การใช้ [44](#page-55-0) ี ซอฟต์แวร์ต๊วจัดเรียงข้อมลบนดิสก์ [38](#page-49-0) ซอฟต์แวร์ที่ติดตั้่់ง ฉลากแสดงบรการ ิ [3](#page-14-0) ี ซอฟต์แวร์ป้องกันไวรัส. การใช้ [44](#page-55-0)

ซอฟต์แวร์ไฟร์วอลล์ [45](#page-56-0)

ถ

ถ่ายโอนข้อมูล [26](#page-37-0)

### ท

ทัชแพด การใช้ [28](#page-39-0) ทัชแพดที่แม่นยำ การใช้ [28](#page-39-0) เทคโนโลยีการให้ความช่วยเหลือ (AT) ึการค้นหา [62](#page-73-0) วัตถประสงค์ [61](#page-72-0)

### น

นโยบายการให้ความช่วยเหลือของ HP [61](#page-72-0) แนวทางปฏิบัติที่ดีที่สุด [1](#page-12-0)

### บ

ำเรอดแบนด์ไร้สาย ึการเปิดใช้งาน [19](#page-30-0) หมายเลข IMEI [19](#page-30-0) หมายเลข MEID [19](#page-30-0) ำเรอดแบนด์ไร้สายของ HP การเปิดใช้งาน [19](#page-30-0) หมายเลข IMEI [19](#page-30-0) หมายเลข MEID [19](#page-30-0) แบตเตอรี่ การคงรักษาพลังงาน [35](#page-46-0) การȀายประจุ [35](#page-46-0) การค้นหาข้อมูล [35](#page-46-0) การแก้ ไขปัญหาระดับเเบตเตอริเหลือน ่  $"$ อย [36](#page-47-0) ้ปิดผนึกจากโรงงาน [36](#page-47-0) ระดับแบตเตอริเหลือน้อย [35](#page-46-0) $\,$ ่เ แบตเตอรี่ที่ปิดผนึกจากโรงงาน [36](#page-47-0)

### ป

ประจุไฟฟ้าในแบตเตอรี่ [35](#page-46-0) ปิดเครื่อง [33](#page-44-0) ปุ่ม พลังงาน [5](#page-16-0) ปุ่มเปิด/ปิด, การระบุ [5](#page-16-0) ี่ปุ่มเปิด/ปิดอุปกรณ์ไร้สาย [17](#page-28-0) ป้ายระบการรับรองอปกรณ์ไร้สาย [15](#page-26-0) แป้น esc [11](#page-22-0) fn [11](#page-22-0) Windows [11](#page-22-0) การดำเนินการ [11](#page-22-0) แป้น esc, การระบุ [11](#page-22-0) แป้น fn, การระบุ [11](#page-22-0) แป้น Windows, การระบุ [11](#page-22-0) แป้นดำเนินการ การระบุ [11](#page-22-0) การใช้ [11](#page-22-0) ความสว่างของหน้าจอ [12](#page-23-0) ปิดเสียง [12](#page-23-0) ปิดเสียงไมโครโฟน [12](#page-23-0) ระดับเสียงลำโพง [12](#page-23-0) วธิีใช้ [12](#page-23-0) ้สลับภาพหน้าจอ [12](#page-23-0) ิหน้าจอความเป็นส่วนตัว [11](#page-22-0) ิ หยดชั่วคราว [12](#page-23-0) เลน่ [12](#page-23-0) แทร็็กถัดไป [12](#page-23-0) ไฟแบ็คไลท์บนแป้นพิมพ์ [12](#page-23-0) แป้นดำเนินการขอความช่วยเหลือใน Windows 10 [12](#page-23-0) แป้นดำเนินการปรับความสว่างหน้าจอ [12](#page-23-0) แป้นดำเนินการปิดเสียง [12](#page-23-0) แป้นดำเนินการปิดเสียงไมโครโฟน [12](#page-23-0) แป้นดำเนินการระดับเสียงลำโพง [12](#page-23-0) แป้นดำเนินการสลับภาพหน้าจอ [12](#page-23-0) แป้นดำเนินการสำหรับหน้าจอความเป็นส่วน ตัว [11](#page-22-0) แป้นดำเนินการสำหรับไฟแบ็คไลท์บนแป้น ี่พิมพ์ [12](#page-23-0) แป้นดำเนินการหน้าจอความเป็นส่วนตัว, การระบุ [11](#page-22-0) แป้นดำเนินการหยุดชั่วคราว [12](#page-23-0) แป้นดำเนินการเล่น [12](#page-23-0) แป้นดำเนินการแทร็กถัดไป [12](#page-23-0) แป้นพิมพ์และเมาส์ที่เป็นอุปกรณ์เสริม ่ การใช้ [31](#page-42-0) แป้นพเศษิ , การใช้ [11](#page-22-0) แป้นโหมดเครื่องบิน 1<mark>8</mark>

#### ฝ

ฝ่ายสนับสนนลกค้า, ความสามารถในการเข้า ใช้งาน [65](#page-76-0)

#### พ

พลังงาน ภายนอก [37](#page-48-0) ี่แบตเตอรี่ [34](#page-45-0) พลังงานแบตเตอรี่ [34](#page-45-0) พอร์ต HDMI [25](#page-36-0) USB Type-C [27](#page-38-0) USB Type-C Thunderbolt [24](#page-35-0) พอร์ต USB SuperSpeed พร้อม HP Sleep and Charge (ชาร์จระหว่างปิด เครื่อง) [6](#page-17-0) พอรต์ USB Type-C SuperSpeed และ หัวตอ่ DisplayPort [23](#page-34-0) ้หัวต่อสายไฟ USB Type-C และพอร์ต Thunderbolt พร้อม HP Sleep and Charge (ชาร์จระหว่างปิดเครื่อง) [4](#page-15-0), [5](#page-16-0) พอรต์ HDMI การเชื ่อมตอ่ [25](#page-36-0) พอรต์ SuperSpeed port และหัวตอ่ **DisplayPort** การเชื ่อมตอ่ USB Type-C [23](#page-34-0) พอร์ต Thunderbolt พร้อม HP Sleep and Charge (ชาร์จระหว่างปิดเครื่อง), การระบุ USB Type-C [4,](#page-15-0) [5](#page-16-0) พอร์ต USB SuperSpeed พร้อม HP Sleep and Charge (ชาร์จระหว่างปิดเครื่อง), การระบุ [6](#page-17-0) พอร์ต USB Type-C, การเชื่อมต่อ [23,](#page-34-0) [24,](#page-35-0) [27](#page-38-0) ีพื้นที่ของทัชแพด, การระบุ [8](#page-19-0) พื้นที่สั่งงาน [8](#page-19-0) ีพื้นที่สั่งงานด้านขวา,การระบุ [8](#page-19-0) พื้นที่สั่งงานด้านซ้าย, การระบุ [8](#page-19-0)

#### ฟ

ไฟ caps lock, การระบุ [9](#page-20-0) ไฟแสดงสถานะ caps lock [9](#page-20-0)

ึกล้อง [7](#page-18-0) ปิดเสียง [9](#page-20-0) ปิดเสียงไมโครโฟน [9](#page-20-0) พลังงาน [5](#page-16-0) อะแดปเตอร์ AC และแบตเตอรี่ [4](#page-15-0) ไฟแสดงสถานะกล้อง, การระบุ [7](#page-18-0) ไฟแสดงสถานะปิดเสียง, การระบ $\,$  [9](#page-20-0)  $\,$ ไฟแสดงสถานะปิดเสียงไมโครโฟน. การ ระบุ [9](#page-20-0) ไฟแสดงสถานะอะแดปเตอร์ AC และ แบตเตอรี, การระบุ [4](#page-15-0) ่ ไฟแสดงสถานะอปกรณ์ไร้สาย [17](#page-28-0) ไฟแสดงสถานะเปิด/ปิด, การระบุ [5](#page-16-0)

ม

มาตรฐานและตัวบทกฎหมาย, Ȁวามสามารถ ในการเข้าใช้งาน [63](#page-74-0) มาตรา 508 มาตรฐานȀวามสามารถในการ เข้าถึง [63](#page-74-0) ไมโครโฟน, การเชื่อมต่อ [22](#page-33-0) ไมโครโฟนภายใน, การระบ $\_$  [7](#page-18-0)  $\,$ 

#### ร

รหัสผาน่ Setup Utility (ยูทิลิตี้การติดตั้ง) (BIOS) [43](#page-54-0) Windows [43](#page-54-0) ้ รหัสผ่าน Setup Utility (ยูทิลิตี้การติดตั้ง) (BIOS) [43](#page-54-0) รหัสผาน่ Windows [43](#page-54-0) ระดับเสียง การปรับ [12](#page-23-0) ปิดเสียง [12](#page-23-0) ี ระดับแบตเตอรี่ถึงขั้นวิกฤต [36](#page-47-0) ระดับแบตเตอริเหลือน้อย [35](#page-46-0) $\,$ ่ ้ ระบบเครือข่ายไร้สาย. การรักษาความ ปลอดภัย [45](#page-56-0) ระบบเสยงี . *โปรดดู*เสยงี ระบบไมตอบสนอง ่ [33](#page-44-0) รปแบบการสัมผัสบนทัชแพด การเลื่อนด้วยสองนิ้ว <mark>[29](#page-40-0)</mark> ้ ปิดด้วยสามนิ้ว [30](#page-41-0) ้ แตะด้วยสองนิ้ว [29](#page-40-0)

้ แตะด้วยสามนิ้ว [29](#page-40-0) แตะด้วยสี่นิ้ว [30](#page-41-0) รูปแบบการสัมผัสบนทัชแพดที่แม่นยำ การเลื่อนด้วยสองนิ้ว <mark>[29](#page-40-0)</mark> ้ปิดด้วยสามนิ้ว [30](#page-41-0) ี แตะด้วยสองนิ้ว [29](#page-40-0) ี แตะด้วยสามนิ้ว [29](#page-40-0) แตะด้วยสี่นิ้ว [30](#page-41-0) รูปแบบการสัมผัสบนทัชแพดและหน้าจอ สัมผัส ย่อ/ขยายด้วยสองนิ้ว [28](#page-39-0) แตะ [28](#page-39-0) รปแบบการสัมผัสบนทัชแพดและหน้าจอ ้สัมผัสโดยการย่อ/ขยายด้วยสองนิ้ว [28](#page-39-0) รปแบบการสัมผัสบนทัชแพดและหน้าจอ สัมผัสโดยการแตะ [28](#page-39-0) รปแบบการสัมผัสบนทัชแพดโดยการปัดด ้ วยสามนิ้ว [30](#page-41-0) รูปแบบการสัมผัสบนทัชแพดโดยการเลื่อน ้ด้วยสองนิ้ว [29](#page-40-0) รปแบบการสัมผัสบนทัชแพดโดยการแตะ ้ด้วยสองนิ้ว [29](#page-40-0) รปแบบการสัมผัสบนทัชแพดโดยการแตะ ้ด้วยสามนิ้ว [29](#page-40-0) รูปแบบการสัมผัสบนทัชแพดโดยการแตะ ด้วยสี่นั้ว [30](#page-41-0) รปแบบการสัมผัสบนหน้าจอสัมผัส เลื่อนด้วยนิ้วเดียว [31](#page-42-0) ัฐปแบบการสัมผัสบนหน้าจอสัมผัสโดยการ เลื่อนด้วยนิ้วเดียว [31](#page-42-0)

#### χ

ี ลายนิ้วมือ. การลงทะเบียน [44](#page-55-0) ลำดับการบูต, การเปลี่ยน [56](#page-67-0) ลำโพง การระบุ [13](#page-24-0) การเชื ่อมตอ่ [21,](#page-32-0) [22](#page-33-0)

### ω

วดิ ีโอ USB Type-C [27](#page-38-0) ้จอแสดงผลไร้สาย [26](#page-37-0) พอรต์ HDMI [25](#page-36-0)

อุปกรณ์ DisplayPort [23](#page-34-0) อุปกรณ์พอร์ต Thunderbolt [24](#page-35-0) ว ด ิ ีโอ, การใช้ [22](#page-33-0)

#### ส

สภาพแวดล้อมการทำงาน [59](#page-70-0) สมาคมมิออาชีพด้านความสามารถในการเข้า ่ใช้งานระหว่างประเทศ [62](#page-73-0) สล ป ี การออกจากสถานะ [32](#page-43-0) ึการเข้าส่ [32](#page-43-0) ี สลีปและไฮเบอร์เนต. การเริ่มต้น [32](#page-43-0) สวิตช์รักษาความเป็นส่วนตัวกล้อง, การ ระบุ [4](#page-15-0) สายล็อก, การติดตั้ง [46](#page-57-0) ี่ สำรองข้อมล, การสร้าง [55](#page-66-0) ู้สื่อการกู้คืน การสร้างด้วย HP Cloud Recovery Download Tool [55](#page-66-0) การสร้างด้วยเครื่องมือ Windows [55](#page-66-0) สื่อการกู้คืนจาก HP การกู้คืน [56](#page-67-0) ส่วนควบคุมในระบบปฏิบัติการ [18](#page-29-0) ส่วนควบคมไร้สาย ปุ่ม [17](#page-28-0) ระบบปฏิบัติการ [17](#page-28-0) ส่วนประกอบ จอแสดงผล [6](#page-17-0) ด้านขวา [4](#page-15-0) ด้านซ้าย [5](#page-16-0) ้ด้านล่าง [13](#page-24-0) ้ด้านหลัง [14](#page-25-0) พื้นที่ส่วนแป้นพิมพ์ [8](#page-19-0) สวนประกอบจอแสดงผล ่ [6](#page-17-0) ี่ ส่วนประกอบด้านขวา [4](#page-15-0) ส่วนประกอบด้านซ้าย [5](#page-16-0) ้ส่วนประกอบด้านล่าง [13](#page-24-0) เสาอากาศ WLAN, การระบุ [7](#page-18-0) เสยงี [21](#page-32-0) ึการตั้งค่าระบบเสียง [22](#page-33-0) การปรับระดับเสียง [12](#page-23-0) ชดหฟัง [22](#page-33-0) ลำโพง [21](#page-32-0)

หูฟัง [22](#page-33-0)

เสยงี HDMI [26](#page-37-0) ไมโȀรโฟน [22](#page-33-0)

#### ห

หมายเลข IMEI [19](#page-30-0) หมายเลข MEID [19](#page-30-0) หมายเลขซีเรียล, คอมพิวเตอร์ [14](#page-25-0) หัวตอสายไฟ ่ การระบุ [4,](#page-15-0) [5](#page-16-0) ห้วต่อสายไฟ USB Type-C และพอรัต Thunderbolt พร้อม HP Sleep and Charge (ชาร์จระหว่างปิดเครื่อง), การ ระบุ [4](#page-15-0), [5](#page-16-0) หูฟัง, การเชื่อมต่อ [22](#page-33-0) แหล่งข้อมูล, ความสามารถในการเข้าใช้ งาน [64](#page-75-0) แหล่งข้อมูลจาก HP [2](#page-13-0) ีแหล่งจ่ายไฟภายนอก, การใช้ [37](#page-48-0) โหมดเครื่องบิน [18](#page-29-0)

### อ

อุปกรณ์ Bluetooth [17](#page-28-0), [19](#page-30-0) อุปกรณ์ WLAN [15](#page-26-0) อปกรณ์ WWAN [19](#page-30-0) อุปกรณ์ความละเอียดสูง, การเชื่อมต่อ [25](#page-36-0), [26](#page-37-0) ไอȀอนพลังงาน, การใช้ [34](#page-45-0)

#### ฮ

ฮารัดแวร์, การระบุตำแหน่ง [3](#page-14-0) ไฮเบอรเนต์ การออกจากสถานะ [33](#page-44-0) ึการเข้าส่ [33](#page-44-0) จะเริ่มเข้าสถานะนี้เมื่อระดับแบตเตอรี่ถึง ์ขั้นวิกฤต [36](#page-47-0)